Данное руководство содержит необходимую информацию для первоначальной установки и управления вашим новым телевизором. Также можно воспользоваться подсказками, появляющимися в нижней части экрана телевизора.

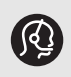

*Если данное руководство не содержит необходимых сведений, а раздел Поиск и устранение неисправностей не позволяет разрешить возникшую проблему, можно обратится по телефону в местный центр поддержки покупателей или в сервисный центр Philips. См. прилагаемый проспект с информацией о гарантийном*

*обслуживании по всему миру.Внимание. Обращаясь в центр поддержки покупателей Philips, имейте наготове данные о модели и номере изделия, указанные на задней или нижней панели телевизора или на упаковке.*

*Номер модели: 32PF9731D/10 Номер изделия: ..................*

# Содержание

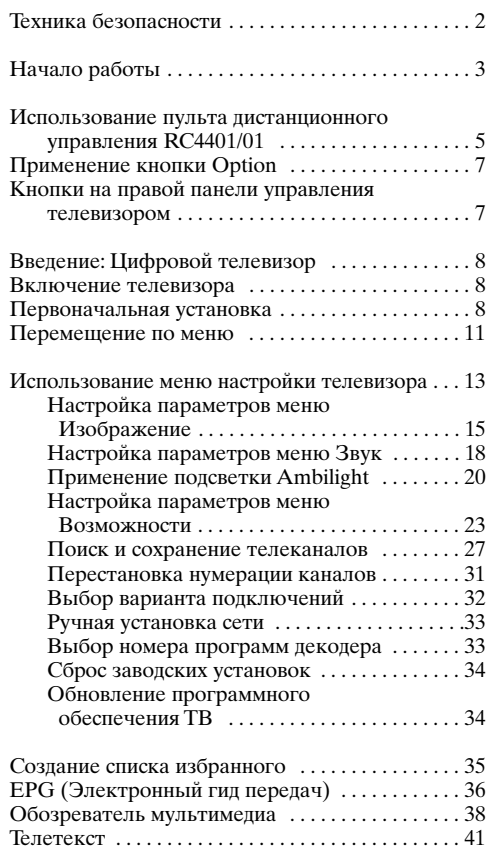

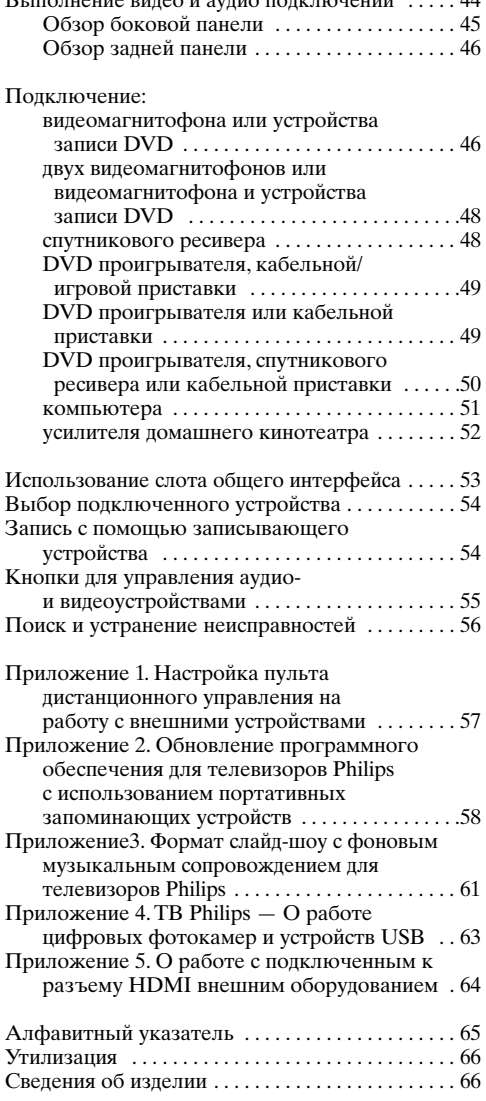

 $\mathbf{D}_{\mathbf{L}}$  полноше видео и аудио подключений  $\mathbf{A}$ 

# **РУС Техника безопасности**

# <span id="page-1-0"></span>**Общее**

**Не вставляйте вилку в розетку электросети и не вешайте телевизор на стену, пока не выполните всех подключений.**

• Установите или подвесьте телевизор в необходимом месте, не нарушая свободную циркуляцию воздуха через вентиляционные<br>отверстия. отверстия.

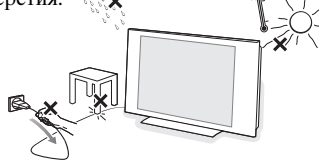

- Нельзя размещать ТВ в ограниченном пространстве, например, в книжном шкафу и т.п.
- Во избежание возникновения опасных ситуаций не допускайте наличия открытых источников пламени (к примеру, зажженных свечей) в непосредственной близости от телевизора.
- Избегайте воздействия на телевизор источников тепла, прямых солнечных лучей, дождя или воды.
- Следует исключить попадание на телевизор капель или брызг.

Не трогайте, не нажимайте, не трите и не ударяйте по поверхности экрана твердыми предметами, так как это может поцарапать или необратимо повредить экран. Не протирайте экран тканью с химическими пропитками. Не прикасайтесь к экрану руками или тканью, содержащей жиры (некоторые косметические средства губительны для покрытия экрана). Перед чисткой экрана отключите телевизор от сети. Если поверхность запылилась, аккуратно протрите ее тряпочкой, хорошо собирающей пыль, или другим мягким материалом, например, влажной замшей. Не используйте ацетон, толуол или спирт, так как это может привести к химическому повреждению. Не используйте жидкие очистители или чистящие аэрозоли. Капельки слюны или воды удаляйте, по возможности, сразу. Долговременный контакт с ними приводит к деформации и обесцвечиванию экрана.

# **Статичные изображения на экране телевизора**

Особенностью плазменных панелей является то, что долговременный показ неподвижного изображения приводит к возникновению на экране остаточных изображений. Это называется выгоранием фосфорного слоя. Нормальное использование такого телевизора подразумевает отображение движущихся, меняющихся изображений по всему экрану.

Примеры неподвижных изображений (данный список не является полным, в отдельных случаях возможны дополнения):

- Меню телевизора и DVD: списки содержания дисков DVD;
- Черные полосы: при появлении в левой и правой части экрана черных полос рекомендуется изменить формат изображения, чтобы изображение занимало весь экран;
- Логотип телеканала: является проблемой при постоянном и ярком отображении. Движущиеся и низкоконтрастные изображения в меньшей степени могут быть причиной неравномерного старения экрана;
- Наклейки фирмы-продавца: расположены в нижней части экрана;
- Логотипы платных каналов и списки цен: яркие и отображаются постоянно или часто в одном и том же месте экрана. В качестве примера неподвижных изображений

также можно привести логотипы, компьютерные изображения, отображение времени, телетекст и изображения в режиме 4:3, статичные изображения или буквы и т.д.

**Совет**: Уменьшите контрастность и яркость при просмотре.

# **Уход за экраном Элeктpичecкиe, мaгнитныe и элeктpoмaгнитныe пoля (EMF)**

- Koмпaния Philips Royal Electronics пpoизвoдит и пpoдaeт мнoжecтвo пoтpeбитeльcкиx пpoдктoв, кoтopыe в oбщeм, кaк любoe элeктpooбopyдoвaниe, oблaдaют вoзмoжнocтью излyчaть и пpинимaть элeктpoмaгнитныe cигнaлы.
- Oдним из ocнoвныx пpинципoв вeдeния бизнeca кoмпaнии Philips являeтcя пpинятиe вcex вoзмoжныx мep пo тexникe бeзoпacнocти и зaщитe здopoвья пoльзoвaтeлeй пpoдyкции, coблюдeниe вcex нeoбxoдимыx юpидичecкиx тpeбoвaний и paбoтa в cooтвeтcтвии co cтaндapтaми EMF, дeйcтвyющими нa мoмeнт пpoизвoдcтвa пpoдyкции.
- Philips cтpeмитcя paзpaбaтывaть, пpoизвoдить и пpoдaвaть пpoдyкты, кoтopыe нe oкaзывaют вpeднoгo вoздeйcтвия нa здopoвыe пoтpeбитeлeй.
- Philips подтвержает, что ее продукты, в случае пpaвильнoгo иx иcпoльзoвaния пo нeпocpeдcтвeннoмy нaзнaчeнию, coглacнo имeющимcя ceгoдня нayчным дaнным нe пpeдcтaвляют oпacнocти пpи экcплyaтaции.
- Philips игpaeт aктивнyю poль в paзpaбoткe cтaндapтoв EMF и cтaндapтoв пo тexникe бeзoпacнocти, пoзвoляющиx кoмпaнии пpeдвидeть дaльнeйшиe paзpaбoтки в oбдacти cтaндapтизaции для быcтpoгo внeдpeния иx в cвoeй пpoдyкции.

#### **Перед началом работы**

**Внимание**: Не подключайте ceтeвoй шнyp к гнeздy в нижнeй чacти тeлeвизopa и к poзeткe электросети и не вешайте телевизор на стену, пока не выполните всех подключений.

Перед включением телевизора подключите к нему все внешние устройства. См. раздел Выполнение видео- и аудиоподключений, стр. 44.

# **Обзор задней панели соединений**

Существует широкий ряд аудио- и видеоустройств, которые могут быть подключены к телевизору. См. раздел Выполнение видео и аудио подключений, стр. 44.

<span id="page-2-0"></span>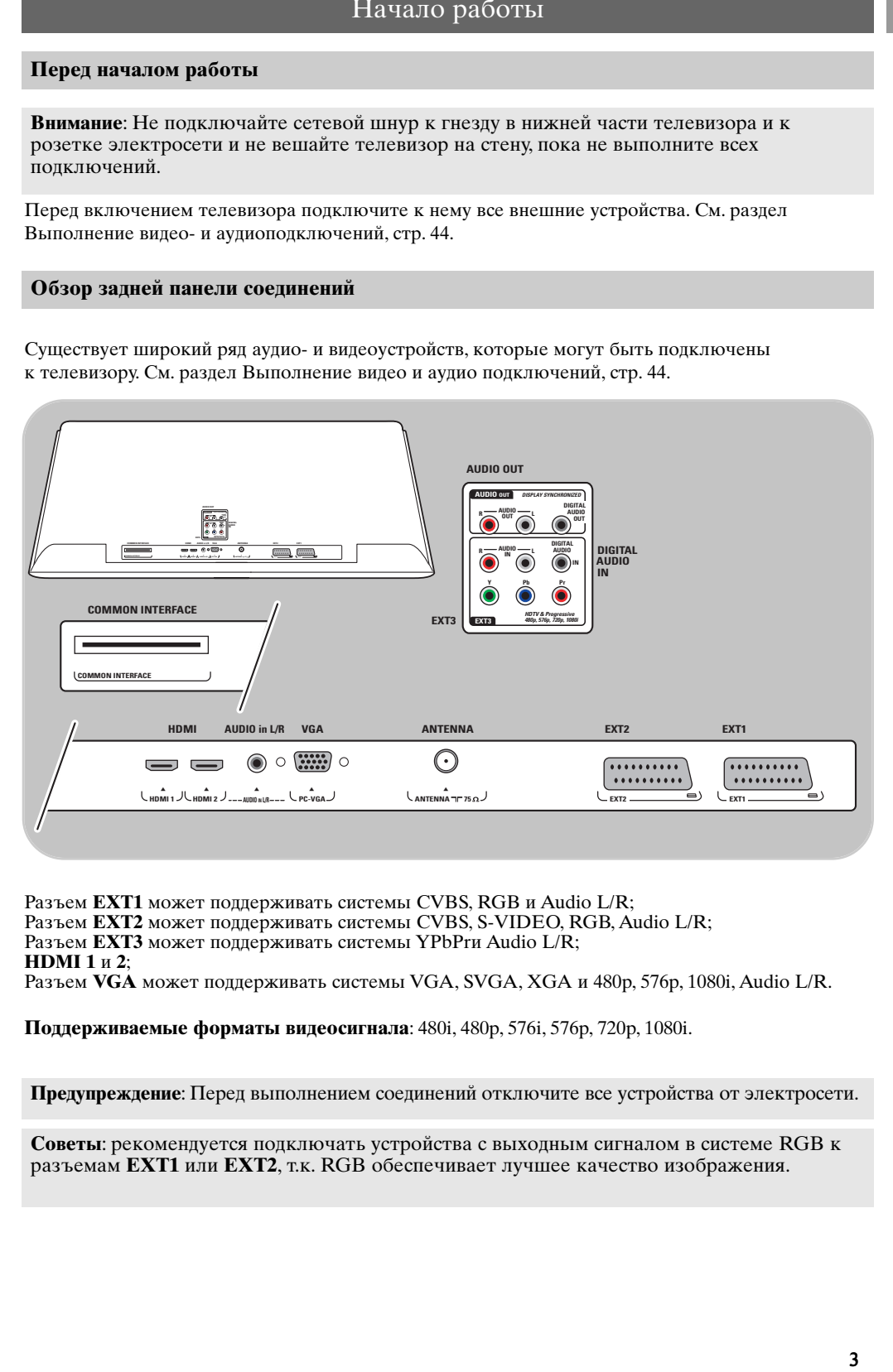

Разъем **EXT1** может поддерживать системы CVBS, RGB и Audio L/R; Разъем **EXT2** может поддерживать системы CVBS, S-VIDEO, RGB, Audio L/R; Разъем **EXT3** может поддерживать системы YPbPrи Audio L/R; **HDMI 1** и **2**; Разъем **VGA** может поддерживать системы VGA, SVGA, XGA и 480p, 576p, 1080i, Audio L/R.

**Поддерживаемые форматы видеосигнала**: 480i, 480p, 576i, 576p, 720p, 1080i.

**Предупреждение**: Перед выполнением соединений отключите все устройства от электросети.

**Советы**: рекомендуется подключать устройства с выходным сигналом в системе RGB к разъемам **EXT1** или **EXT2**, т.к. RGB обеспечивает лучшее качество изображения.

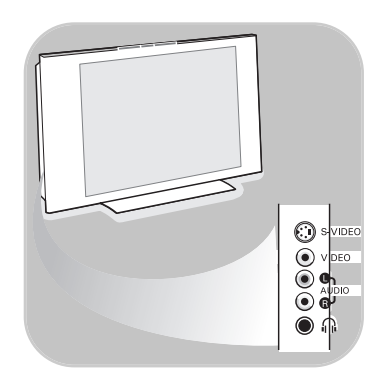

# **Обзор боковой панели соединений**

- Инструкции по подключению фотокамеры, видеокамеры или игровой приставки см. в разделе Выполнение видеои аудиоподключений, стр. 45.
- Инструкции по подключению наушников см. в разделе Выполнение видео- и аудиоподключений, стр. 45.
- Инструкции по подключению устройства USB см. в разделе Обозреватель мультимедиа, стр. 38.

#### **Подключение антенны**

< Плотно вставьте штекер антенны в антенный разъем • на задней стенке телевизора.

**Совет**: Для обеспечения наилучшего качества изображения используйте прилагаемый экранированный кабель.

# **Подключение к электросети**

< Пoдключитe пpилaгaeмый ceтeвoй шнyp к гнeздy в нижнeй чacти тeлeвизopa и к poзeткe электросети.

**Внимание**: Убедитесь, что параметры напряжения сети совпадают с параметрами напряжения, указанными на наклейке на задней панели телевизора.

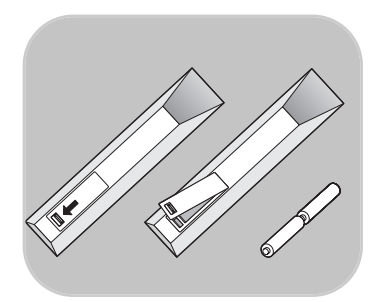

**UK - EIRE**

 $\odot$ 

# Пульт дистанционного управления

< Вставьте 2 прилагаемые батареи (1,5 В типа R6). Соблюдайте полярность установки батарей (значки (+) и (-) внутри отсека).

Для большинства кнопок однократное нажатие активизирует соответствующую функцию. А повторное нажатие ее отключает.

<span id="page-4-0"></span>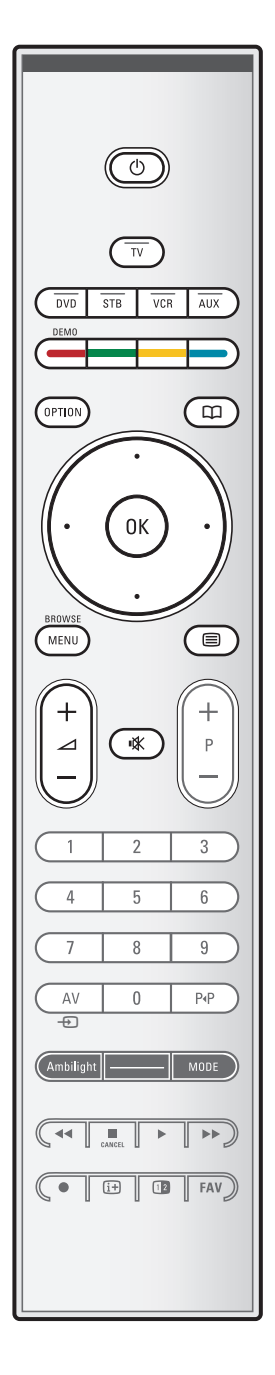

# B **Режим ожидания**

Включение или выключение телевизора. В выключенном состоянии горит красный индикатор.

Внимание: Телевизор постоянно находится под напряжением до его физического отключения от электрической сети.

**TV** Выбор режима телевизора.

# **DVD STB VCR AUX**

Выбор одного из режимов работы системы, в которых можно использовать пульт ДУ. Кнопки аудио- и видеоустройств, стр. 55.

**DEMO** Включение или выключение меню Демо

#### **Цветные кнопки**

- Когда для цветных кнопок определены команды, эти кнопки отображаются на экране.
- Выбор страницы в режиме телетекст

## **OPTION**

- Вход и выход из меню Быстрый доступ, которое содержит несколько часто изменяемых параметров, например, формат изображения.
- В режиме телетекста многократное нажатие служит для увеличения страницы телетекста. См. раздел Телетекст, стр. 42.
- a Открытие и закрытие Электронного гида передач. См. раздел Электронный гид передач, стр. 36.

#### **Kнoпки кypcopa**

Для перемещения курсора по меню нажимайте кнопки вверх/вниз, влево/вправо.

- **OK** Применение настроек
	- Запуск воспроизведения содержимого Обозревателя мультимедиа

# **BROWSE/MENU**:

Открытие и закрытие главного меню. См. раздел Перемещение по меню, стр. 11.

#### $\equiv$  **Вкл./Выкл. телетекста**

Включение телетекста. См. раздел Телетекст, стр. 41. Только для Великобритании: Цифровой текст интерактивного телевидения.

Внимание. Постоянная передача интерактивных телевизионных приложений производится не по всем каналам.

# V **Громкость**

Для регулировки громкости используйте + или -

**• Кнопка отключения звука:** отключение или включение звука.

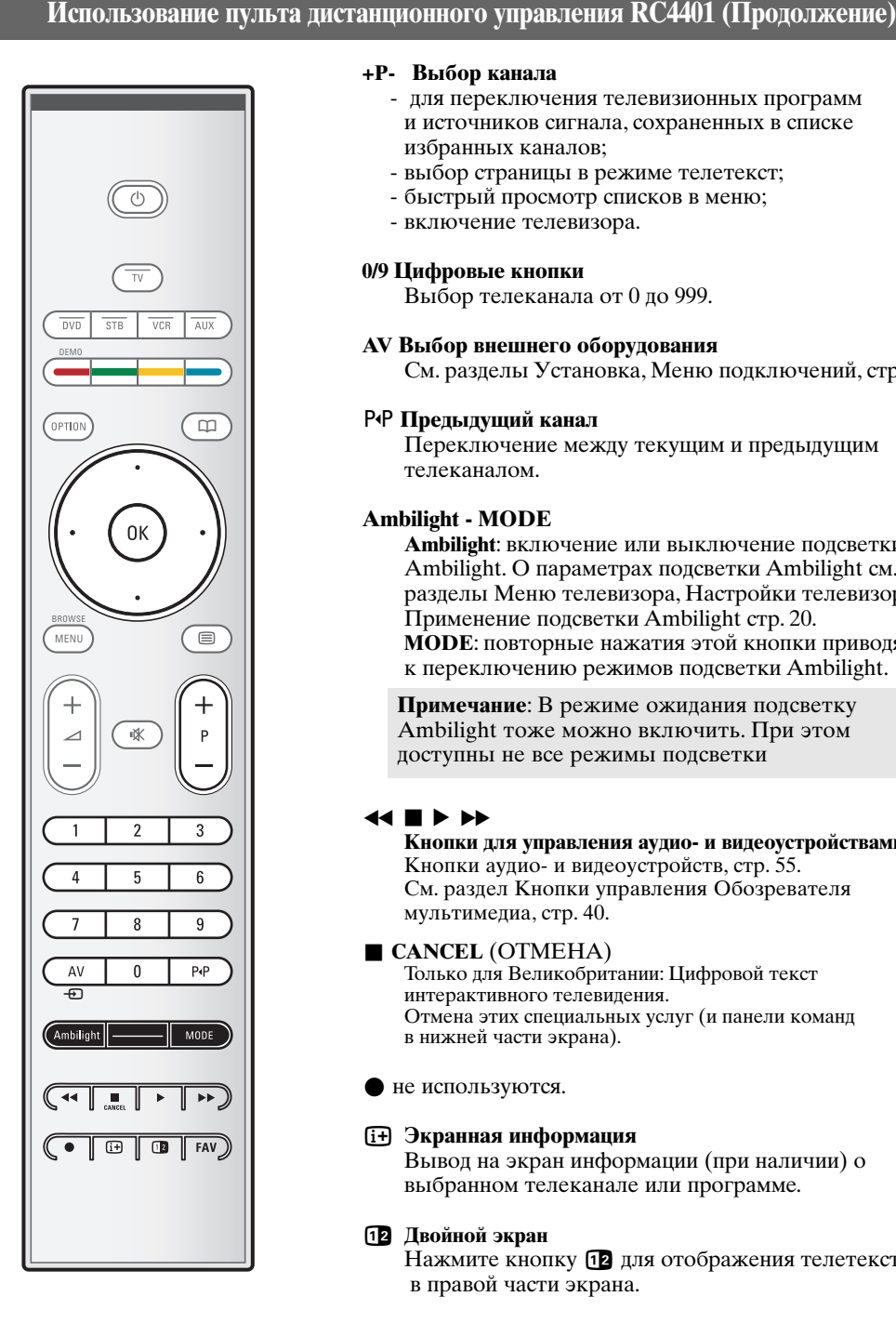

# **+P- Выбор канала**

- для переключения телевизионных программ и источников сигнала, сохраненных в списке избранных каналов;
- выбор страницы в режиме телетекст;
- быстрый просмотр списков в меню;
- включение телевизора.

#### **0/9 Цифровые кнопки**

Выбор телеканала от 0 до 999.

#### **AV Выбор внешнего оборудования**

См. разделы Установка, Меню подключений, стр. 33.

#### 0**Предыдущий канал**

Переключение между текущим и предыдущим телеканалом.

# **Ambilight - MODE**

**Ambilight**: включение или выключение подсветки Ambilight. О параметрах подсветки Ambilight см. разделы Меню телевизора, Настройки телевизора, Применение подсветки Ambilight стр. 20. **MODE**: повторные нажатия этой кнопки приводят к переключению режимов подсветки Ambilight.

**Примечание**: В режиме ожидания подсветку Ambilight тоже можно включить. При этом доступны не все режимы подсветки

#### **← 1 + + +**

**Кнопки для управления аудио- и видеоустройствами** Кнопки аудио- и видеоустройств, стр. 55. См. раздел Кнопки управления Обозревателя мультимедиа, стр. 40.

#### $\blacksquare$  **CANCEL** (OTMEHA) Только для Великобритании: Цифровой текст интерактивного телевидения. Отмена этих специальных услуг (и панели команд в нижней части экрана).

® не используются.

# **[i+]** Экранная информация

Вывод на экран информации (при наличии) о выбранном телеканале или программе.

# b **Двойной экран**

Нажмите кнопку П2 для отображения телетекста в правой части экрана.

**FAV** Отображение списка каналов. Можно создать до четырех списков избранных каналов.

Примечание: Для получения сведений о настройке пульта ДУ для работы с внешними устройствами см стр. 57.

# **Использование кнопки OPTION**

<span id="page-6-0"></span>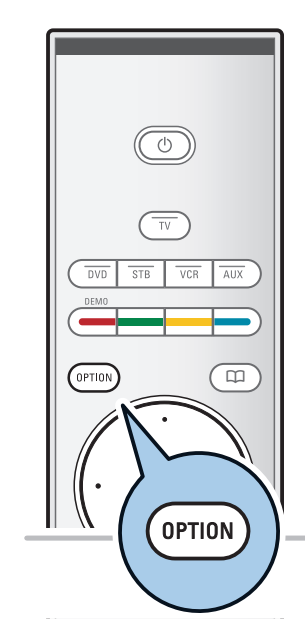

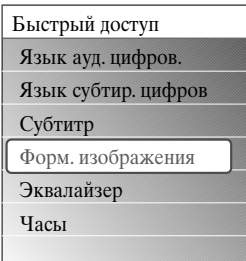

Кнопка **OPTION** позволяет открывать меню Быстрый доступ для прямого доступа к некоторым функциям и параметрам меню.

- 1. Нажмите кнопку **OPTION**.
- > Отобразится меню Быстрый доступ.
- 2. Выберите пункт меню с помощью кнопок перемещения курсора вверх/вниз.
- 3. Нажмите кнопку **OK** для перехода в выбранный пункт меню в меню телевизора. (За исключением пункта Часы).
- 4. Для выбора используйте кнопки перемещения курсора.
- 5. Для выхода нажмите кнопку **OPTION**.

**Примечание**: Пункты меню, относящиеся к цифровым параметрам, доступны только при цифровом телевещании.

#### **Цифровой аудиоязык:**

См. раздел Настройка параметров меню Звук, стр. 18.

### **Цифровой язык субтитров:**

См. раздел Настройка параметров меню Возможности, стр. 23.

# **Субтитры:**

См. раздел Настройка параметров меню Возможности, стр. 23.

# **Фopмат изoбpaжeния:**

См. раздел Использование меню настройки телевизора, Настройка параметров меню Изображение, стр. 17.

### **Эквалайзер:**

См. раздел Использование меню настройки телевизора, Настройка параметров меню Звук, стр. 18.

# **Часы:**

1 Включение и выключение отображения часов на экране.

# **Кнопки на панели управления телевизором**

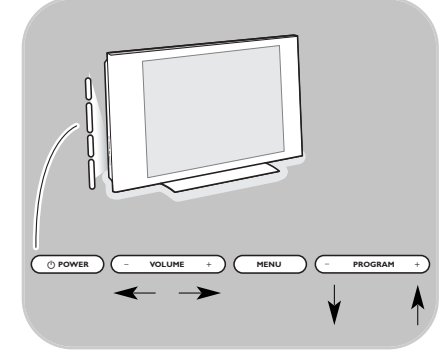

Если пульт ДУ утерян или поврежден, помимо выбора каналов и регулировки громкости, с помощью кнопок панели управления телевизора по-прежнему возможно изменение некоторых основных параметров.

• Нажмите кнопку включения питания (1) для включения или выключения телевизора.

При помощи кнопки **MENU** можно вызвать меню телевизора, не используя пульт ДУ.

- < При помощи
- кнопок регулировки **VOLUME** и + и кнопок смены **PROGRAM/CHANNEL** - и + можно выбрать пункты меню;
- кнопки **MENU** подтвердить выбор.

# <span id="page-7-0"></span>**Введение. Цифровое телевидение**

Помимо приема аналогового телевещания, этот телевизор имеет встроенный телетюнер для приема, обработки и отображения цифровых сигналов.

Цифровые телевизонные и радиоканалы доступны только в следующих случаях:

- если Цифровое видеовещание (DVB-T) распространяется на ваш регион;
- если сигнал DVB-T поддерживается вашим телевизором в соответствии с местными условиями трансляции. См. список стран, в которых поддерживается цифровое телевещание на сайте www.philips.com/support.

# **Включение телевизора**

- Нажмите кнопку включения питания (1) на боковой панели телевизора.
	- > На передней панели телевизора загорится индикатор, а на экране появится изображение.
- < Ecли телевизор нaxoдитcя в peжимe oжидaния, используйте кнопки - $P+$  или  $\left(\cdot\right)$  на пульте ДУ.

Примечание: При первом и только при первом включении телевизора на экране отображается приветствие и запускается процедура установки. См. раздел Первоначальная установка, стр. 8.

# **Первоначальная установка**

При первом и только при первом включении телевизора на экране отображается приветствие и запускается процедура установки.

В ходе этой процедуры отображается ряд экранов, помогающих пользователю при установке. Следуйте появляющимся на экране инструкциям.

Примечание: Если процедура установки уже была выполнена и/или необходимо изменить параметры первоначальной установки, перейдите к разделу Использование меню настройки телевизора, стp. 13.

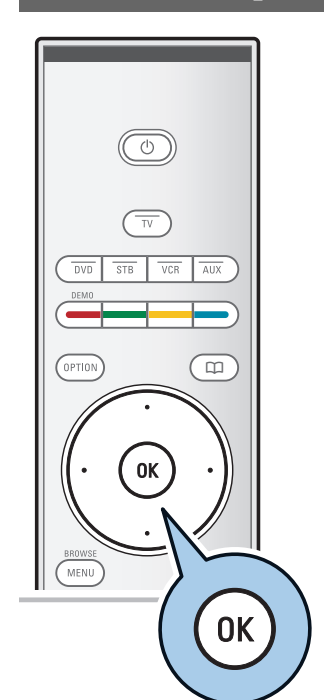

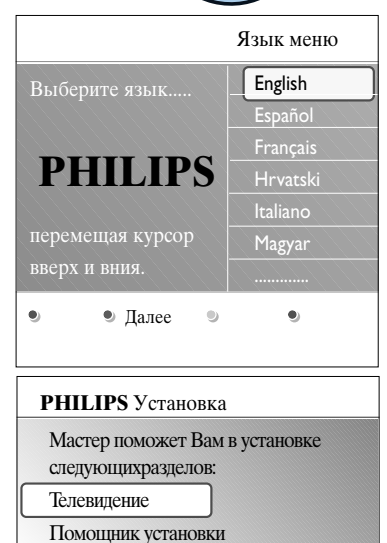

# • Преды. • Далее • Проп. • Останов **PHILIPS** Teлeвидeниe Cитeмa ocyщecтвляeт пoиcк. Пoдoждтe…… Oбнapyж.цифp.кaнaлы: 16 Oбнap.aнaлoг к-лы: 22  $OCTaHOB$   $\bullet$  $\bullet$  $\bullet$

# **Шаг 1: выберите необходимый язык экранного меню**

После экрана приветствия появится запрос на выбор языка экранного меню. Язык текста заголовка и информации на экране будет последовательно изменяться. Также будет

- установлен язык цифрового аудио и язык субтитров.<br>1. С помошью кнопок перемешения курсора вверх/в 1. С помощью кнопок перемещения курсора вверх/вниз выберите нужный язык.
- 2. Нажмите кнопку **OK** на пульте ДУ.
- 3. Для продолжения установки следуйте инструкциям, появляющимся на экране.

## **Шаг 2: завершите первоначальную установку**

- 1. Нажмите зеленую кнопку на пульте ДУ, выделив пункт **Телевидение**.
- 2. Выберите страну местоположения.

#### **Примечания:**

- При неправильном выборе страны нумерация каналов будет отличаться от принятой в данной стране.
- Если в выбранной стране телевизор не поддерживает сигнал DVB-T, пункты меню, относящиеся к чифровым параметрам, не будут доступны.
	- 3. Нажмите зеленую кнопку на пульте ДУ, чтобы начать автоматическую установку каналов.
		- Все доступные цифровые телевизионные и радиоканалы, а также аналоговые каналы, будут найдены и сохранены. Это займет несколько минут. По окончании поиска в меню отобразится количество найденных цифровых и аналоговых каналов.

#### **Примечания**:

- возможность приема сигнала цифровых телеканалов зависит от выбранной страны;
- при последующей установке телеканалов выберите для их поиска в меню телевизора Автоустановка, Установка, Каналы.
- 4. По окончании поиска снова нажмите красную кнопку.

**PУC**

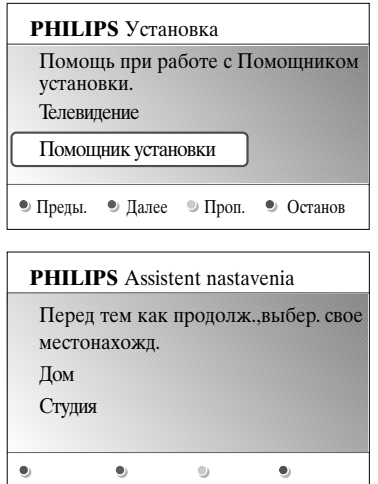

# **Шаг 3: Помощник установки: выбор настроек телевизора**

- На нескольких разделенных/полных экранах появится предложение выбрать предпочтительные настройки изображения, звука и параметров подсветки Аmbilight для окончательной и полной установки по вашему вкусу.
- 1. Нажмите зеленую кнопку на пульте ДУ для входа в меню **Помощник установки**.
- 2. Выберите Расположение, перемещая курсор вверх/вниз.<br>  **При выборе пункта Стулия Помошник установки** 
	- > При выборе пункта **Студия** Помощник установки будет пропущен. Значения параметров Изображение, Звук и подсветки Ambilight будут зафиксированы в качестве предустановок. Для продолжения установки нажмите зеленую кнопку.
	- > При выборе пункта **Дом** отобразится экран Помощника установки.
- 3. Для выбора нужного экрана перемещайте курсор влево/вправо.
- 4. Для подтверждения выбора и перехода к следующему экрану нажмите зеленую кнопку.
	- > Будут последовательно отображаться следующие пункты меню. В заголовке экрана указывается, сколько экранов пройдено и сколько их всего. Помощник установки последовательно проходит настройки следующих параметров: Изображение, Звук и подсветка Ambilight.
- 5. Снова нажмите зеленую кнопку для сохранения всех настроек и для возврата в меню телевизора Установка.

**Примечание**: Если пропустить или прервать работу Помощника, будет автоматически применен cтандарт настройки Philips.

6. Снова нажмите красную кнопку для завершения Первоначальной установки и отображения первого сохраненного телеканала.

**Примечание**: Изменение или сброс настроек, а также изменение индивидуальных настроек для параметров Изображение, Звук и подсветка Ambilight, можно выполнить в любое время в меню настройки телевизора. См. стр. 14, Использование меню настройки телевизора.

Для управления настройками специальных функций телевизора, возможностями и вспомогательными устройствами. См. стр. 23, Настройка параметров меню возможностей.

# **Перемещение по меню**

<span id="page-10-0"></span>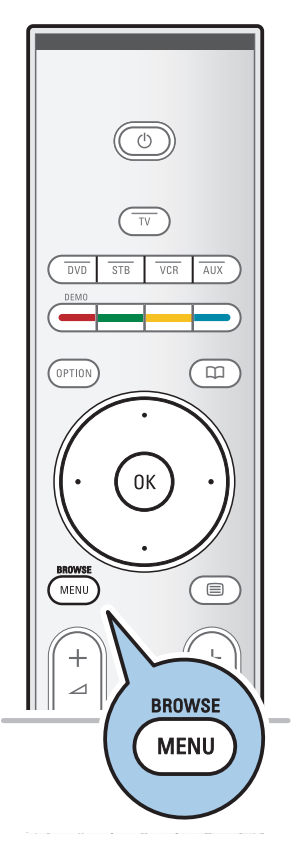

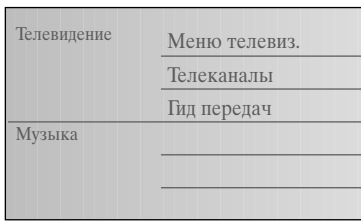

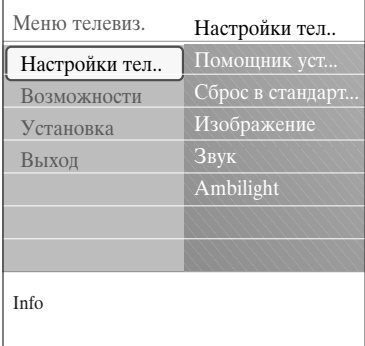

# **Введение**

При использовании меню и попытке выполнить определенное действие на экране будут отображаться многочисленные инструкции, тексты подсказок и сообщения. Читайте появляющиеся на экране при выборе определенных объектов подсказки. Цветные кнопки в нижней части экрана соответствует

различным действиям.

Нажмите соответствующую кнопку на пульте ДУ для выполнения необходимого действия.

1. Нажмите кнопку **MENU/BROWSE** на пульте ДУ.

**Примечание**: Пункты меню, относящиеся к цифровым параметрам, доступны только при цифровом телевещании.

- > На экране отобразится главное меню.
	- Пункт **Меню телевиз.** служит для входа в меню телевизора. См. ниже.
	- Пункт **Телеканалы** служит для доступа к списку телеканалов и для создания до четырех списков избранных телеканалов и и цифровых радиостанций. См. раздел Создание списка избранных каналов, стр. 35.
	- Пункт **Гид пepeдaч** служит для доступа к подробной информации о персональных цифровых телепрограммах. Иногда, в зависимости от типа Электронного гида передач, также возможен доступ к программам передач цифровых телепрограмм и выбор с простой настройкой на необходимую передачу. См. раздел EPG (Электронный гид передач), стр. 36.
	- Пункт **Mультимeдиа** служит для доступа к Обозревателю мультимедиа. Служит для отображения личных мультимедийных файлов. Кнопка Мультимедиа доступна только при подключении устройства USB. См. Обозреватель мультимедиа, стр. 38.
- 2. Перемещая курсор вверх/вниз, выделите и выберите пункт меню.
- 3. Нажмите кнопку перемещения курсора вправо для входа в выделенный пункт меню.<br>► На правой панели булет показ
	- На правой панели будет показано содержимое выделенного пункта меню.

# Перемещение по меню (продолжение)

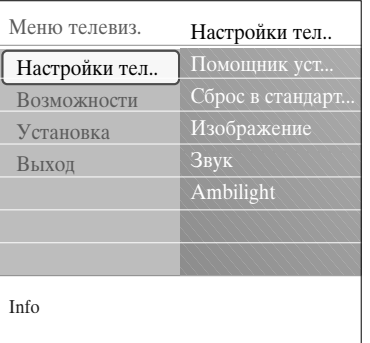

- 4. С помощью кнопок перемещения курсора вверх/вниз выберите пункт меню.
	- Пункт Настройки телевизора служит для настройки изображения, звука и подсветки ambilight
	- Пункт Возможности служит для управления настройками специальных функций телевизора
	- Пункт Установка служит для
	- выбора необходимого языка;
	- выбора и сохранения телеканалов:
	- установки и настройки различных специальных функций;
	- выбора подключенного внешнего устройства
	- установки одного или нескольких номеров программ, как номера программ декодера.
	- сброса настроек изображения, звука, подсветки Ambilight к их заводским значениям;
	- обновления программного обеспечения телевизора.
- 5. Нажмите кнопку перемещения курсора вправо для входа в выделенный пункт меню.
	- Содержимое правой панели перемещается в левую  $\,$   $\,$ панель, а правая панель показывает содержимое выделенного элемента левой панели.

Примечание: В некоторых случаях важно, чтобы при проведении настройки можно было видеть изображение. Это значит, что при выделении пунктов меню на правой панели, другие пункты меню будут скрыты. При нажатии кнопки перемещения курсора влево скрытые пункты меню вновь появляются на экране, а выделенный пункт перемещается на левую панель.

6. Нажмите кнопку MENU/BROWSE для выхода из главного меню.

и вспомогательных устройств.

<span id="page-12-0"></span>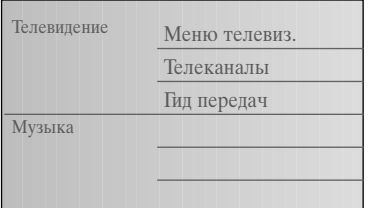

Меню телевиз. Настройки тел.. Помощник уст Настройки тел.. Сброс в стандарт Возможности Изображение Установка Звук Выход Ambilight Info

# Настройка установок просмотра и прослушивания

1. Нажмите кнопку MENU/BROWSE на пульте ДУ.  $\triangleright$ На экране отобразится главное меню.

Меню телевизора служит для доступа к настройкам и изменения в случае необходимости параметров и избранных настроек Первоначальной установки и/или настроек специальных функций телевизора, возможностей

- 2. Выберите Меню телевиз. и нажмите кнопку перемещения курсора вправо. Отобразится меню телевизора.
- 3. Выберите Настройки телевизора и нажмите кнопку перемещения курсора вправо.
- Меню настройки телевизора переместится влево. 4. Нажмите кнопку MENU/BROWSE для выхода из меню.

Существует три способа сделать изменение настроек телевизора проще.

# А. Простое изменение настроек с помощью Помощника установки

Для подтверждения каждого выбора нажимайте зеленую кнопку.

- 1. Выберите Помощник установки и нажмите кнопку перемещения курсора вправо.
	- На нескольких разделенных/полных экранах  $\triangleright$ появится предложение выбрать предпочтительные настройки изображения, звука и параметров подсветки Ambilight для окончательной и полной установки по вашему вкусу. См. раздел Первоначальная установка, Шаг 3:
		- Помощник установки: Выбор настроек телевизора, стр. 10.
- 2. Для возврата в меню телевизора нажмите зеленую кнопку.

Использование меню настройки телевизора

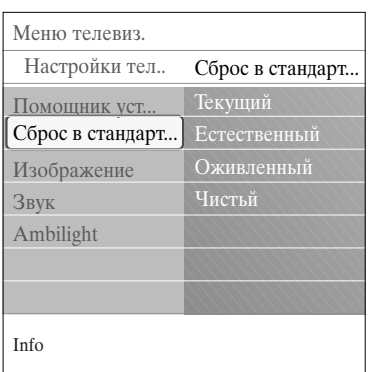

#### **B. Используйте стандартные установки** (если имеются)

Это позволяет Вам выбрать одну из стандартных настроек просмотра и прослушивания.

- 1. Выберите **Сброс в стандартное состояние** и нажмите курсор вправо.
	- > Появляется меню, которое позволяет Вам выбрать одну из предустановленных заводских
	- настроек. <sup>&</sup>gt; **Текущий** показывает Вам действующие
	- **Выбрав пункт Естественный**, можно установить параметры изображения, звука и подсветки Ambilight в рекомендованные стандартные значения. В большинстве случаев такая установка обеспечивает наиболее сбалансированное изображение.
	- > При выборе пункта **Оживленный** можно установить параметры изображения, звука и подсветки Ambilight в насыщенные значения, полностью используя возможности телевизора.
	- > При выборе пункта **Чистый** можно установить параметры изображения, звука и подсветки Ambilight в значения для максимально чистой передачи сигнала источника.
- 2. Нажмите зеленую кнопку для сохранения выбранной настройки.

#### **C. Индивидуальные настройки для параметров Изображение, Звук и Ambilight**

- < Выберите пункты **Изображение**, **Звук** или **Ambilight** и нажмите кнопку перемещения курсора вправо.
	- > Появится меню, служащее для тонкой настройки изображения, звука и подсветки Аmbilight.
	- > Инструкции по настройке изображения см. в разделе Настройка параметров меню Изображение, стр. 15.
	- > Инструкции по настройке звука см. в разделе Настройка параметров меню Звук, стр. 18.
	- > Инструкции по настройке подсветки Ambilight см. в разделе Применение подсветки Ambilight, стр. 20.

# **Настройка параметров меню Изображение**

<span id="page-14-0"></span>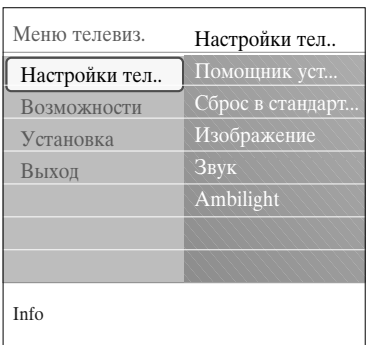

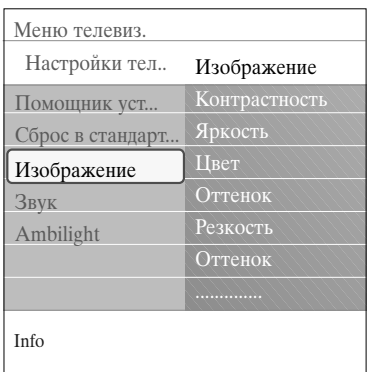

Мeню Изображение coдepжит пapaмeтpы, кoтopыe влияют нa кaчecтвo изoбpaжeния.

- 1. Нажмите кнопку **MENU/BROWSE** на пульте ДУ. > Отобразится главное меню.
- 2. Выберите **Меню телевиз**. и нажмите кнопку перемещения курсора вправо.
- Меню телевизора переместится влево. 3. Выберите **Настройки телевизора** и нажмите кнопку
	- перемещения курсора вправо.<br>► Меню настройки телевиз Меню настройки телевизора переместится в левую панель.
- 4. Выберите **Изoбpaжeние** и нажмите кнопку перемещения курсора вправо.
	- > Меню Изображение переместится в левую панель.
- 5. Выбирайте пункты меню Изображение с помощью кнопок перемещения курсора вверх/вниз.
- 6. Нажмите кнопку перемещения курсора вправо для входа в выбранный пункт меню Изображение

**Примечание**: Пункты меню, относящиеся к цифровым параметрам, доступны только при цифровом телевещании.

- 7. Для выбора параметров используйте кнопки перемещения курсора.
- 8. Нажмите кнопку перемещения курсора влево, чтобы вернуться в меню Изображение.

### **Koнтpacтнocть**

Служит для регулировки яpкocти cвeтлыx участков зкpaнa, в тo вpeмя кaк темныe участки ocтaютcя бeз измeнeния.

### **Яpкocть**

Служит для регулировки кoличecтва cвeтa пo вceмy изoбpaжeнию. Этo в пepвyю oчepeдь влияeт нa темныe участки изoбpaжeния.

#### **Цвeт**

Служит для регулировки ypoвня нacыщeннocти цвeтa в зaвиcимocти oт выбopa пользователя.

#### **Тон**

Дaннaя нacтpoйкa пoзвoляeт кoмпeнcиpoвaть вapиaции цвeтa пpи пpиемe пepeдaч, зaкoдиpoвaнныx в NTSC.

# **Peзкocть**

Служит для регулировки четкости мeлкиx дeтaлeй изoбpaжeния.

### **Оттенок**

Служит для усиления или ослабления цветов **Теплый** (красный) и **Холодный** (синий) в соответствии с предпочтениями пользователя.

- < Выберите **Xолодный** для придания белому цвету голубого оттенка, **Hopмaльный** для нейтрального оттенка, **Tеплый** для придания белому красноватого оттенка.
- < Выберите **Установ**. пользоват. для установки пользовательской настройки в пункте меню Польз. оттенок.

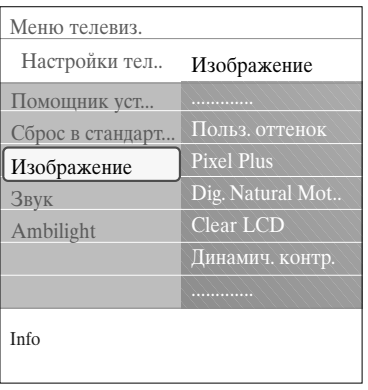

**Польз. оттенок** (только если для параметра Оттенок установлено значение Польз. оттенок)

Эта функция обеспечивает тонкую настройку белой точки (**WP**) и уровня черного (**BL**).

 $\sim$ 

- 1. Выберите **Польз. оттенок** и нажмите кнопку перемещения курсора вправо.
- 2. Используйте кнопки перемещения курсора для выбора параметров: **R-WP**: служит для установки цветового оттенка путем настройки красной составляющей белой точки. **G-WP**: служит для установки цветового оттенка путем настройки зеленой составляющей белой точки. **B-WP**: служит для установки цветового оттенка путем настройки синей составляющей белой точки. **R-BL**: служит для установки цветового оттенка путем настройки красной составляющей уровня черного. **G-BL**: служит для установки цветового оттенка путем настройки зеленой составляющей уровня черного.
- 3. Для сброса всех значений используйте цветные кнопки.
- 4. Нажмите кнопку перемещения курсора влево, чтобы вернуться в меню Изображение.

#### **Pixel Plus**

- Функция Pixel Plus служит для получения оптимальной настройки, так как в случае ее применения происходит полная обработка изображения, обеспечивается наилучшее качество каждого пикселя, улучшается контрастность, резкость, глубина изображения, воспроизведение цветов и яркость для сигнала от любого источника, включая изображения стандарта высокой четкости (HD).
- < Выберите **Вкл**. или **Выкл**. для, соответственно, включения и выключения Pixel plus.

**Digital Natural Motion** (Цифровое естественное движение)

- Сокращает мерцание экрана и строк и служит для мягкой передачи движения на экране.
- < Выберите **Выкл**., **Mинимyм** или **Mаксимyм**, и можно будет увидеть существенную разницу в качестве изображения.

#### Clear LCD

Фyнкция Clear LCD oбecпeчивaeт выcoчaйшиe чeткocть, ypoвeнь чepнoгo, кoнтpacтнocть пpи нeмepцaющeм изoбpaжeнии a тaюжe шиpoкий yгoл пpocмoтpa.

### **Динaмич. кoнтp.**

- Происходит автоматическое усиление контрастности изображения в его более темных и более ярких областях при изменении изображения на экране.
- < Установка по умолчанию: **Cредний**. Можно выбрать **Mинимyм**, **Mаксимyм** или **Bыкл**.

# Настройка параметров меню Изображение (Продолжение)

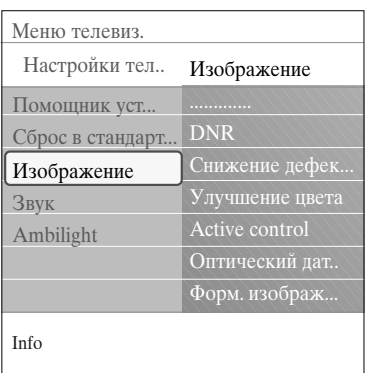

# **DNR**

 $\circ$ 

- Функция DNR автоматически фильтрует и сокращает помехи изображения. Служит для улучшения качества изображения при приеме слабого сигнала.
- Выберите Выкл., Минимум, Средний или Максимум в соответствии с уровнем помех изображения.

#### **Снижение дефектов MPEG**

Подавл. шумов MPEG Вкл.: оптимизирует передачу цифровых данных.

Выберите Вкл. или Выкл.

#### Улучшение цвета

- Автоматическое улучшение зеленого и синего цвета. Делает цвета более естественными.
- Выберите Вкл., Выкл., Средний или Максимум.  $\circ$

#### **Active Control**

Обеспечение наилучшего возможного качества изображения. Телевизор постоянно измеряет и корректирует все входящие сигналы.

Выберите Вкл. или Выкл. для включения и выключения  $\circ$ функции Active control.

#### Датчик освещения

При установке Латчик освешения Вкл.: автоматическая регулировка изображения и подсветки для улучшения качества просмотра в зависимости от условий освещения. Выберите Вкл. или Выкл.

#### Форм. изображения

 $\circ$ 

Регулировка размера изображения в зависимости от транслируемого формата и предпочитаемых установок. Сведения о том, как перемещаться по меню настройки телевизора см. на стр. 13: Использование меню настройки телевизора

Совет: Данная функция также доступна с помощью кнопки ОРТІО на пульте ДУ.

Выберите один из следующих форматов изображения: Автоформат, Сверх-увеличение, 4,3, Широкоэкранн.14:9, Широкоэкранн.16:9 или Широкий зкран.

При выборе Автоформата изображение максимально заполняет экран.

Если на фоне темной полосы в нижней части экрана идут субтитры, параметр Автоформат позволяет их видеть. При наличии логотипа передающей станции в углу темной полосы в верхней части экрана логотип с экрана удаляется.

В режиме Сверх-увеличение при формате отображения программ 4:3 черные полосы по сторонам экрана удаляются с минимальными искажениями.

Переключившись в режимы изображения

Широкоэкранн.14:9, Широкоэкранн.16:9 или Сверхувеличение можно сделать субтитры видимыми на экране с помощью кнопок перемещения курсора вверх/вниз.

Примечание: Некоторые форматы изображения непоступны при полключении источников сигнала HD.

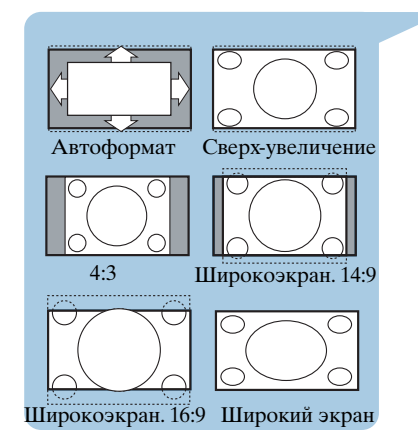

<span id="page-17-0"></span>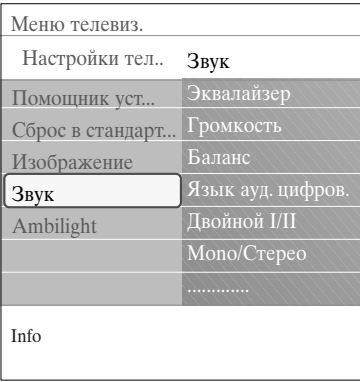

Меню Звук coдepжит пapaмeтpы, кoтopыe влияют нa кaчecтвo звука.

- 1. Нажмите кнопку **MENU/BROWSE** на пульте ДУ. > Отобразится главное меню.
- 2. Выберите **Меню телевиз.** и нажмите кнопку перемещения курсора вправо. > Меню телевизора переместится влево.
- 3. Выберите **Настройки телевизора** и нажмите кнопку перемещения курсора вправо.
	- > Меню настройки телевизора переместится в левую панель.
- 4. Выберите **Звук** и нажмите кнопку перемещения курсора вправо.
	- > Меню Звук переместится в левую панель.
- 5. Выбирайте пункты меню Звук с помощью кнопок перемещения курсора вверх/вниз.
- 6. Нажмите кнопку перемещения курсора вправо для входа в выбранный пункт меню Звук.

**Примечание**: В зависимости от входного сигнала, один или несколько пунктов меню могут быть недоступны.

- 7. Для выбора параметров используйте кнопки перемещения курсора.
- 8. Нажмите кнопку перемещения курсора влево, чтобы вернуться в меню Звук.

### **Эквалайзер**

Служит для регулировки частоты звука в зависимости от предпочтений пользователя

Совет: Данная функция также доступна с помощью кнопки **OPTION** на пульте ДУ.

#### **Гpoмкocть**

Регулировка громкости.

#### **Бaлaнc**

Служит для корректировки громкости звyка из пpaвoгo и лeвoгo громкоговорителей для coздaния оптимального cтepeoэффeктa.

**Цифровой аудиоязык** (только для цифровых телеканалов)

Выбор из списка доступных аудиоязыков вещания для текущей цифровой программы.

Примечание: При наличии нескольких вариантов установки аудиоязыка выберите один из вариантов. Для смены аудиоязыка, установленного по умолчанию, воспользуйтесь меню Язык в меню Установка.

Совет: Данная функция также доступна с помощью кнопки **OPTION** на пульте ДУ.

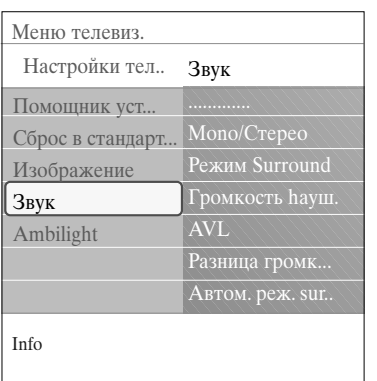

#### **Двoйнoй I/II**

Служит для выбора параметров **Двoйнoй** I или **Двoйнoй**к II для каждого канала, ecли пepeдaчa вeдетcя в peжимe двoйнoгo звyкa Dual sound.

# **Moнo/Cтepeo**

Служит для выбора параметров **Моно** или **Стерео** для каждого телеканала при наличии стереовещания.

## **Peжим surround**

Служит для выбора режима более выраженного пространственного или объемного воспроизведения в зависимости от транслируемых сигналов или сигналов, полученных от внешних источников.

#### **Гpoмкocть нayшникoв**

Служит для регулировки ypoвня звyкa в нayшникax.

#### **AVL (Автоограничитель громкости)**

Служит для автоматического уменьшения paзницы мeждy ypoвнями звyкa кaнaлoв, зaдaвaя oбщyю пocтoяннyю гpoмкocть. Динaмикa звука тaкжe oгpaничивaeтcя.

#### **Paзницa гpoмкocтeй**

Пpи пoмoщи этoй фyнкции можно peгyлиpoвaть пocтoяннyю paзницy в гpoмкocти звyкa тeлeкaнaлoв или внeшниx иcтoчникoв.

#### **Aвтoм. peж. surround**

При переключении в значение **Вкл**. служит для автоматического перехода в оптимальный режим объемного звучания для принимаемого сигнала.

# **PУC**

<span id="page-19-0"></span>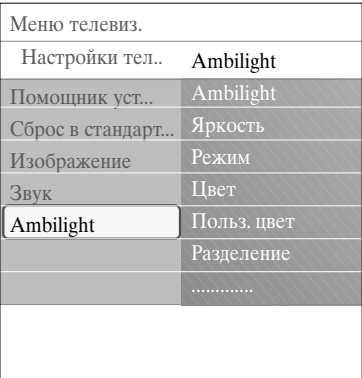

Меню Ambilight coдepжит пapaмeтpы, кoтopыe влияют нa кaчecтвo подсветки. Использование подсветки уменьшает напряжение при просмотре и улучшает восприятие изображения.

По результатам анализа изображения осуществляется непрерывная подстройка цвета. Также можно установить фиксированные цвета или оттенки белого.

**Совет**: В режиме ожидания можно также устанавливать и регулировать цвета подсветки, создавая в помещении необыкновенную световую среду.

- 1. Нажмите кнопку **MENU/BROWSE** на пульте ДУ. Отобразится главное меню.
- 2. Выберите **Меню телевиз.** и нажмите кнопку перемещения курсора вправо.<br>
> Меню телевизора перемес
- > Меню телевизора переместится влево. 3. Выберите **Настройки телевизора** и нажмите кнопку
	- перемещения курсора вправо.<br>► Меню настройки телевизо > Меню настройки телевизора переместится в левую
		- панель.
- 4. Выберите **Ambilight** и нажмите кнопку перемещения курсора вправо.
	- > Меню Ambilight переместится в левую панель.
- 5. Выбирайте пункты меню Ambilight, используя кнопки перемещения курсора вверх/вниз.
- 6. Нажмите кнопку перемещения курсора вправо для входа в выбранный пункт меню Ambilight.
- 7. Для выбора параметров используйте кнопки перемещения курсора.
- 8. Нажмите кнопку перемещения курсора влево, чтобы вернуться в меню Ambilight.

# **Ambilight**

Служит для включения и выключения задней подсветки телевизора.

- < Выберите **Выкл**. для выключения подсветки и затенения всех пунктов меню Ambilight.
- < Выберите **Bкл**. для включения подсветки. Отрегулируйте настройки подсветки с помощью меню, отображенного ниже.

# **Яpкocть**

Служит для регулировки яркости подсветки.

# **Применение подсветки Ambilight (Продолжение)**

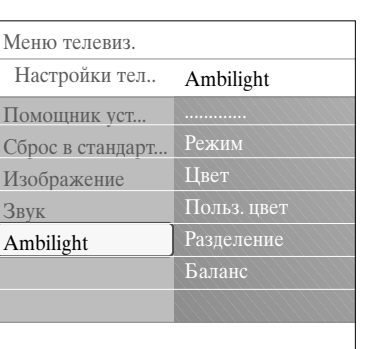

# **Peжим**

Выбор постоянного фоновой подсветки или подсветки, соответствующей изображению на экране телевизора.

- < С помощью кнопок перемещения курсора выберите Цвет, Ослабленный, Умеренный или Динамический. - **Цвет**: Постоянное освещение в соответствии
	- с настройками меню Цвет, указанного ниже. Служит для ручной тонкой регулировки последующих пунктов меню Ambiligh.
	- Выбор одного из вариантов **Ослабленный**, **Умеренный** или **Динамический** активизирует динамическую подстройку яркости и цвета в соответствии с изображением на экране. Выбор повлияет на скорость, определяющую зрительное восприятие. Например
		- режим **Ослабленный** является заводской установкой скорости изменения яркости и цвета. Характеризуется плавностью изменения, благодаря чему изображение получается реалистичным и не вызывает лишнего напряжения при просмотре.
		- в режиме **Умеренный** скорость изменения яркости и цвета имеет промежуточное значение по сравнению с режимами Ослабленный и Динамический.
	- режим **Динамический** характеризуется высокой скоростью изменения яркости и цвета. Создается впечатление полного погружение в происходящее на экране.

#### **Примечания**:

- скорость изменений ограничена во избежание неприятных ощущений.
- в зависимости от выбранного режима, некоторые пункты меню Ambilight могут затеняться и становиться недоступными.

### **Цвeт**

**Примечание**: Доступно в случае выбора пункта Цвет в меню Режим, указанного выше.

Служит для выбора и настройки цвета подсветки в соответствии со вкусом пользователя.

- **Теплый белый**: Установки цвета, имитирующего освещение, которое дают обычные лампы накаливания. Максимально соответствует условиям освещения обычной жилой комнаты.
- **Хoлoдный бeлый**: Установка цвета соответствует обычному дневному освещению (6500K). Выберите эту установку, если предпочитаете более холодное освещение.

**Примечание**: 6500 K — рекомендованное SMPTE (Общество кино- и телеинженеров США) значение для фоновой подсветки дисплеев.

- **Синий**: Большинство пользователей предпочитает такой цвет для создания стильной, современной или таинственной атмосферы. Выбирайте эту установку в соответствии с собственным вкусом или настроением.
- **Красный**: Наиболее популярный цвет для создания уютной, особой атмосферы. Выбирайте эту установку в соответствии с собственным вкусом или настроением.
- **Установ**. **пользоват**: Для выбора собственных настроек подсветки.

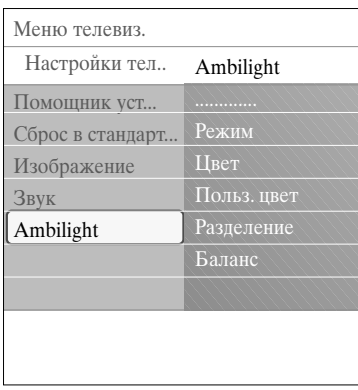

#### **Польз-кий цвет**

**Примечание**: Доступно в случае выбора пункта Установ. пользоват. в меню Цвет.

Установка собственных настроек подсветки.

- < Выберите **Палитра** для установки общего цветового тона освещения.
- < Выберите **Насыщенность** для регулировки цветовой насыщенности подсветки.

## **Paздeлeниe**

- В случае выбора в меню Pежим одного из пунктов Ocлaблeнный, Умеренный или Динамический позволяет установить стереоэффект подсветки.
- < Выберите **Выкл**. для режима моно, в котором все лампы работают одинаково.
- < Выберите **Mинимyм**, **Cредний** или **Mаксимyм** для выбора стереоэффекта подсветки для всех имеющихся ламп.

#### **Бaлaнc**

Служит для регулировки цвета и уровня интенсивности в левой и правой части изображения.

### **Подсветка Ambilight в режиме ожидания**

При выключении телевизора подсветка также отключается. Когда телевизор находится в режиме ожидания, подсветку можно использовать для создания уникальной цветовой атмосферы.

- < Нажмите кнопку **Ambilight** на пульте ДУ для включения или выключения подсветки. См. раздел Использование пульта дистанционного управления, стр. 6.
- < Несколько раз нажмите кнопку **MODE** для переключения между режимами подсветки Ambilight.

**Примечание**: В режиме ожидания доступны не все режимы подсветки Ambilight.

**Предупреждение**: Помехи при работе ИК-оборудования Во избежание неудовлетворительной работы пультов ДУ с инфракрасным излучением, разместите внешние устройства вне зоны охвата подсветкой Ambilight. Примечание. Если температура в комнате ниже 15°C, возможно сбои в работе подсветки Ambilight.

# **Настройка параметров меню Возможностей**

<span id="page-22-0"></span>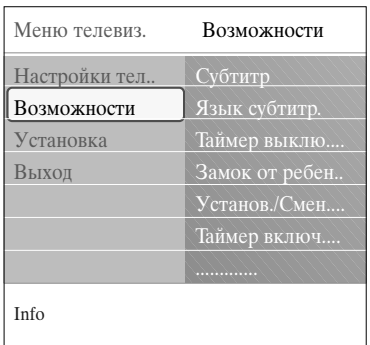

Меню Возможности служит для управления настройками специальных функций телевизора, возможностями и вспомогательными устройствами.

- 1. Нажмите кнопку **MENU/BROWSE** на пульте ДУ.<br>
> Отобразится главное меню > Отобразится главное меню.
- 2. Выберите **Меню телевиз.** и нажмите кнопку перемещения курсора вправо. > Меню телевизора переместится влево.
- 3. Выберите **Возможности** и нажмите кнопку перемещения курсора вправо.
- > Меню Возможности переместится в левую панель. 4. Выбирайте пункты меню Возможности, используя
- кнопки перемещения курсора вверх/вниз. 5. Нажмите кнопку перемещения курсора вправо для входа
- в выбранный пункт меню Возможности.
- 6. Для выбора параметров используйте кнопки перемещения курсора.
- 7. Нажмите кнопку перемещения курсора влево, чтобы вернуться в меню Возможности.

## **Cyбтитpы**

Отображение субтитров телетекста и DVB-T в выбранном телеканале. Субтитры могут отображаться постоянно или в случае отключения звука. Страница субтитров телетекста аналоговых каналов должна быть сохранена для каждого телеканала.

- 1. Включите Телетекст и выберите нужную страницу субтитров из указателя.
- 2. Выключите Телетекст.
- 3. Выберите
	- **Cубтитpы Bкл.** для отображения субтитров в выбранных телеканалах.
	- **Субт.вкл. без звука** для автоматического отображения субтитров на экране только при выключенном звуке с помощью кнопки ¬на пульте ДУ.

Совет: данная функция также доступна с помощью кнопки **OPTION** на пульте ДУ.

#### **Язык субтитр.**

Выбор (временный) предпочитаемого языка субтитров из списка языков вещания для текущей программы.

**Примечание**: для смены языка субтитров, установленного по умолчанию, воспользуйтесь пунктом Язык в меню Установка.

< С помощью кнопок перемещения курсора вверх/вниз можно временно отменить установку языка по умолчанию и подтвердить отмену, нажав кнопку **OK**.

Совет: данная функция также доступна с помощью кнопки **OPTION** на пульте ДУ.

# Настройка параметров меню возможностей (Продолжение)

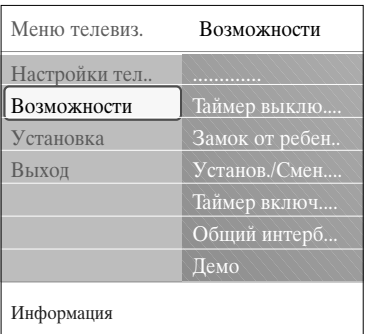

### **Внимание: Если код забыт!**

- 1. Выберите **Cмeнить кoд** и нажмите кнопку перемещения курсора вправо.
- 2. Введите универсальный код 8-8-8-8.
- 3. Введите новый идентификационный четырехзначный код.
- 4. Подтвердите введенный код. >Предыдущий код будет удален, а новый сохранен.

### **Таймер выключения**

Служит для установки периода времени aвтoмaтичecкого перехода в peжим ожидания.

- 1. Выберите **Taймep выключeния**.
- 2. Нажмите кнопку перемещения курсора вправо. 3. Выберите значение с помощью кнопок перемещения курсора вверх/вниз.
	- > В списке указаны значения от 0 до 180 минут. При выборе значения 0 таймер отключения не действует.

**Примечание**: телевизор можно выключить в любой момент до этого или установить другой промежуток времени.

# **Запрет просмотра**

С помощью четырехзначного кода можно блокировать телеканалы и внешние источники для предотвращения их просмотра.

- 1. Выберите **Запрет просмотра**.
- 2. Нажмите кнопку перемещения курсора вправо для входа в меню Запрет просмотра.
- 3. Введите четырехзначный код.

**Примечание**: необходимо вводить код доступа каждый раз при входе в меню Запрет просмотра.

- 4. Выберите один из пунктов меню Запрет просмотра и нажмите кнопку перемещения курсора вправо:
	- Выберите пункт **Блокировать** для блокировки всех каналов и внешних устройств.
	- Выберите пункт **Блoкир.польз**. для блокировки определенной программы или блокировки всех каналов, начиная с определенного времени. < Выберите:
		- **Блокировать через** для блокировки всех программ, начиная с определенного времени.
		- < Нажмите кнопку перемещения курсора вправо (2x).
		- < Bыберите **Вкл**. для установки блокировки.
		- < Нажмите кнопку перемещения курсора влево.
		- < Bыберите **Bpeмя** и нажмите кнопку перемещения курсора вправо.
		- < Введите параметры времени с помощью кнопок перемещения курсора вверх/вниз и вправо.
		- **Блокировка канала** для блокировки определенного телеканала или внешнего устройства. Нажмите кнопку **OK** для включения/выключения сделанной установки.
		- **Родительский рейтинг** для установки ограничения по возрасту на просмотр цифровых программ, если программы поддерживают рейтинг ограничения по возрасту. Рейтинг ограничения по возрасту применяется в соответствии со страной, выбранной при первоначальной установке.
		- < Нажмите кнопку перемещения курсора вправо и выберите рейтинг ограничения по возрасту с помощью кнопок перемещения курсора вверх/вниз.
	- Выберите **Разблокировать** для отмены всех установленных блокировок доступа.

 $\circ$ 

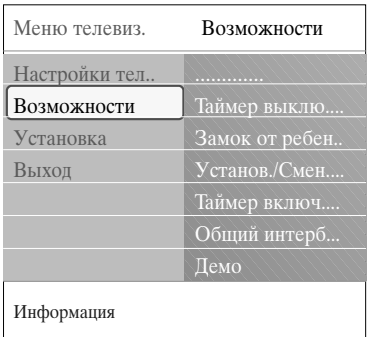

# Установить код/Сменить код

Служит для установки или изменения личного четырехзначного кода доступа, используемого для различных функций блокировки.

- Выберите Установить или Сменить код.
	- Если идентификационный код еще не введен,  $\triangleright$ автоматически выбирается пункт меню Установить код. Следуйте появляющимся на экране инструкциям.
	- $\triangleright$ Если идентификационный код уже был введен, автоматически выбирается пункт меню Сменить код. Следуйте появляющимся на экране инструкциям.
- Введите код с помощью цифровых кнопок. Допустимыми  $\circ$ являются любые цифровые комбинации от 0000 до 9999.
	- На экране снова появится меню Возможности с  $\triangleright$ полтвержлающим сообщением созлания или изменения идентификационного кода.

#### Таймер включения

Находящийся в режиме ожидания телевизор автоматически включится в заданное время на заданном канале.

- 1. Выберите Таймер включения.
- Нажмите кнопку перемещения курсора вправо для 2. входа в меню Таймер включения.
- 3. Выберите Таймер и нажмите кнопку перемещения курсора вправо.
- 4. Выберите Вкл.
- 5. Выберите Канал, затем номер канала, на который телевизор должен переключиться в выбранное время и пень.
- 6. Выберите День, затем день недели, либо выберите Ежепневно.
- $7<sup>1</sup>$ Выберите Время и введите параметры времени с помощью цифровых кнопок, либо с помощью кнопок перемещения курсора вверх/вниз.
- 8. Нажмите кнопку ОК для активизации сделанной **VCTAHORKU.**
- 9. Нажмите кнопку перемещения курсора влево для возвращения в меню Возможности или нажмите кнопку MENU/BROWSE, чтобы выйти из меню.

Примечание: с этого момента, еженедельно, Ваш телевизор будет автоматически включаться на выбранный канал в установленный день и в установленное время до тех пор, пока функция «таймер включения» не будет отключена.

# Настройка параметров меню возможностей (Продолжение)

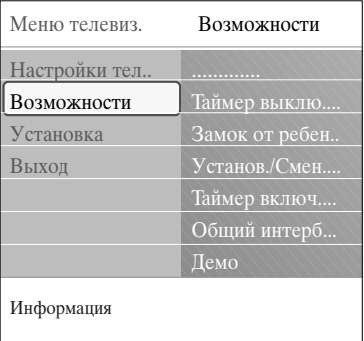

#### Общий интерфейс

Примечание: Эти функции доступны только в определенных странах.

Служит для доступа к общему интерфейсу, определенному поставщиком услуг модуля Common Interface  $(Cl)$ .

Модуль Common Interface (CI) может содержать одно или несколько приложений, используемых для связи с поставщиком услуг CI, и предоставляющих пользователю дополнительные возможности. См. раздел Использование слота общего интерфейса, стр. 53.

Примечание: этот пункт меню и приложения общего интерфейса доступны, только если установлена аутентификационная карта общего интерфейса и имеется список сессий пользователя. Ответственность за содержание сообщений и текста на экране несет поставщик услуг СІ. В случае сбоев или нестандартного ункционирования обращайтесь к поставщику услуг CI.

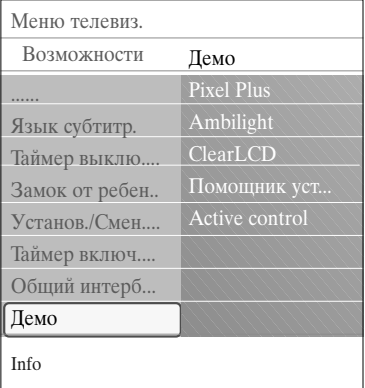

#### Демо

Меню Демо позволяет пользователю получить представление о возможностях телевизора.

- 1. Выберите Демо.
- 2. Нажмите кнопку перемещения курсора вправо.<br>3. Выберите необходимую демонстрацию.
- 
- 4. Нажмите кнопку ОК для начала воспроизведения демонстрации.
	- Выбранная демонстрация воспроизводится  $\triangleright$ однократно.
- 5. Нажмите красную кнопку для выхода из режима демонстрации и возврата в меню Демо.
- 6. Нажмите красную кнопку для выхода из меню Демо.

# **Выбор и сохранение телеканалов**

# <span id="page-26-0"></span>**Совет**: Сведения данной главы применяются только при необходимости изменения параметров установки.

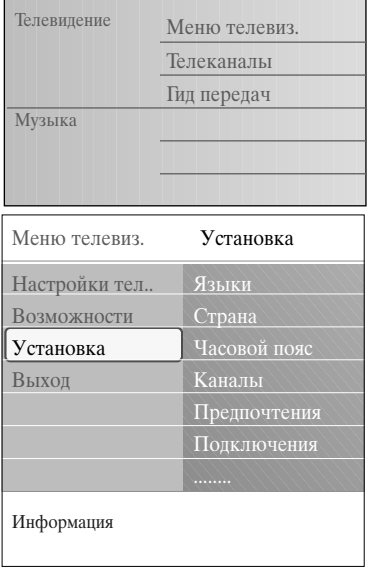

#### **Меню установки**

Данное меню служит для настройки параметров установки телеканалов, языка и страны, а также для первоначальной установки параметров телевизора.

- 1. Нажмите кнопку **MENU/BROWSE** на пульте ДУ. > Отобразится главное меню.
- 2. Выберите **Меню телевиз.** и нажмите кнопку перемещения курсора вправо.
	- > Меню телевизора переместится влево.
- 3. Выберите **Установка** и нажмите кнопку перемещения курсора вправо.
- Меню Установка переместится в левую панель. 4. Выбирайте пункты меню Установка с помощью кнопок
- перемещения курсора вверх/вниз.
- 5. Нажмите кнопку перемещения курсора вправо для входа в выбранный пункт меню Установка.
- 6. Для выбора параметров используйте кнопки перемещения курсора.
- 7. Hажмите кнопку **OK** для активизации сделанной установки.
- 8. Нажмите кнопку перемещения курсора влево для возвращения в меню Установка или нажмите кнопку **MENU/BROWSE**, чтобы выйти из меню.

## **Выберите необходимый язык**

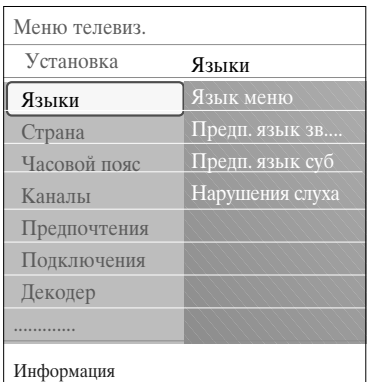

Данное меню служит для выбора необходимого языка для меню, аудиоязыка и языка субтитров.

### **Язык меню**

Служит для выбора необходимого языка меню в списке доступных языков.

#### **Предп. язык звук. сопровожд.** (только для цифровых телеканалов)

В случае трансляции на нескольких языках эта функция позволяет указать языковые предпочтения.

#### **Предп. язык субтитров** (только для цифровых телеканалов)

В случае трансляции на нескольких языках эта функция позволяет выбрать предпочтительный язык субтитров.

## **Нарушения слуха** (только для цифровых телеканалов)

Служит для выбора аудиоязыка и язык субтитров при нарушениях слуха.

При установке параметра **Вкл**. будет предоставлена специальная версия аудиоязыка и языка субтитров для лиц с нарушением слуха.

При установке параметра **Выкл**. будут применяться стандартные настройки аудиоязыка и языка субтитров.

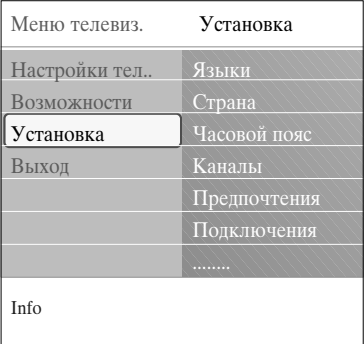

# **Выберите страну**

Служит для выбора страны местоположения.

#### Примечания:

- при неправильном выборе страны нумерация каналов будет отличаться от принятой в данной стране; - если в выбранной стране телевизор не поддерживает
- сигнал DVB-T, пункты меню, относящиеся к цифровым параметрам, не будут доступны.

**Выберите часовой пояс** (только для цифровых телеканалов)

Доступен не для всех стран.

Служит для выбора мecтного чacoвoго пояса, для отображения местного пpaвильнoго вpeмени.

#### **Сохранение теле- и радиоканалов**

После правильного выбора языка и страны можно найти и сохранить телеканалы.<br>• Выберите Каналы в

< Выберите **Каналы** в меню телевизора, Установка.

### **Автоустановка**

Телевизор начнет сканирование всего частотного диапазона выбранной страны.

- > Все доступные цифровые теле- и радиоканалы, а так же аналоговые каналы, будут автоматически найдены и сохранены. Это займет несколько минут.
- > По окончании поиска в меню отобразится количество найденных цифровых и аналоговых каналов.

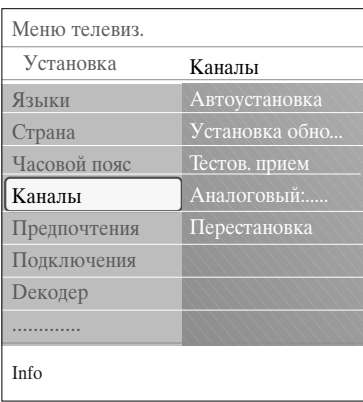

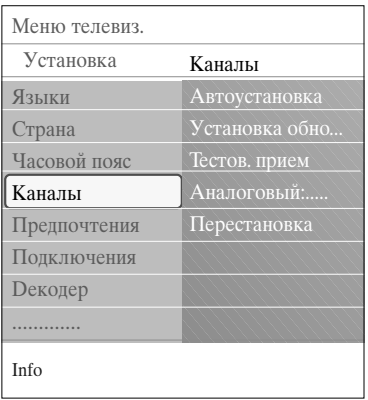

#### **Установка обновления**

Служит для автоматической настройки и обновления всех доступных цифровых каналов без изменения нумерации существующих каналов. Например, название канала не изменяется.

 $\sim$  $\blacksquare$ 

### **Примечания:**

- отмененные каналы переустановлены не будут;
- более не встречающиеся цифровые каналы будут удалены;
- новые обнаруженные каналы не будут добавлены в списки избранного;
- уже установленные каналы не будут перенумерованы;
- установка обновлений производится автоматически, когда телевизор находится в режиме ожидания.

### **Тестов. прием (цифровой режим)** (только для цифровых телеканалов)

Служит для графического отображения качества и силы сигнала для определенной цифровой частоты. Это помогает найти положение антенны, обеспечивающее наилучший прием.

- < Выберите **Тестов. прием (цифровой режим)** и нажмите кнопку перемещения курсора вправо.
	- > Отобразится частота канала, название сети, качество и сила сигнала.
	- > Если качество и сила сигнала плохие, можно попробовать изменить положение антенны.

**Совет**: Для достижения оптимального приема мы рекомендуем обратится к специалисту по установке антенн. Также можно просто ввести частоту цифрового канала, который необходимо проверить.

 $\blacksquare$ 

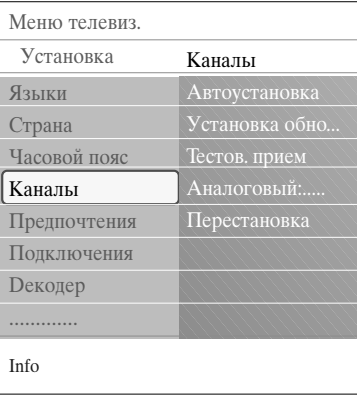

## **Аналоговый: установка вручную**

Обеспечивает возможность ручной установки аналоговых каналов (последовательная настройка каналов). Установка вручную не обеспечивает поиск и сохранение DVB-T (цифровых) каналов.

- 1. Выберите **Аналоговый: установка вручную** и нажмите кнопку перемещения курсора вправо.
- 2. Выберите **Система**.
- 3. Выберите страну или часть света, в которой находитесь.
- 4. Выберите **Пoиcк** и нажмите кнопку перемещения курсора вправо.

**Совет**: Если частота известна, введите три цифры частоты с помощью цифровых кнопок  $\hat{0}$  - 9 (Например, 049).

- 5. Для продолжения нажмите красную или зеленую кнопку.
- 6. Нажмите кнопку перемещения курсора влево для сохранения найденного канала или поиска другого канала.
- 7. Выберите **Точная настройка** и нажмите кнопку перемещения курсора вправо. Точная настройка может использоваться при незначительном смещении частоты или при возникновении помех от соседней частоты. В случае плохого качества приема найденного канала настройтесь на его частоту с помощью кнопок перемещения курсора вверх/вниз
- 8. Выберите **Сохранить текущий канал** при необходимости сохранения частоты под текущим номером канала. Нажмите кнопку перемещения курсора вправо, а затем кнопку **OK** для подтверждения. Выберите **Сохранить как новый канал** при необходимости сохранения частоты с новым номером канала. Нажмите кнопку перемещения курсора вправо, а затем кнопку **OK** для подтверждения.
- 9. Воспользуйтесь меню Перестановка для переименования или изменения нумерации каналов.

**Примечание**: если на частоте передачи сигнала DVB тюнером будет производится декодирование аналогового телеканала, видео отображаться не будет.

<span id="page-30-0"></span>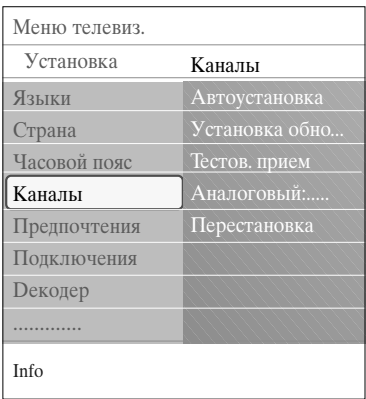

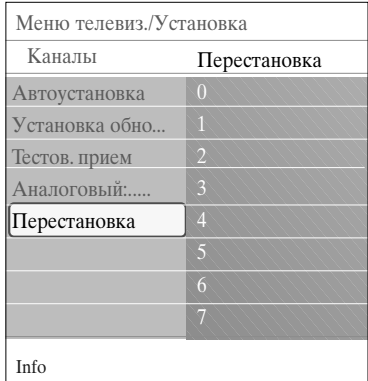

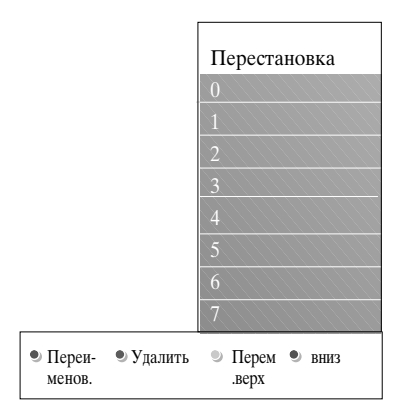

Служит для переименования, изменения нумерации и для отмены установки или повторной установки сохраненных каналов.

< Нажимайте соответствующие цветные кнопки и следуйте инструкциям, появляющимся на экране.

## **Сортировка**

Служит для изменения порядка расположения установленного телеканала.

- 1. Выберите канал, раположение которого необходимо изменить.
- 2. Нажмите желтую кнопку, чтобы переместиться на одну позицию в списке вверх.
- 3. Нажмите синюю кнопку, чтобы переместиться на одну позицию в списке вниз.
- 4. Повторите для сортировки других телеканалов.

#### **Переименование**

Служит для изменения сохраненного имени или присвоения имени телеканалу или внешнему устройству, если имя еще не было введено.

- 1. Выберите канал, который необходимо переименовать.
- 2. Нажмите красную кнопку на пульте ДУ.
- 3. Выбирайте буквы с помощью кнопок перемещения курсора вверх/вниз. Выбирайте следующее положение при помощи кнопки перемещения курсора вправо.
- 4. По окончании нажмите зеленую кнопку или кнопку **OK**.

## **Примечания**:

- Нажмите желтую кнопку, чтобы стереть все символы. Курсор снова находится в начале.
- Нажмите синюю кнопку, чтобы удалить символ, на котором стоит курсор. Введите новый символ, перемещая курсор вверх/вниз.
- Телеканалам от 0 до 999 может быть присвоено название.
- Пробел, цифры и другие специальные символы расположены между Z и A.
- 5. Выберите другой номер канала и повторите шаги с 2 по 5.

#### **Удалить —- переустан.**

Служит для для отмены установки сохраненного канала устройства без возможности повторной настройки. Также позволяет переустановить ранее удаленные каналы.

- 1. Выберите канал, который необходимо удалить.
- Для удаления выбранного канала нажмите зеленую кнопку.
	- > Номер удаленного канала в списке будет отмечен значком.
- 3. Для переустановки удаленного канала снова нажмите зеленую кнопку.

**Примечание**: удаленные каналы не могут быть переустановлены во время установки обновлений.

<span id="page-31-0"></span>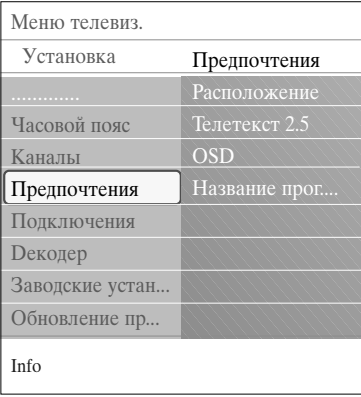

Пункты данного меню служат для установки или регулировки различных специальных функций телевизора, которые обычно редко применяются.

## **Выбор расположения**

- Служит для выбора параметра расположения телевизора. При выборе **Студия** параметры изображения и звука будут зафиксированы.
- Параметр расположения **Дом** дает возможность изменения всех предустановок изображения и звука.

### **Выбор Телетекста 2.5**

Некоторые вещательные компании предоставляют в режиме Телетекста такие дополнительные возможности, как использование обогащенной цветовой гаммы, набор различных цветов фона и более качественное изображение.

- < Выберите **Телетекст 2.5 Вкл.** для использования телетекста.
- < Выберите **Телетекст 2.5 Выкл.**, если предпочитаете стандартный формат телетекста.
	- > Выбор повлияет на все телеканалы, по которым передается Телетекст 2.5.

**Примечание**: Переключение телетекста в режим Телетекст 2.5 может происходить с задержкой в несколько секунд.

#### **Выбор экранного меню (OSD)**

Служит для выбора отображения шкалы громкости и уменьшения или увеличения отображения на экране сведений о программе и телеканале.

- < Выберите **Минимум** для отображения сокращенной информации о канале.
- < Выберите **Hopмaльный** для отображения расширенной информации о канале и программе. Например, сведения о программе, качество входного сигнала от подключенного внешнего устройства, формат экрана и режим звука, установленный аудиоязык, язык субтитров, рейтинги ограничения просмотра, оставшееся время до отключения по таймеру и так далее.

## **Отображение названия программы**

Служит для отображения названия программы в соответствии с транслируемой информацией.

> При выборе **Да** после выбора телепрограммы или после нажатия кнопки **i+** на пульте ДУ на экране отобразится название программы при условии трансляции этой информации.

# **Выбор варианта подключений**

<span id="page-32-0"></span>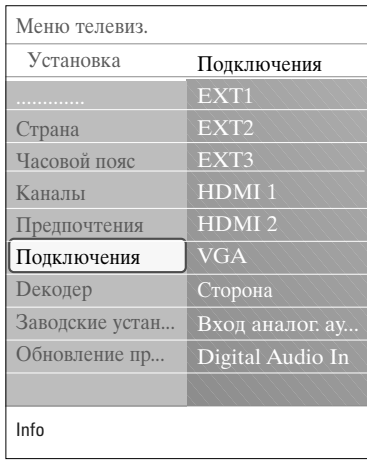

Это меню позволяет выбирать внешние устройства, подключенные к аудио- и видеоразъемам.

- 1. Выбор **Подключения**.
- 2. Нажмите кнопку перемещения курсора вправо.
- 3. Выберите вход, к которому подключено внешнее устройство.
	- > При выборе **EXT1**, **EXT2**, **EXT3**, **HDMI 1**, **HDMI 2**, **VGA**, **Cтopoнa**, **Bxoд aнaлoг. ayдиo** или **Digital Audio In** отобразится список, позволяющий определить тип внешнего устройства, подключенного к этому входу.
- 4. Снова нажмите кнопку перемещения курсора вправо для входа в список типов внешних устройств, подключенных к выбранному входу.
- 5. Выберите внешнее устройство с помощью кнопок перемещения курсора вверх/вниз.

# **Digital Audio In**

Если внешнее дополнительное устройство имеет цифровой аудиовыход, его можно подключить к разъему **DIGITAL AUDIO IN** телевизора с помощью обычного кабеля.

В меню Подключения назначьте функции Цифрового аудиовхода тому внешнему входу, к которому подключено дополнительное устройство.

В дополнение к приему аудиосигналов через цифровой аудиовход, телевизор может транслировать кодированный звук стандарта Dolby Digital через разъем **DIGITAL AUDIO OUT** на внешний усилитель или приемник. Если у усилителя или приемника сигнала есть соответствующий разъем цифрового аудиовхода, можно соединить его одним кабелем с разъемом телевизора **DIGITAL AUDIO OUT**.

См. раздел Выполнение видео и аудио подключений, Усилитель домашнего кинотеатра, стр. 52.

# **Выбор номера канала декодера**

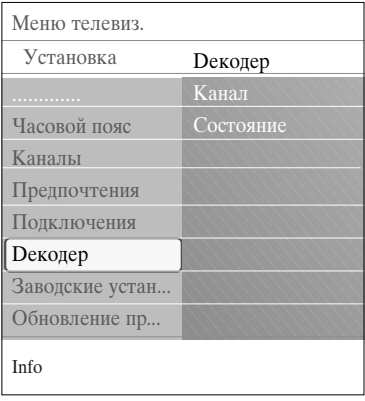

Служит для установки одного или нескольких номеров каналов декодера, если декодер или дешифратор подключен к **EXT1** или **EXT2**.

- 1. Выберите номер канала, который будет приходить через декодер или дешифратор.
- 2. Выбор **Состояние**.
- 3. Выберите вход, к которому подключен декодер: **Нет**, **EXT1** или **EXT2.**
- < Выберите **Нет**, если не хотите, чтобы выбранный канал использовал декодер.

# Сброс заводских установок

<span id="page-33-0"></span>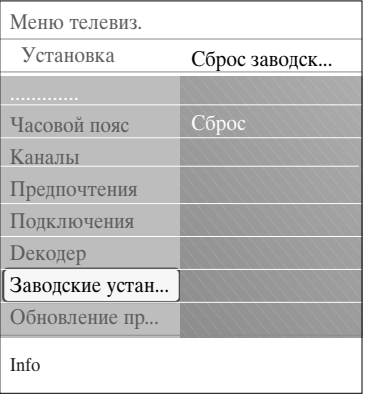

Служит для сброса большинства предустановок.

- Выберите и нажмите кнопку перемещения курсора  $\mathbf{1}$ вправо.
- 2. Нажмите кнопку ОК для удаления настроек и возврата к значениям по умолчанию.

# Обновление программного обеспечения телевизора

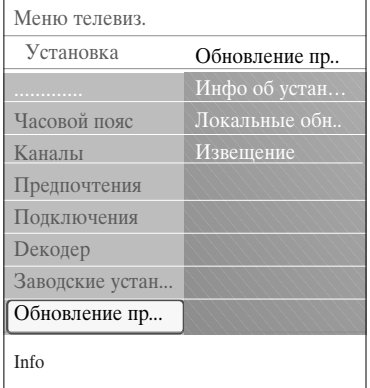

Служит для обновления программного обеспечения телевизора с помощью устройства USB.

#### Обновление через устройство USB.

Возможен запуск процедуры обновления с устройства USB до включения телевизора. На устройство памяти должен быть загружен соответствующий образ (и структура), которое можно получить на сайте www.philips.com/software.

Сведения о том, как загрузить новую версию программного обеспечения на запоминающее устройство, см. в приложении 2, Обновление программного обеспечения портативного устройства памяти ТВ Philips, стр. 58.

#### Автоматическое уведомление о наличии обновлений программного обеспечения (если имеются)

При включении телевизора будет отображаться сообщение о наличии доступных обновлений программного обеспечения.

- При необходимости перенести напоминание позднее  $\circ$ нажмите красную кнопку на пульте ПУ.
- Для подтверждения прочтения сообщения нажмите  $\circ$ зеленую кнопку на пульте ДУ.
	- После подтверждения повторное напоминание  $\triangleright$ производится не будет. При необходимости повторного просмотра уведомления выберите пункт Уведомление в меню Извещение программного обеспечения.

Примечание: Сообщение будет отображаться до выполнения обновления программного обеспечения.

# **Создание списка избранного**

<span id="page-34-0"></span> $\boxed{1}$   $\boxed{1}$   $\boxed{1}$   $\boxed{1}$   $\boxed{1}$   $\boxed{2}$   $\boxed{fAV}$ **FAV** *Люб. пpoгpaммa* **EXT1 EXT2 HDMI 1** Aналоговых канал 1 **A 2** Oцифрового канал 1 **3** Oцифрового канал 2 ले **4** Pадиостанций 1 <sup>2</sup> **5** Data канал 1 目 Cпиcoк выбp.

Перекл. канал кнопкой ОК. Исп.<br>+Р- пля смены стр. .<br>- для смены стр.

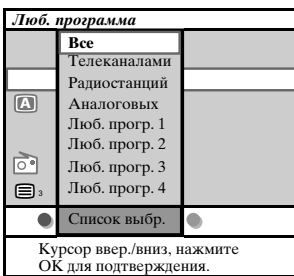

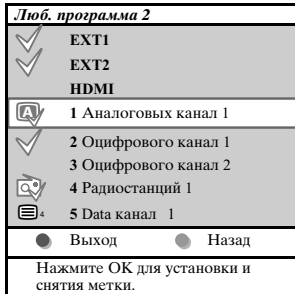

**Примечание**: с помощью цифровых кнопок Вы можете переходить на каналы, не помеченные как избранные.

Эта функция позволяет выбрать до четырех списков избранных программ с Вашими любимыми телеканалами и радиостанциями. Например, каждый член семьи может создать собственный список избранного. Кроме списков избранных каналов Вы можете выбрать список, содержащий только каналы цифрового телевещания или список только радиостанций, или список только аналоговых каналов.

Примечание: при первом нажатии этой кнопки после завершения процесса установки, выводится полный список каналов. В других случаях выводится список последних выбиравшихся каналов.

# **Для выбора канала из показанного списка избранного**

- 1. Нажмите кнопку **FAV** (или кнопку **OK**).
	- > Появляется список последних выбиравшихся каналов.
- 2. Для выбора канала перемещайте курсор вверх/вниз.<br>3. Нажмите кнопку **ОК** лля перехола на выбранный ка
- Нажмите кнопку **ОК** для перехода на выбранный канал.

# **Для выбора другого списка избранного**

- 1. Нажмите кнопку **FAV**.
	- > Появляется список последних выбиравшихся каналов.
- 2. Нажмите красную кнопку для вывода набора имеющихся списков любимых программ.
- 3. Для выбора списка перемещайте курсор вверх/вниз.<br>4. Нажмите кнопку **ОК**
- 4. Нажмите кнопку **OK**.
- 5. Еще раз нажмите кнопку **FAV** для выхода.

### **Для создания списка избранного или для изменения списка**

- 1. Нажмите кнопку **FAV**.
	- > Появляется список последних выбиравшихся каналов.
- 2. Нажмите красную кнопку.
	- > Появляется набор возможных списков любимых программ.
- 3. Перемещайте курсор вверх/вниз для выбора списка Избранных программ (от 1 до 4).
- 4. Нажмите кнопку **OK**.
- 5. Нажмите зеленую кнопку для входа в режим Правка.<br>⊳ Отобразится полный список программ выбранног > Отобразится полный список программ выбранного набора Избранного.
- 6. Перемещайте курсор вверх/вниз для выбора канала.
- 7. Нажмите кнопку ok для пометки или снятия пометки подсвеченного канала и добавления или удаления его из списка избранного.
- 8а. < Снова нажмите зеленую кнопку для выхода из режима Правки.
	- > Появляется измененный список избранного.
	- < Снова нажмите кнопку **FAV** для выхода
	- > С помощью кнопки **–P+** Вы сможете просматривать телепрограммы выбранного списка.
- 8b. Нажмите красную кнопку для прекращения отображения списка каналов.

<span id="page-35-0"></span>**PУC Создание списка избранного (Продолжение)**

# **Выбор только телеканалов или только радиоканалов в списке Все каналы**

При отображении или выборе списка Все каналы в нем можно выбрать список только телеканалов или список только радиоканалов.<br>1. Нажмите кнопку I

- Нажмите кнопку **FAV**.<br>⊵ Отобразится списо
	- > Отобразится список каналов, выбранный последним.
- 2. Нажмите кнопку перемещения курсора влево.<br>3. Выберите список Все каналы.
- 3. Выберите список Все каналы.
- Нажмите кнопку перемещения курсора вправо.
- 4. Нажмите красную кнопку для разделения списка.
- 5. Выберите необходимый список каналов.
- 6. Для выхода снова нажмите кнопку **FAV**.
	- > С помощью кнопки **–P+** можно просматривать каналы выбранного списка.

**Примечание**: При выключение телевизора или при переходе в режим ожидания разделение списка не сохраняется.

# **Электронный гид передач (только для цифровых телеканалов)**

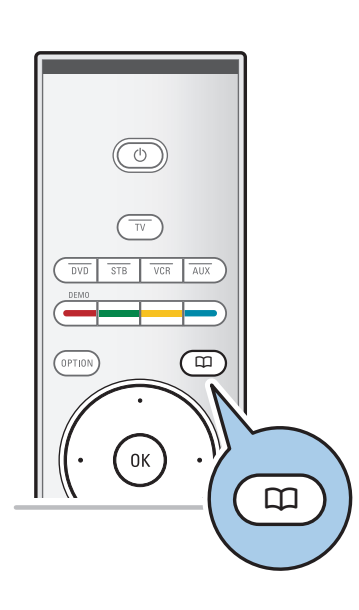

Электронный гид передач отображает подробные сведения о текущей и следующей программе (только для телепередач, имеющих информацию для Электронного Гида Программ - EPG).

**Примечание**: Для некоторых типов Электронного гида передач инструкции по использованию могут отличаться.

- 1. Нажмите кнопку  $\square$ .
	- > Появится экран Электронного гида передач. Для отображения данных Электронного гида передач может потребоваться некоторое время, в зависимости от условий.
	- > Экран Электронного гида передач обновляется автоматически при условии поступления данных. При отсутствии данных экран Электронного гида передач остается пустым.
	- > Отобразится информация о выбранной программе.
- < Для активизации функций Электронного гида передач, указанных внизу экрана воспользуйтесь цветными кнопками.
- 2. Для закрытия страницы гида передач снова нажмите кнопку  $\square$ .

# **Если Электронный гид передач доступен, отобразится список телепрограмм (Только для Великобритании):**

- 1. Выберите необходимую телепрограмму с помощью кнопок перемещения курсора вверх/вниз.
	- > Отобразится информация о выбранной программе.

#### **Советы**:

- для просмотра дополнительной информации о выбранной программе, которая не отображается в обычном режиме, нажмите синюю кнопку на пульте ДУ.
- для отключения дополнительной информации снова нажмите синюю кнопку.
### **Электронный гид передач (только для цифровых телеканалов)**

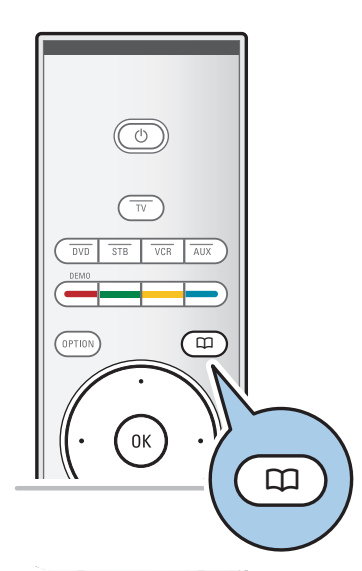

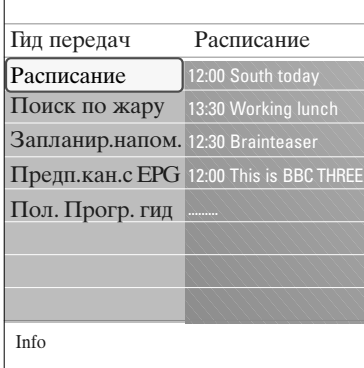

- 2. Для просмотра/прослушивания транслируемой программы нажмите зеленую кнопку на пульте ДУ.
- 3. Нажмите красную кнопку для выделения напоминания по выбранной телепрограмме. Вы можете установить до 10 напоминаний.
	- > ТВ включится автоматически или покажет сообщение, когда начнется телепередача. Следуйте указаниям на экране для просмотра передачи.
- 4. Нажмите желтую кнопку для перехода к **Следующему** или **Предыдущему** дням или возвратиться к **Сегодня**.
- 5. Нажмите **MENU/BROWSE** во время включенного Программного Гида для активирования главного меню Программного Гида.
- ° Используйте курсор вверх/вниз для выбора пунктов меню.
	- **Рacпиcaниe**: Это позволяет просматривать информацию о предпочтительных каналах через программный гид.
	- **Пoиcк пo жapу**: Это позволяет Вам найти программу в соответствии с выбранным жанром.
	- **Зaплaниp. напоминания**: Это позволяет Вам просмотреть и изменить имеющиеся напоминания.

**Примечание**: напоминание(я) будут включать ваш ТВ из режима ожидания только если вы выключите ТВ<br>кнопкой на пульте ДУ Ф.

- **Пpeдп. каналы c EPG**: это каналы, из которых возможно получить данные для гида телепередач. Это позволяет Вам пометить предпочтительные каналы Пpoгpaммнoгo гидa (до 50 каналов).

**Примечание**: после установки каналов, 40 каналов с EPG будут автоматически помечены по умолчанию, как предпочтительные каналы с EPG.

- **Пoлучить Прогр. гид**: Это позволяет Вам обновлять данные Программного гида для телеканалов. Это займет несколько минут. Следуйте инструкции на экране.

**Примечание**: получение данных EPG производится автоматически во время просмотра телевидения.

6. Для закрытия страницы гида передач снова нажмите кнопку  $\square$ .

### **Советы**:

- Экран EPG не содержит телеканалы, которые не стоят в списке Предпочтительных каналов или являются удаленными. (См. меню перестановок)
- вновь добавленные каналы (через переустановку или установку) будут помечены в списке Предпочтительных каналов с EPG до того, как вы увидите данные EPG.

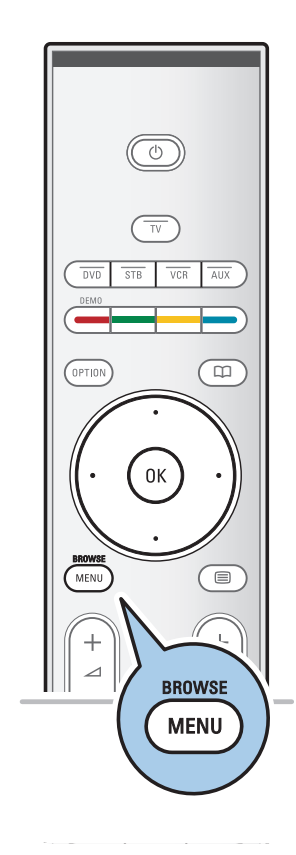

**PУC Обозреватель мультимедиа**

Обозреватель мультимедиа служит для воспроизведения изображений и аудиофайлов с устройств USB. Доступ к Обозревателю Мультимедиа выполняется из главного меню.

Возможно воспроизведение файлов следующих типов: изображения: JPEG

аудиофайлы: MP3, MP3 Pro, LPCM видеофайлов: MPEG1, MPEG2

- Поддерживаются только устройства памяти с файловой системой FAT (DOS форматирование).
- Компания Philips не несет ответственности за отсутствие поддержки устройства USB.

### **Просмотр данных устройства USB**

**Совет**: Если устройство USB невозможно подключить к разъему USB на боковой панели, воспользуйтесь удлинительным кабелем USB. За дополнительной информацией обратитесь к продавцу.

### **Подключение устройства USB**

**Примечания**: устройства USB не входят в комплект поставки телевизора.

Для использования устройства памяти USB или цифровой фотокамеры подключите их к одному из разъемов USB на боковой панели. См. раздел Выполнение видео и аудио подключений, Обзор боковой панели, стр. 45. После подключения устройства USB, меню Обозревателя мультимедиа отобразится автоматически. См. далее.

### **Отключение устройства USB**

- 1. Нажмите кнопку **MENU/BROWSE** на пульте ДУ для вызова главного меню.
- 2. Отключите устройство USB.

## **Обозреватель мультимедиа (Продолжение)**

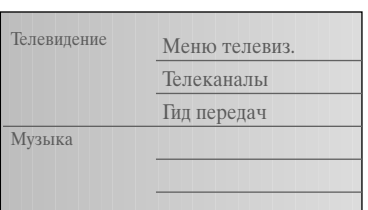

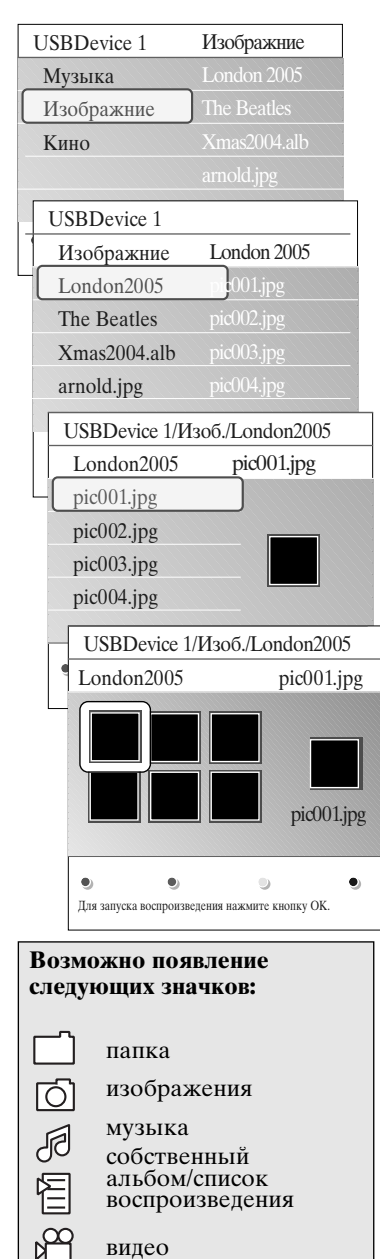

видео

### **Меню обозревателя мультимедиа**

- 1. Подключите устройство USB
- 2. Выберите устройство USB в Мультимедиа с помощью кнопок перемещения курсора вверх/вниз.
	- > Обозреватель мультимедиа служит для просмотра данных с подключенного устройства USB.
	- > Отобразится двухпанельная программа просмотра. В левой панели будут указаны типы данных (Mузыка, Изображения, Kинo).
	- > В правой панели отображаются доступные файлы выбранного типа данных.
- 3. Для доступа к данным нажмите кнопку перемещения курсора вправо.
- 4. Выберите данные с помощью кнопок перемещения курсора вверх/вниз.
- 5. Для доступа к данным нажмите кнопку перемещения курсора вправо.
- 6. Выберите файл или папку с помощью кнопок перемещения курсора вверх/вниз.

**Примечание**: Нажмите зеленую кнопку для показа всех файлов изображений в текущей папке в виде миниатюр. Повторное нажатие зеленой кнопки приведет к показу файлов в виде списка.

7. Если выбран файл, нажмите кнопку **OK** для отображения файла изображения или воспроизведения аудиофайла. Если выбрана **папка**, **альбом** или **список** воспроизведения, нажмите кнопку перемещения

курсора вправо для просмотра данных или нажмите кнопку **OK** для запуска слайд-шоу или циклического воспроизведения файлов.

- 8. Нажмите кнопку перемещения курсора влево для продолжения воспроизведения музыкального сопровождения и перейдите обратно в меню Мультимедиа.
- 9. Нажмите одну из цветных кнопок пульта ДУ для выполнения соответствующей функции, показанной в нижней части экрана.

**Совет**: При необходимости можно использовать синюю кнопку для повторного отображения цветных кнопок.

10. Для прекращения отображения данных, нажмите кнопку  $\blacksquare$  на пульте ДУ.

### **Примечания**:

- телевизор поддерживает показ слайд-шоу с фоновым музыкальным сопровождением. См. Приложение 3, Формат слайд-шоу с фоновым музыкальным сопровождением ТВ Philips, стр. 61;
- воспроизведение будет продолжаться даже при временном переключении на экраны обозревателя. Аудиосопровождение прекратится только в случае запуска воспроизведения другого содержимого либо по достижении конца слайдшоу.
- дополнительная техническая информация находится в Приложении 4, ТВ Philips — О работе цифровых камер и устройств USB, стр. 63.

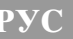

# **PУC Обозреватель мультимедиа (Продолжение)**

### **Функциональные кнопки в нижней части экрана**

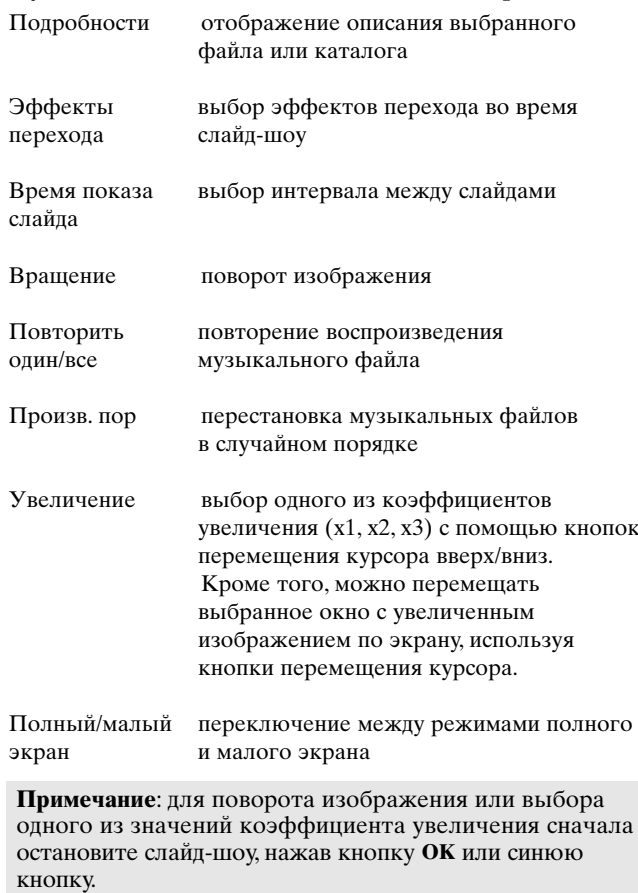

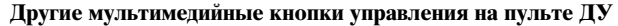

- **◆ быстрый переход назад при отображении данных**<br>■ остановка воспроизведения • остановка воспроизведения<br>• запуск воспроизведения од
	- запуск воспроизведения одного файла, начало слайд-шоу, воспроизведение содержимого папки или другой коллекции
	- пауза во время воспроизведения
- † быстрый переход вперед при отображении данных

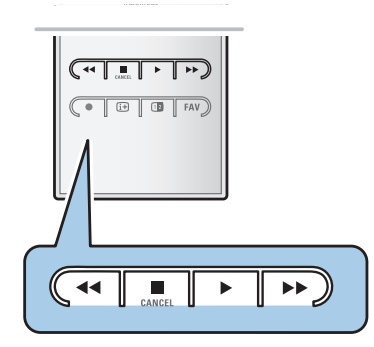

**Примечание**: тeлeтeкcт нe дocтyпeн чepeз ycтpoйcтвa, пoдкючeнныe к paзъeмy **HDMI**.

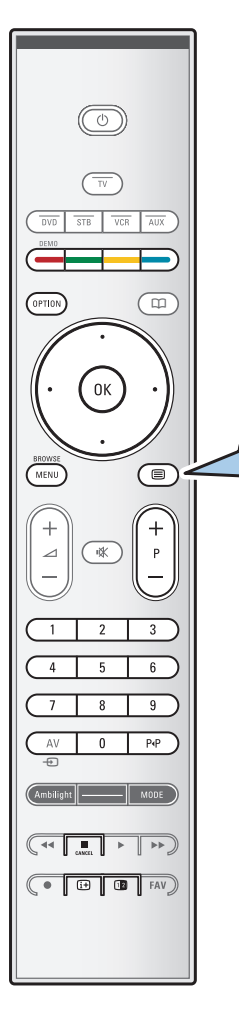

⊜

Большинство телеканалов осуществляют трансляцию в режиме телетекста.

Телевизор может сохранять в памяти 1200 страниц, что позволяет сохранять почти все принятые страницы и подстраницы, что сокращает время ожидания. После каждого переключения на другую программу сохраненные данные обновляются.

- Нажмите кнопку  $\equiv$  для включения телетекста.<br>  $\triangleright$  На экране отобразится главная страница ука
- На экране отобразится главная страница указателя.

### **Выбор страницы телетекста**

- < Введите нужный номер страницы с помощью цифровых клавиш, либо нажимая кнопку **-P+**.
- < Выберите вариант в нижней части экрана с помощью цветных кнопок.

### **Ранее выбранная страница телетекста**

• Нажмите кнопку Р«Р.

### **Выберите формат трансляциителетекста T.O.P.**

- Нажмите кнопку  $\overline{H}$ .
	- > T.O.P. обзор предлагаемых разделов телетекста.
- < С помощью кнопок перемещения курсора вверх/вниз, влево/вправо выберите нужный объект и нажмите кнопку **OK**.

**Примечание**: Не все телевизионные каналы транслируют Т.О.Р. телетекст.

### **Выбор подстраниц**

Если выбранная страница телетекста состоит из нескольких подстраниц, на экране появится список доступных подстраниц. Для выбора предыдущей или следующей подстраницы нажмите кнопку перемещения курсора вправо или влево.

### **Изображение / Телетекст**

- 1. Нажмите кнопку  $\boldsymbol{\Xi}$ .
- 2. Нажмите кнопку п<sup>2</sup> для отображения телетекста в правой части экрана.
- 3. Нажмите кнопку П2 для возврата к полноэкранному режиму телетекста.
- 4. Нажмите кнопку  $\equiv$  для возврата к полноэкранному изображению.

### Телетекст (Продолжение)

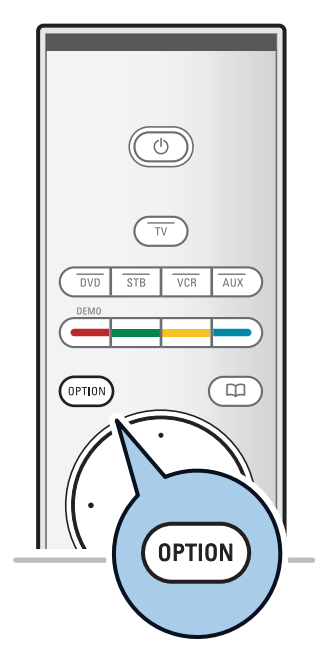

### Гипертекст

Используя функцию гипертекста, можно быстро перейти к странице с определенным номером или выполнить поиск конкретного слова на текущей странице телетекста.

- Нажмите кнопку ОК, чтобы выделить первое слово или  $1_{-}$ номер на странице.
- $\mathcal{D}$ С помощью кнопок перемещения курсора вверх/вниз влево/вправо выберите любое другое слово или номер, которые необходимо найти.
- 3. Нажмите кнопку ОК для подтверждения. Начнется поиск.
- В нижней части экрана появится сообщение  $\triangleright$ о результатах поиска, либо сообщение о том, что слово или страница не найдены.
- 4. Переместите курсор вверх для выхода из режима гипертекста.

### Увеличение страницы телетекста

Несколько раз нажмите кнопку **OPTION** на пульте ДУ  $\circ$ для отображения верхней, нижней частей телетекста, затем для перехода нормальному отображению страницы телетекста.

### Меню телетекста

Меню телетекста предлагает различные возможности по управлению телетекстом.

- Включите телетекст и нажмите кнопку  $1.$ MENU/BROWSE для входа в меню.
- Выбирайте пункты меню, используя кнопки  $2^{1}$ перемещения курсора вверх/вниз.
- Нажмите кнопку  $\overrightarrow{OK}$  для активизации сделанной установки.
- 4. Нажмите кнопку MENU/BROWSE для выхода из меню Телетекста.

### Показ

Служит для отображения скрытой информации на странице (например, разгадки к загадкам и головоломкам).

Цикл подстраниц (при наличии подстраниц)

Циклическое отображение подстраниц в автоматическом режиме.

 $\circ$ Для активизации функции нажмите кнопку ОК. Повторное нажатие приведет к ее отключению

### Язык

Если символы, выводимые на экран, не соответствуют набору символов, используемых телевещательной компанией, транслирующей Телетекст, эта функция позволяет изменить языковую группу.

Выберите Гр. I или Гр. II с помощью кнопки ОК.

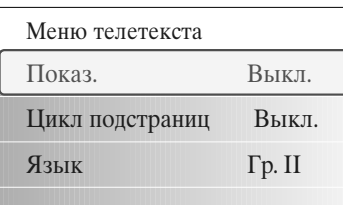

## **Телетекст (Продолжение)**

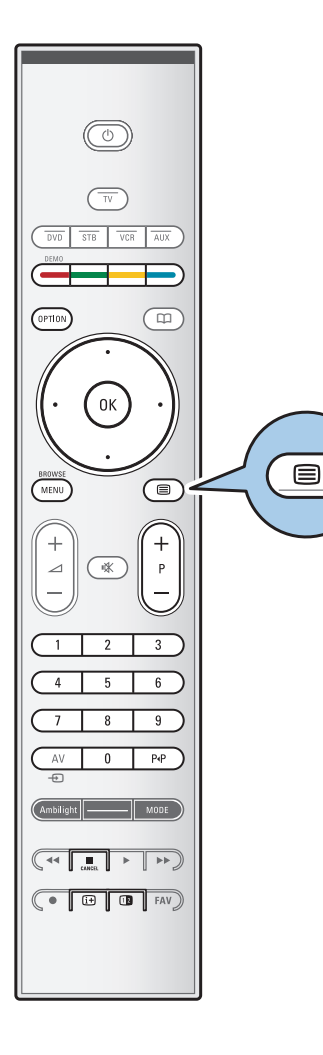

### **Цифровой текст (Только для Великобритании)**

Некоторые цифровые каналы могут предоставлять специализированные текстовые услуги (например, BBCi).

1. Нажмите кнопку  $\equiv$  для включения Digital text.

**Примечание: Только для Великобритании**: Цифровой текст отображается только в случае поддержки программами интерактивных услуг.

- 2. Для использования функции Цифровой текст, следуйте инструкциям на экране.
- 3. В зависимости от службы, управление может производится кнопками перемещения курсора, кнопкой **OK**, цветными кнопками, кнопкой teletext и иногда цифровыми кнопками.
- 4. По окончании просмотра телетекста выберите с помощью кнопок **-P+** другой канал или следуйте инструкциям на экране для перехода к изображению.
- 5. Нажмите кнопку **CANCEL** для отмены интерактивных служб.

### **Текстовые сведения**

Некоторые цифровые каналы могут предоставлять информацию о транслируемых программах. В этом случае в нижней части экрана может на несколько секунд отобразиться соответствующее сообщение. Следуйте появляющимся на экране инструкциям и используйте кнопки перемещения курсора для просмотра последующих страниц.

**Примечание**: Цифровой текст будет недоступен, если в меню Возможности для параметра Cубтитpы установлено значение Bкл.

 $\sim$ 

**Совет**: Для наилучшего качества видео- или аудиовоспроизведения выполните подключения к разъемам оборудования, как показано ниже.

**Примечание**: Телевизор оснащен всеми типами разъемов за исключением разъема DVI, однако другие ваши устройства могут быть оснащены этим входом. В этом случае вам потребуется адаптер DVI — HDMI или кабель HDMI — DVI с отдельными аудиокабелями, имеющиеся в свободной продаже.

**Предупреждение**: Сначала удостоверьтесь в том, что кабель подключен к выходному разъему DVI, и только после этого подключите его к входу HDMI вашего телевизора.

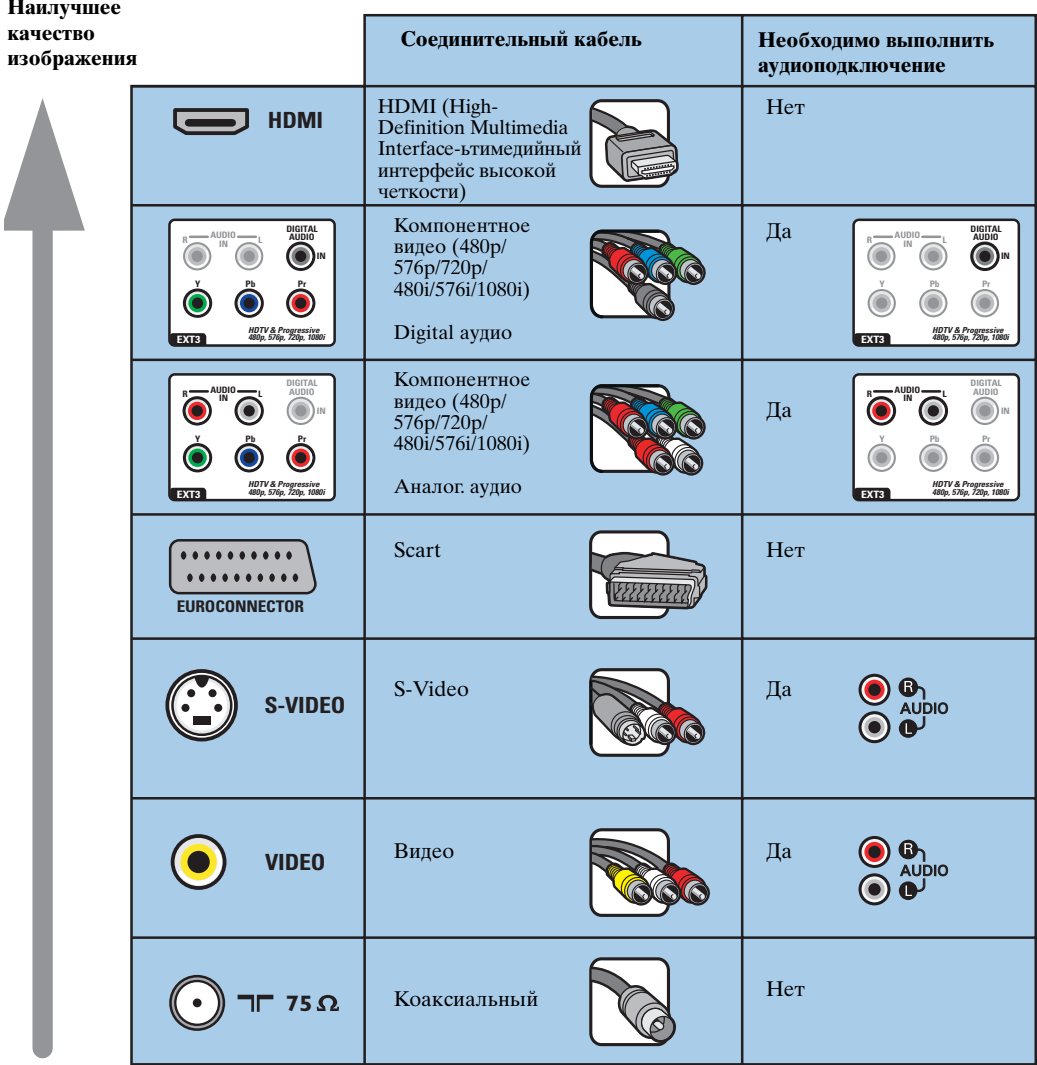

### **Примечания**:

- кабели могут иметь цветовую маркировку, соответствующую разъемам. Соблюдайте соответствие цветовой маркировки при подключении (красный к красному, белый к белому).
- подключение компонентного видео (YPbPr) необходимо для отображения сигнала видеоисточника, например, сигнала цифрового вещания с кабельной приставки в форматах 1080i, 720p, 576i, 576p, 480i или 480p.
- компьютер с разъемом VGA, cм cтp. 51.

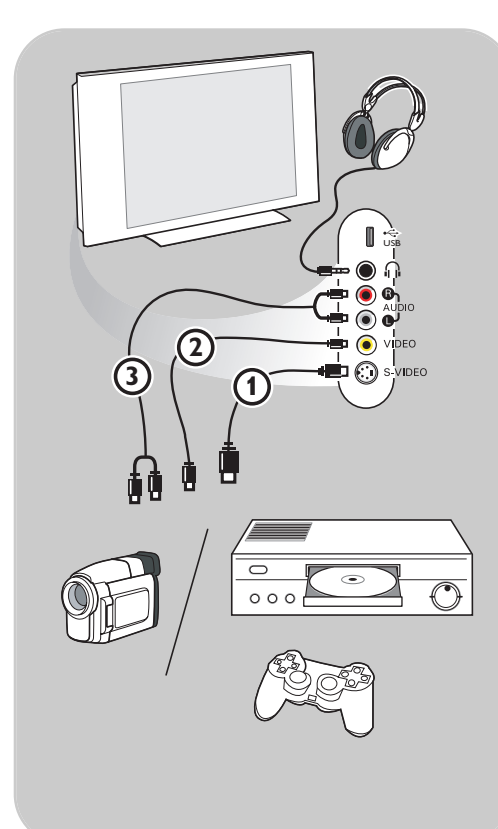

### **Фотокамера, видеокамера, игровая приставка**

- 1. Подключите фотокамеру, видеокамеру или игровую приставку, как показано на рисунке.
- 2. Выполните подключение к входам **VIDEO** 2 и **AUDIO L** 3 для монофонического устройства. Для стереофонического устройства также подключитесь к входу audio **R** 3. Качество стандарта S-VHS при использовании видеокамеры S-VHS достигается при подключении к видеовходу **S-VIDEO**  $\Omega$  и аудиовходам **AUDIO**  $\Omega$ с помощью кабелей S-VHS.

**Предупреждение**: Не подключайте кабели  $\Omega$  и  $\Omega$  одновременно. Это может привести к искажению изображения!

### **Наушники**

- 1. Вставьте штекер в разъем для наушников L, как показано на рисунке.
- 2. Сопротивление наушников должно составлять от 8 до 4000 Ом. Наушники оснащены штекером 3,5 мм. В меню Звук выберите **Громкость наушников** для регулировки громкости.

Совет: Нажмите кнопку **«Ж** на пульте ДУ для выключения встроенных громкоговорителей.

### **USB**

См. раздел Обозреватель мультимедиа, стр. 38.

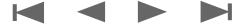

**PУC**

# **Выполнение видео и аудио подключений — Обзор задней панели**

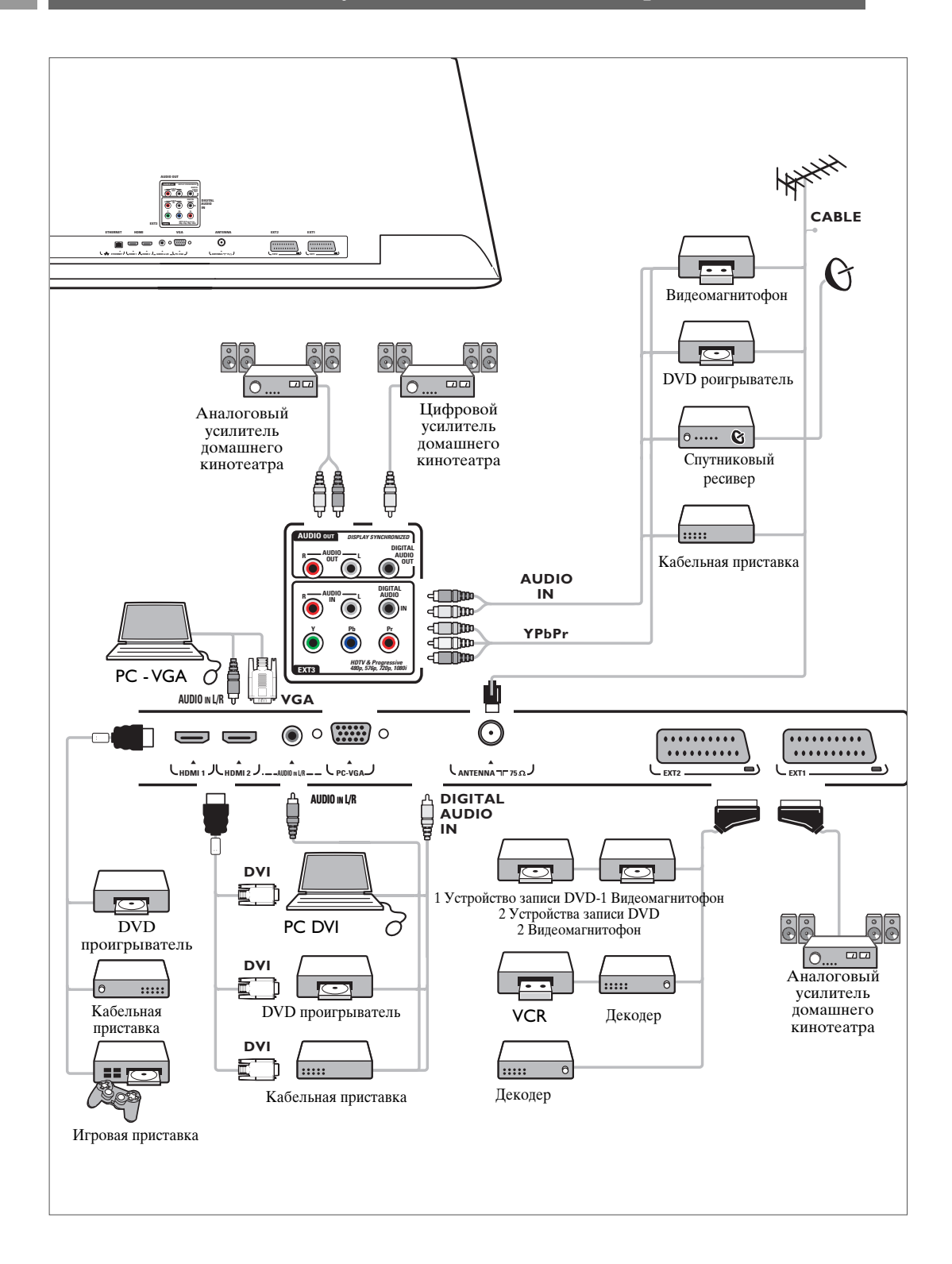

46

## **Подключение видеомагнитофона или устройства записи DVD PУC**

**Примечание**: Не размещайте устройство записи слишком близко к экрану, поскольку устройства восприимчивы к сигналам, исходящим от дисплея. Расстояние до экрана должно быть не менее 0,5 м.

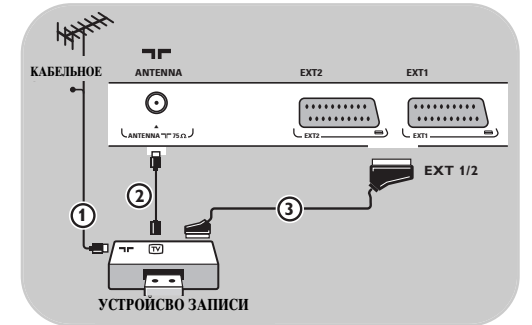

### **С помощью еврокабеля**

- 1. Подключите антенные кабели  $\Omega$  и  $\Omega$ , как показано на рисунке.
- 2. Подключите антенный кабель (3) как показано на рисунке.
- 3. Выберите источник, к которому был подключен видеомагнитофон, меню Установка, Выбор варианта подключений, стр. 33.

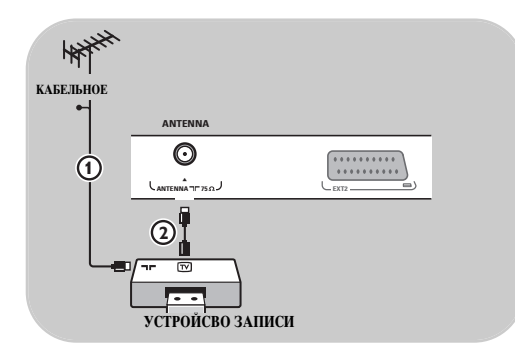

### **Только с помощью антенного кабеля**

- 1. Подключите антенные кабели  $\bigoplus$  и  $\bigotimes$ , как показано на рисунке.
- 2. Настройте тестовый сигнал устройства записи и назначьте для этого сигнала программу с номером 0. См. раздел Аналоговый: установка вручную, стр. 30.

См. также руководство устройства записи.

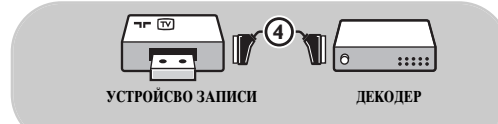

### **Подключите декодер и видеомагнитофон**

Подключите еврокабель (4) к декодеру и к специальному евроразъему устройства записи.

См. также руководство устройства записи.

**Совет**: Также можно подключить декодер при помощи еврокабеля непосредственно к разъемам **EXT1** или **EXT1**.

### **PУC Подключение двух видеомагнитофонов или видеомагнитофона и устройства записи DVD**

**Примечание**: Запись с устройства, подключенного к входу YPbPr невозможна.

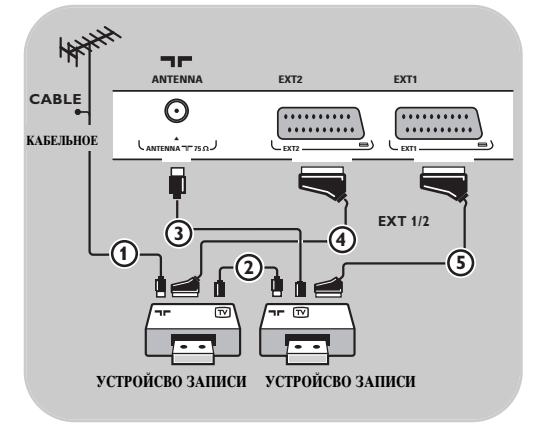

### **С помощью еврокабелей**

- 1. Подключите антенные кабели  $\bigoplus$  и  $\bigotimes$ , как показано на рисунке.
- 2. Подключите видеомагнитофоны или устройство записи DVD к разъемам **EXT1** и **2** с помощью еврокабелей  $\overline{A}$  и  $\overline{S}$ .
- 3. Выберите подключенные устройства, меню Установка, Выбор варианта подключений, стр. 33 и подключитесь к входу **EXT1** или **2**.

### **Только с помощью антенных кабелей**

- 1. Подключите антенные кабели  $\left( \frac{1}{2} \right)$  и 3, как показано на рисунке.
- 2. Настройте тестовый сигнал устройства записи и назначьте для этого сигнала программу с номером 0. См. раздел Аналоговый: установка вручную, стр. 30. См. также руководство устройства записи.

### **Подключение спутникового ресивера**

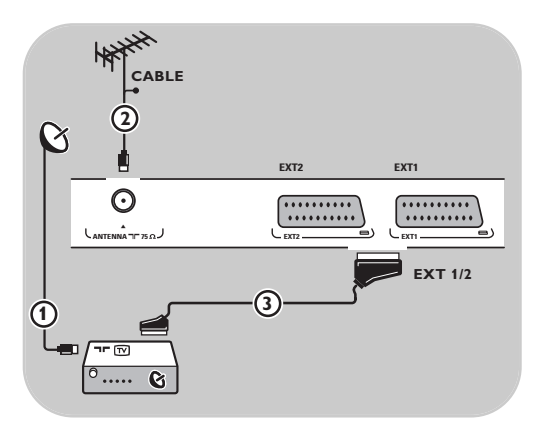

### **С помощью еврокабеля**

- 1. Подключите антенные кабели  $\bigoplus$  и  $\bigotimes$ , как показано на рисунке.
- 2. Подключите спутниковый ресивер к разъемам **EXT1** или **2** с помощью еврокабеля  $\mathcal{D}$ .
- 3. Выберите подключенные устройства, меню Установка, Выбор варианта подключений, стр. 33 и подключитесь к входу **EXT1** или **2**.

### **С помощью разъемов компонентного видео**

См. раздел Подключение DVD проигрывателя, спутникового ресивера или кабельной приставки, стр. 50.

# **Connect a VCR**

**Совет**: При необходимости с помощью кнопок управления курсором можно поместить изображение в центр экрана.

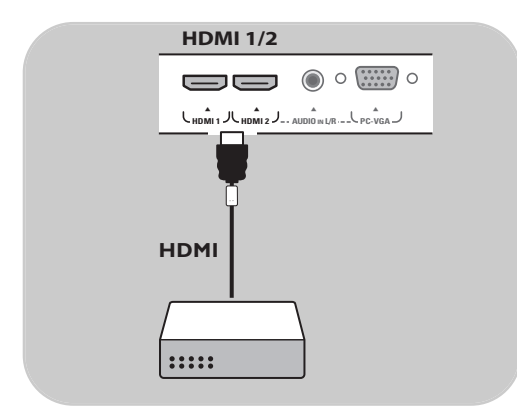

### **С помощью разъема HDMI**

HDMI — это новый ведущий стандарт объединения цифрового видео и звука.

- 1. Подключение устройства к разъему **HDMI**.
- 2. Выберите подключенные устройства, меню Установка, Выбор варианта подключений, стр. 33 и подключитесь к входу **HDMI 1** или **2**.

**Примечание**: при возникновении проблем см. Приложение 5: О работе с подключенным внешним оборудованием к разъему HDMI, стр. 64.

# **Подключение DVD проигрывателя или кабельной приставки**

**Совет**: При необходимости с помощью кнопок управления курсором можно поместить изображение в центр экрана.

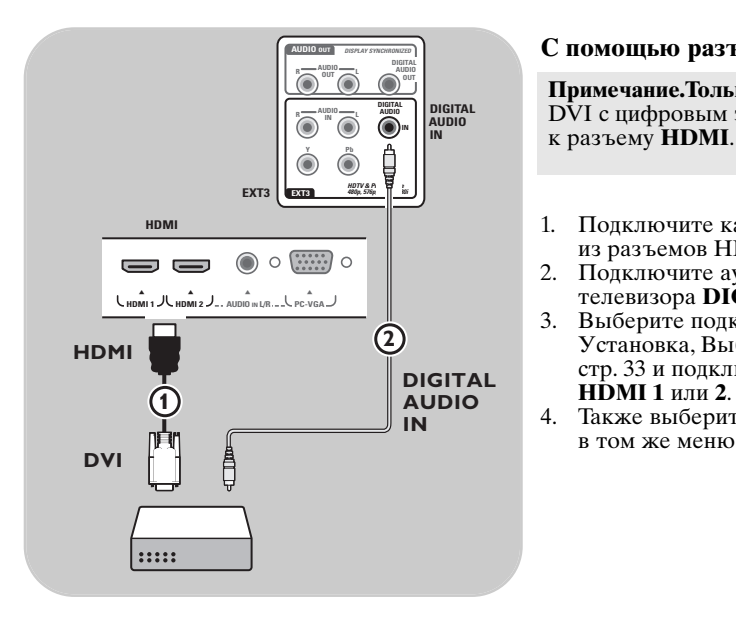

### **С помощью разъема DVI**

**Примечание.Только** DVD проигрыватель с DVI с цифровым звуком можно подключить

- 1. Подключите кабель DVI HDMI к одному из разъемов HDMI телевизора $\Omega$ .
- 2. Подключите аудиокабель  $\overline{2}$  к разъему телевизора **DIGITAL AUDIO IN**
- 3. Выберите подключенные устройства, меню Установка, Выбор варианта подключений, стр. 33 и подключитесь к входу **HDMI 1** или **2**.
- 4. Также выберите пункт **Digital Audio In**  в том же меню Подключений.

### **PУC Подключение DVD проигрывателя, спутникового ресивера или кабельной приставки**

**Совет**: При необходимости с помощью кнопок управления курсором можно поместить изображение в центр экрана.

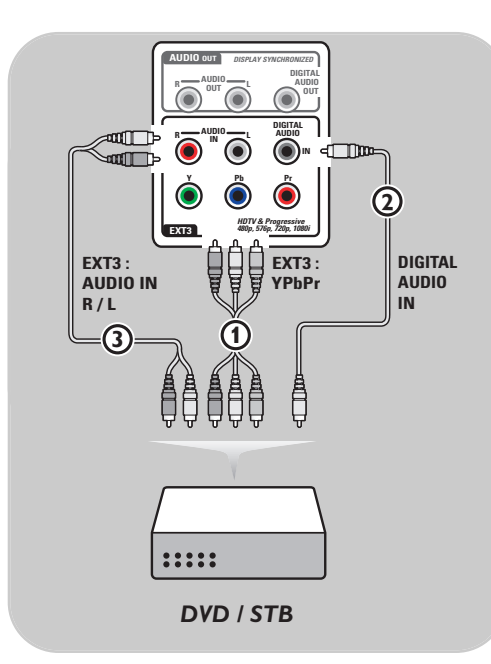

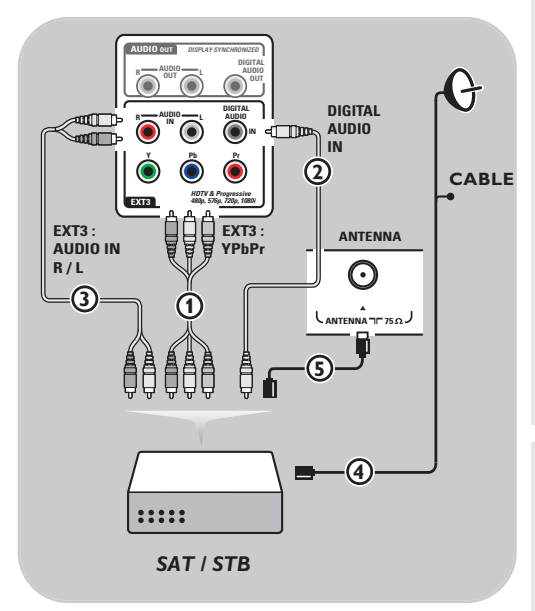

### **С помощью разъемов компонентного видео**

- 1. Подключите три отдельных кабеля компонентного видео  $\Phi$  к разъемам YPbPr DVD проигрывателя и к разъемам **Y**, **Pb** и **Pr EXT3** телевизора.
- 2. Подключите аудиокабель 2 к цифровому выходу устройства и к разъему **Digital Audio In** телевизора.
- 3. Выберите подключенные устройства, меню Установка, Выбор варианта подключений, стр. 33. Также выберите **Digital Audio In** в том же меню подключений и подключитесь к входу **EXT3**.
- 4. DVD проигрыватель с аналоговым аудио: подключите аудиокабель к аудиоразъемам DVD **L** и **R** и к аудиоразъемам **L/R AUDIO EXT3** 3.
- 5. Кабельная приставка и/или спутниковый ресивер: также подключите кабель телеприставки и/или кабель спутниковой антенны  $\phi$  и антенный кабель  $\phi$ .

### **Примечания**:

- кабели могут иметь цветовую маркировку. Соблюдайте соответствие цветовой маркировки при подключении (красный к красному, белый к белому и т.п.).
- обозначения гнезд компонентного видеосигнала могут различаться в зависимости от подключенного DVD проигрывателя. Хотя сокращения могут различаться, буквы B и R обозначают синий и красный компонентные сигналы, соответственно, а Y — сигнал яркости. С подробными сведениями о подключении можно ознакомится в инструкции по эксплуатации DVD проигрывателя.
- для обеспечения оптимальных условий просмотра рекомендуется использовать режимы воспроизведения максимального качества.

**Предупреждение**: В случае смещения изображения, искажения или отсутствия цветов, отсутствия изображения или нескольких неисправностей сразу, проверьте правильность всех подключений и установленные параметры разрешения и стандарта сигнала подключенного оборудования. См. руководства пользователя внешних устройств.

### **Подключение компьютера**

### **Примечания**:

- к разъему HDMI может быть подключен только компьютер с цифровым звуком; - eсли у Вашего ПК отсутствует цифровой аудиовыход, подключите ПК через VGA-разъем
- или **HDMI 2** и **L/R AUDIO** входы телевизора; - перед подключением компьютера к телевизору установите в параметрах монитора
- компьютера частоту обновления экрана в значение 60 Гц; - поддерживаемые режимы монитора компьютера:

VGA 640 x 480

- SVGA 800 x 600
- XGA 1024 x 768

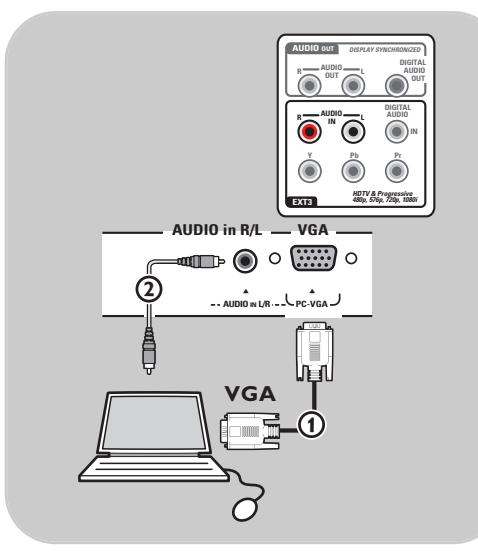

### **AUDIO OUT** *DISPLAY SYNCHRONIZED* **DIGITAL AUDIO**  $\sum$  out  $\sum$ **AUDIO OUT DIGITAL AUDIO AUDIO R**  $\overline{N}$  **L IN** ⊲⊤m **IN Y Pb Pr 2 EXT3 HDTV & Prog EXT3** *480p, 576p, 720p, 1080i* **HDMI AUDIO in L/R DIGITAL**  $\circledcirc$   $\circ$   $\cdots$   $\circ$ **AUDIO** 66 **IN HDMI 1 JU HDMI 2 J. AUDIO IN L/R ...** PC-VGA **HDMI** Ē **3** an di **DVI 1**

### **Компьютер с разъемом VGA:**

- 1. Один конец кабеля VGA (1) подключите к видеокарте компьютера, а другой его конец - к разъему **VGA** в нижней части телевизора. Зафиксируйте кабель с помощью болтов на штекере.
- 2, При использовании мультимедийного компьютера подключите аудиокабель (2) к аудиовыходам компьютера и к **L/R AUDIO** входам телевизора.
- 3. Выберите **VGA** в меню Установка, выберите свои подключения (см. стр. 33) и подключите к разъему **VGA**.
- 4. Также выберите пункт **Bxoд aнaлoг. ayдиo** в том же меню Подключений.

### **Компьютер с разъемом DVI:**

### **Цифровой ayдиo**

- 1. С помощью кабеля DVI HDMI подключите один из разъемов **HDMI** телевизора (1).
- 2. Подключите аудиокабель 2 к разъему телевизора **DIGITAL AUDIO IN**.
- 3. Выберите подключенные устройства, меню Установка, Выбор варианта подключений, стр. 33 и подключитесь к входу **HDMI 1** или **2**.
- 4. Также выберите пункт **Digital Audio In** в том же меню Подключений.

### **Aнaлoг. ayдиo**

- 1. С помощью кабеля DVI HDMI подключите один из разъемов **HDMI 2** телевизора  $\mathbf 0$ .
- 2. Подключите аудиокабель  $\Omega$  к разъему телевизора **L/R AUDIO**.
- 3. Выберите подключенные устройства, меню Установка, Выбор варианта подключений, стр. 33 и подключитесь к входу **HDMI 2**.
- 4. Также выберите пункт **Bxoд aнaлoг. ayдиo** в том же меню Подключений.

## **PУC Подключение усилителя домашнего кинотеатра**

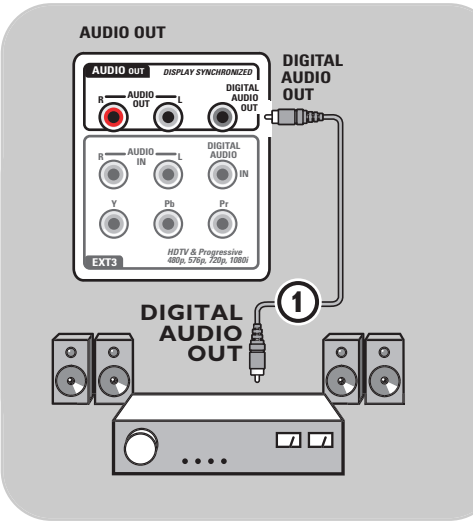

### **Цифровой усилитель домашнего кинотеатра**

< Подключите цифровой усилитель домашнего кинотеатра к разъему **DIGITAL AUDIO OUT (1)** на нижней панели телевизора.

**Совет**: Во избежание видимой задержки звукового сопровождения изображения, используйте разъем **DIGITAL AUDIO OUT** для подключения усилителя домашнего кинотеатра.

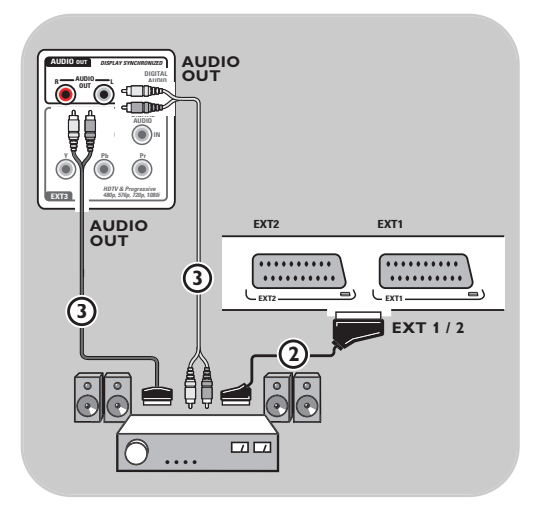

### **Аналоговый усилитель домашнего кинотеатра**

< В соответствии с типом соединительных кабелей и входного разъема вашего усилителя домашнего кинотеатра, подключите ресивер к разъемам **AUDIO OUT L** и **R** 3 или к **EXT1** или **2** 2 на нижней панели телевизора.

## Использование слота общего интерфейса

Предупреждение: Перед подключением носителей к слоту общего интерфейса выключите телевизор.

Примечание: Эти функции доступны только в определенных странах.

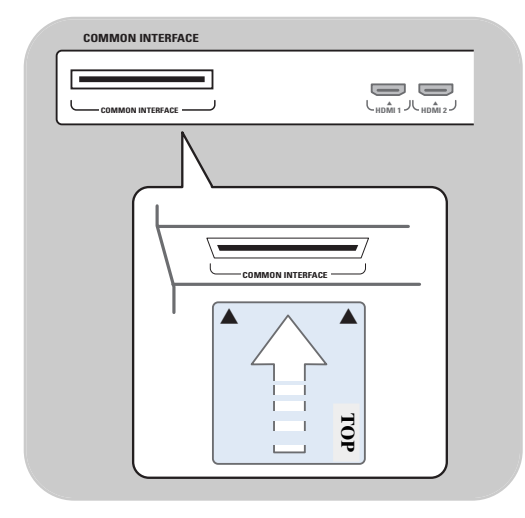

Для получения кодированного сигнала DTV необходим модуль условного доступа СА (Conditional Access) и смарт карта, предоставляемая поставщиком услуг. Модуль СА обеспечивает получение дополнительных услуг, например платного телевидения.

 $\sim$ 

Для получения дополнительной информации об этих модулях обратитесь к поставщику услуг Общего интерфейса.

Хотя типы модулей СА могут различаться в зависимости от производителя, каждый из модулей СА поддерживает определенную систему шифрования. Данный телевизор поддерживает модули СА для работы в стандарте DVB-T.

Обратите внимание, что смарт-карта может быть действительна только для одного канала вешания.

Модули СА и смарт-карты не поставляются и не являются вспомогательными

принадлежностями компании Philips. Ответственность за содержание сообщений и текста на экране несет модуль СА. В случае сбоев или нестандартного функционирования обращайтесь к поставщику услуг CI.

### Установка модуля СА

 $\circ$ Установите указанный модуль СА в слот общего интерфейса до упора. Для активизации модуля СА и загрузки информации об услугах может потребоваться несколько минут.

Предупреждение: Неправильная установка модуля СА может привести к повреждению карты или телевизора. Вставив карту, оставьте ее в слоте. Не извлекайте карту из слота без соответствующего сообщения. Например, при трансляции услуг Общего интерфейса, во время загрузки новой информации на смарт карту, ее наличие в слоте обязательно. После отключения модуля СА телевизор прекращает обработку кодированных сигналов цифровых каналов DVB-T.

Сведения о доступе к приложениям общего интерфейса см. в меню телевизора, Настройка параметров меню Возможностей, Общий интерфейс, стр. 26.

# **OPTION** a**MENU**  $\subset \square$ **BROWSE MENU**

Перед работой с подключенными устройствами выберите подключенные устройства, меню Установка, Выбор варианта подключений, стр. 33.

- 1. Нажмите кнопку **MENU/BROWSE**.
- 2. Выберите **Meню тeлeвиз** и нажмите кнопку перемещения курсора вправо.
- 3. Выберите **Установка**.

**PУC Выбор подключенного устройства**

- 4. Нажмите кнопку перемещения курсора вправо.<br>5. Выберите Полключения.
- 5. Выберите **Подключения**.
- 6. Нажмите кнопку перемещения курсора вправо.
- 7. Выберите вход, к которому подключено внешнее устройство.
- 8. Снова нажмите кнопку перемещения курсора вправо для входа в список типов внешних устройств, подключенных к выбранному входу.
- 9. Выберите внешнее устройство с помощью кнопок перемещения курсора вверх/вниз.

## **Запись с помощью записывающего устройства**

**Примечание**: для записи цифровых передач на аналоговом устройстве записи необходимо включить телевизор и настроить его на соответствующую цифровую программу.

### **Запись телепередачи**

Вы можете выполнить запись телепередачи на устройстве записи, не задействуя телевизор.

- 1. Выберите номер канала на устройстве записи.
- 2. Переведите устройство записи в режим записи. См. руководство пользователя устройства записи.

**Примечание**: При записи аналоговых программ переключение каналов телевизора не влияет на запись!

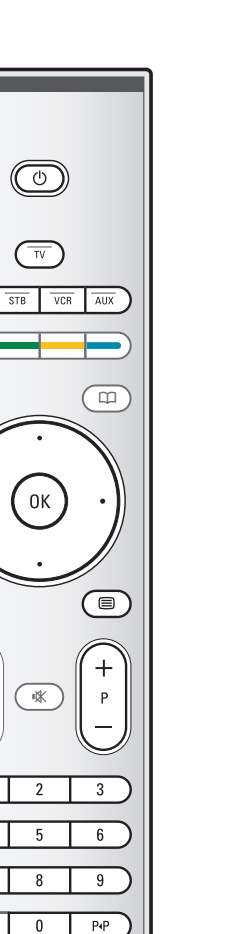

 $\oplus$ 

 $\left($  Ambilight  $\left\Vert -\right\Vert$ 

(41 **E** 

 $\boxed{0}$  $\Box$ FAV

 $\parallel$  mode

AV

 $\overline{4}$ 

7

 $\overline{\text{DVD}}$ 

OPTION

MENU

Большинством аудио- и видеоустройств, выпускаемых нашей компанией, можно управлять с помощью пульта дистанционного управления Вашего телевизора. Нажмите одну из кнопок после нажатия одной из кнопок режимов (**DVD**, **STB**, **VCR**, **AUX**), в соответствии с типом устройства, которым необходимо управлять с помощью пульта ДУ.

См. раздел Использование пульта дистанционного управления, стр. 5-6.

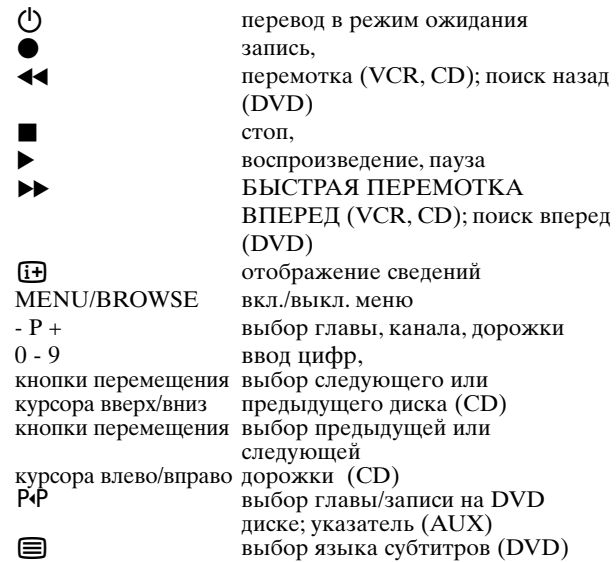

**Обычный режим**: если в течение 30 секунд не будет выполнено никакого действия, пульт ДУ вернется в режим телевизора..

**Экспертный режим**: в Экспертном режиме пульт ДУ остается в выбранном режиме даже по истечении 30 секунд перерыва.

### **Обычный режим или Экспертный режим**

- 1. С помощью кнопки TV можно выбрать режим телевизора Обычный или режим Эксперта.
- 2. Нажмите и удерживайте кнопку OK одновременно • Ж кнопкой в течение четырех секунд.
	- > Если кнопка B нажата в течение одной секунды, будет установлен Экспертный режим, а пульт ДУ останется в выбранном режиме
- 3. Выберите необходимый режим (**DVD**, **STB, VCR**, **AUX**).
- 4. Для перехода в режим телевизора выберите **TV** повторите шаги с 1 по 3.

#### $\blacktriangleright$  $\begin{array}{c} \hline \textbf{M} & \textbf{M} & \textbf{M} \end{array}$

# Поиск и устранение неисправностей

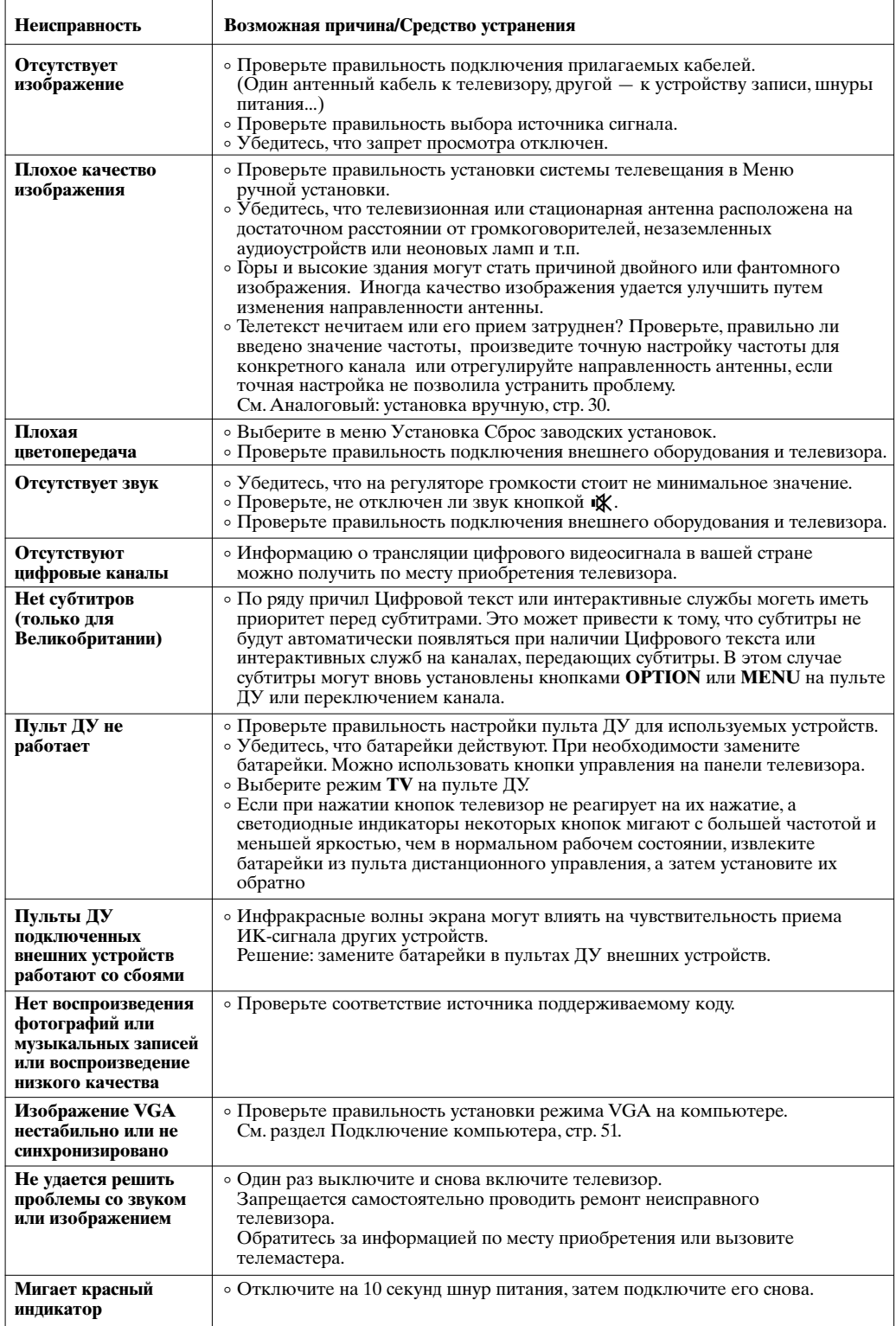

**PУC**

# **Приложение 1: Настройка пульта дистанционного управления на работу с Philips DVD или DVD/R**

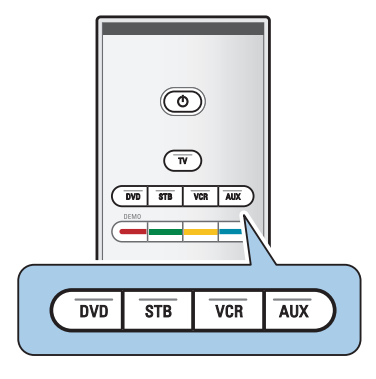

С помощью пульта дистанционного управления можно управлять устройствами Philips DVD или DVD/R.

- 1. Нажмите и удерживайте кнопку режима **DVD** в течение 4 секунд, пока не загорится светодиод.
- 2. С помощью цифровых кнопок введите код 500 для DVD-проигрывателя Philips. С помощью цифровых кнопок введите код 542 для

DVD-рекордера Philips.

- > Если код введен правильно, светодиоды всех режимов быстро мигают в течение трех секунд. При вводе неверного кода светодиоды всех режимов загораются на 2 секунды. Повторите шаг 2.
- > Ваш пульт дистанционного управления находится в режиме DVD или DVD/R.

### **Для отмены выбранного режима**

- < Hажмите и удерживайте в течение 4 сек. кнопку режима  $\overline{DVD}$ .
	- > Пульт дистанционного управления вернется в режим телевизора.

Приложение 2 — Обновление программного обеспечения портативного устройства памяти TB Philips

### Введение

Philips предлагает возможность обновления программного обеспечения телевизора с помощью портативных карт памяти. Обычно после завершения процедуры обновления программного обеспечения характеристики телевизора улучшаются. Возможные улучшения зависят как от использованного при обновлении программного обеспечения, так и от того программного обеспечения, которое было установлено в телевизоре до обновления. Вы можете самостоятельно выполнить процедуру обновления программного обеспечения. Содержание данного документа предназначено для пользователей, которые достаточно знакомы с техникой и программным обеспечением.

### Подготовка портативного устройства памяти для обновления программного обеспечения

Для этой процедуры потребуется:

- персональный компьютер с выходом в Интернет;
- программа-архиватор, поддерживающую формат ZIP (например, WinZip для Windows или StuffIt для Mac OS);
- карта памяти USB, лучше пустая.

Примечание: поддерживаются только устройства памяти с файловой системой FAT (DOS форматирование).

Новое программное обеспечение можно получить по месту продажи или загрузить с сайта www.philips.com/support

- 1. С помощью Обозревателя перейдите на сайт www.philips.com/support.
- $\mathfrak{L}.$ Там вы найдете сведения и программное обеспечение для телевизора.
- 3. Выберите файл с последним обновлением программного обеспечения и загрузите его на свой ПК.
- Распакуйте ZIP-файл и скопируйте файл "autorun.upg"  $4_{-}$ в корневую папку карты памяти USB.

Примечание: используйте обновления программного обеспечения только с сайта www.philips.com/support..

### Проверка версии программного обеспечения телевизора

Перед началом процедуры обновления программного обеспечения рекомендуется проверить, какое программное обеспечение установлено на телевизоре.

- 1. Выберите Обновление прогр. обеспечения в меню телевизора, в пункте Установка.
- 2. Нажмите кнопку перемещения курсора вправо. Меню Обновление прогр. обеспечения  $\triangleright$ перемещается на левую панель.
- $\mathbf{3}$ Выберите Инфо об установл.прогр.обеспеч. для просмотра версии и описания установленного программного обеспечения.

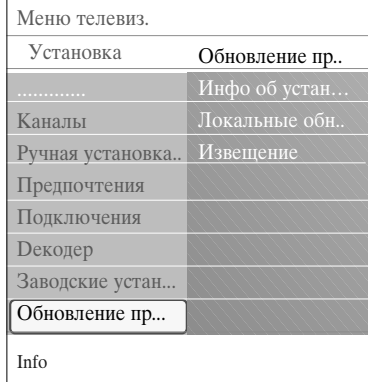

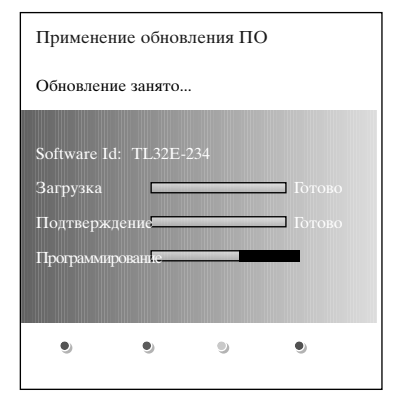

### **Автоматическая процедура обновления программного обеспечения**

- 1. Выключите телевизор и извлеките все запоминающие устройства.
- 2. Вставьте портативную карту памяти USB, на которую записано обновление программного обеспечения.
- 3. Включите телевизор с помощью выключателя электропитания (1) на боковой панели телевизора.
- 4. При включении телевизор сканирует карту памяти USB, пока не найдет обновляемого программного обеспечения. После этого телевизор автоматически переходит в режим обновления. Через несколько секунд отобразится состояние процедуры обновления.

### **Предупреждение**:

- не допускается извлечение карты памяти USB во время процедуры обновления программного обеспечения;
- в случае отключения электропитания во время процедуры обновления не извлекайте карту памяти USB из телевизора. Как только электропитание возобновится, телевизор продолжит обновление программного обеспечения;
- если при обновлении установить ту же или более старую версию программного обеспечения, чем текущая версия, отобразится запрос на подтверждение. Переход на более старое программное обеспечение следует производить только в случае действительной необходимости;
- если во время обновления произойдет ошибка, следует попытаться повторить процедуру либо обратится по месту приобретения изделия.
- процедура автоматического обновления программного обеспечения запустится только в том случае, если его версия, находящаяся на карте памяти USB, отличается от версии, установленной на телевизоре.
- 5. После успешного обновления программного обеспечения извлеките карту памяти USB и перезапустите телевизор с помощью выключателя электропитания (1) на боковой панели телевизора. Телевизор будет работать уже с новым программным обеспечением.

**Примечание**: после завершения процедуры обновления удалите программное обеспечение телевизора с карты памяти USB с помощью компьютера.

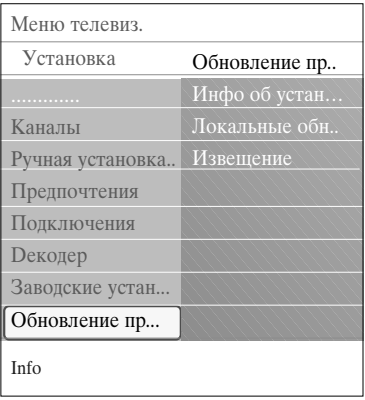

### Процедура ручного обновления программного обеспечения

Для обновления программного обеспечения вручную скопируйте файл "autorun.upg" в папку с именем "Upgrades", находящуюся в корневом каталоге портативного запоминающего устройства USB. При желании можно переименовать файл, однако необходимо сохранить расширение .upg

- 1. Вставьте портативное устройство памяти, на которое записано обновленное программное обеспечение.
- 2. Выберите Обновление прогр. обеспечения в меню Установка. Перейдите в пункт меню Локальные обновления. Телевизор отобразит список всего совместимого программного обеспечения, имеющегося на карте памяти USB, и отобразит сведения для каждого выбранного обновления.
- 3. Выберите версию обновления и нажмите красную кнопку для запуска процедуры обновления. Телевизор автоматически перезапустится и перейдет в режим обновления. Через несколько секунд он покажет статус процедуры обновления.

Предупреждение: если при обновлении будет произведена попытка установить ту же или более старую версию программного обеспечения, отобразится запрос на подтверждение. Переход на более старое программное обеспечение следует производить только в случае действительной необходимости.

4. После успешного обновления программного обеспечения извлеките карту памяти USB и перезапустите телевизор с помощью выключателя электропитания (1) на боковой панели телевизора. Телевизор будет работать уже с новым программным обеспечением.

### **Приложение 3 – Формат слайд-шоу с фоновым музыкальным сопровождением ТВ Philips**

### **Примечания**:

- последний вариант данного документа находится на веб-сайте технической поддержки компании Philips (www.philips.com/support). Используйте номер модели своего телевизора для поиска документации и других относящихся к модели файлов.
- Philips не может нести ответственность за проблемы, возникшие в связи с содержанием этого документа. При сообщении компании Philips об ошибках они будут исправлены в максимально короткие сроки, соответствующая информация будет опубликована на сайте технической поддержки Philips.

### **Введение**

В данном документе описывается создание файла описания последовательности слайдов Philips с фоновым звуковым сопровождением. Содержание данного документа предназначено для пользователей, в достаточной мере опытных в технической области или в информационных технологиях.

Для запуска слайд-шоу откройте файл описания последовательности слайдов в Обозревателе мультимедиа телевизора.

- 1. Нажмите кнопку **MENU/BROWSE** на пульте ДУ после установки устройства USB и включения телевизора.
- 2. На портативной карте памяти перейдите в папку с файлом слайд-шоу (.alb).
- 3. Выберите файл слайд-шоу и нажмите кнопку **OK** для его запуска.
- 4. Для прекращения слайд-шоу нажмите кнопку  $\blacksquare$ .

### **Общие правила**

- Для файлов слайд-шоу используется стандартный ASCII XML, что позволяет создавать и редактировать файлы для показа слайдов с помощью простых средств.
- Все ссылки на сетевой контент должны быть абсолютными.
- Содержимое карт памяти не имеет глобального адреса, поэтому на данные в карте памяти нельзя включить в слайд-шоу, если оно не хранится на этой же карте памяти.
- Для обеспечения переносимости описание слайдов, хранящееся на карте памяти, должно включать ТОЛЬКО данные, хранящиеся на той же карте памяти. Использование глобальной адресации может привести к несовместимости, если карта памяти используется на устройстве, не подключенном к сети. Указанное требование, однако, не запрет, а лишь рекомендация.
- Предпочтительно, чтобы ссылк на содержимое карты памяти являлись относительными путями, начинающимися с папки, где сохранены файлы для показа. Этот путь включает имя устройства или дисковода, работающего с картой памяти. Абсолютный путь к содержимому также будет поддерживаться.
- относительный путь: pictures\test1.jpg, tamper.jpg, ..\new\bird.jpg, …
- абсолютный путь: USB1:\pictures1\foo\_bar.jpg, C:\f1.jpg, \organiation.jpg, …

### **Общий формат**

Представленный ниже формат и синтаксис будут использоваться для создания файла с описанием показа слайдов с расширением .alb (.ALB) (это обычный текстовый ascii файл). Примеры: slshow1.alb, summer\_holiday\_2004.ALB, test.alb, …

Для создания этого текстового файла должен использоваться следующий синтаксис:

```
<?xml version="1.0" encoding="ISO-885h9-1" ?> 
<philips-slideshow version="1.0" >
        <title>Title of the slideshow</title>
        <audio>audio_url</audio>
        <slide-duration>30</slide-duration>
        <slides>
                 <slide>slide_1_url</slide> 
                 <slide>slide_2_url</slide> 
                 <slide>slide_3_url</slide> 
                 <slide>slide_4_url</slide> 
                 <slide>slide_5_url</slide> 
                 <slide>slide_6_url</slide> 
                 ...
                 <slide>slide_N-1_url</slide> 
                 <slide>slide_N_url</slide> 
        </slides>
</philips-slideshow>
```
 $\blacksquare$ 

 $\blacktriangleleft$ 

 $\blacktriangleright$ 

 $\blacktriangleright$ 

# Поддерживаемые XML-теги

В следующей таблице приведено описание тегов XML.

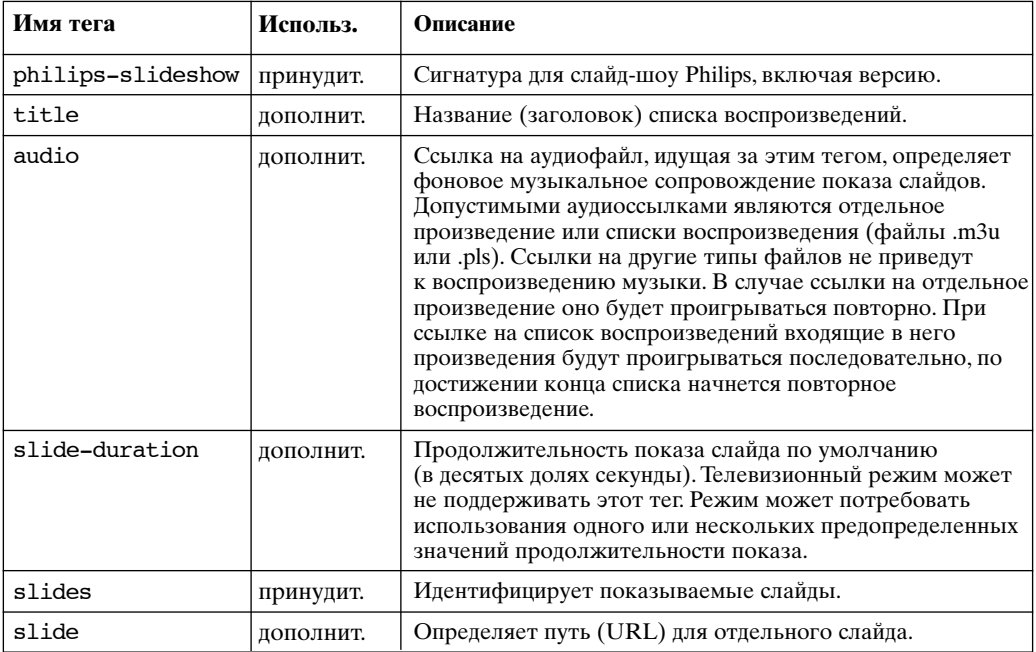

# Приложение 4 - ТВ Philips - О работе цифровых фотокамер и устройств USB

### Примечания:

- последний вариант данного документа находится на веб-сайте технической поддержки компании Philips (www.philips.com/support);
- программное обеспечение телевизора можно обновлять. При возникновении проблем прежде всего проверьте, установлена ли на телевизор последняя версия программного обеспечения. Новейшее программное обеспечение вместе с соответствующими инструкциями можно найти на веб-сайте технической поддержки Philips. Используйте номер модели своего телевизора для поиска документации и других относящихся к модели файлов.
- Компания Philips не несет никакой ответственности ни за какие ошибки в данном документе, ни за осложнения, связанные с содержанием данного документа. При сообщении компании Philips об ошибках они будут исправлены в максимально короткие сроки, соответствующая информация будет опубликована на сайте технической поддержки Philips.

### О содержимом цифрового формата

См. отдельное приложенное руководство по системе Connected Planet, 5.

### О портативных устройствах памяти

- Следующие типы карт памяти поддерживаются цифровым считывающим устройством:
	- Карты CompactFlash (CF) (Тип I и  $\overline{II}$ )
- SecureDigital Card (SD) - SmartMedia Card (SM)
- IBM Microdrive
- Memory Stick + Memory Stick Pro - MultiMedia Card (MMC)
- Карты XD поддерживаются с помощью внешнего считывающего устройства, совместимого со стандартом XD, подключенного к разъему USB (не входит в комплект поставки телевизора). Это относится также к будущим типам карт памяти.
- Не применяйте чрезмерных усилий при установке карт памяти в считывающее устройство. Если карту памяти не упается вставить либо она не обнаруживается телевизором, переверните карту и попытайтесь установить ее повторно.
- При одновременной установке нескольких карт памяти некоторые комбинации карт окажутся работоспособными. Однако рекомендуется устанавливать по одной карте памяти единовременно.

### О работе с цифровыми фотоаппаратами

Если не работает связь по USB-интерфейсу между Вашим цифровым фотоаппаратом и телевизором, можете попробовать решить эту проблему предложенными ниже способами.

- Убедитесь, что цифровая фотокамера включена, проверьте правильность ее настройки
- (см. инструкцию по эксплуатации фотокамеры для получения дополнительной информации).
- На некоторых цифровых фотокамерах возможно отключение интерфейса USB. Перед подключением фотокамеры к телевизору убедитесь, что интерфейс USB включен.
- Если фотокамера имеет только встроенную память (отсутствует сменная карта памяти), попытайтесь вручную скопировать содержимое памяти на карту памяти или устройство памяти USB с помощью компьютера.
- Некоторые цифровые фотокамеры позволяют переключаться между протоколами РТР (протокол передачи изображений) — или "PC Link" — и USB Mass Storage (массовая память с интерфейсом USB) — или "PC Link" — и USB Mass Storage (массовая память с интерфейсом USB) — или "PC Drive". Убедитесь, что фотокамера установле (массовая память с интерфейсом USB) или "PC Drive".
- Если фотокамера поддерживает различные установки для интерфейса связи, попробуйте использовать их одну за другой, либо обратитесь за правильной настройкой по месту приобретения камеры.

### О работе с устройствами памяти с интерфейсом USB

- Устройства, подключенные к порту USB телевизора, должны быть совместимы со стандартами "Mass Storage Class" (накопители класса массовой памяти). Если устройство ( цифровая фотокамера, МРЗ-плеер, портативный жесткий диск и т.п.) не совместимо с классом устройств "Mass Storage Class", оно не будет обнаружено программой-навигатором телевизора.

Поддерживаются следующие группы устройств Массовой памяти:

Конструкция телевизора базируется на документе "Universal Serial Bus Mass Storage Class Specification Overview" ("Обзор спецификации Массовых устройств хранения с интерфейсом Универсальной последовательной шины", версия 1.2 от 23 июня 2003), включая также все документы, на которые он ссылается. Этот документ находится на веб-сайте, посвященном стандартам USB (www.usb.org).

Полная поддержка стандарта USB Mass Storage Class Bulk-Only Transport

 $(blinterfaceProtocol = 50h).$ 

- Полная поддержка подкласса Code = 05h; спецификация SFF-8070i.
- Полная поддержка подкласса Code = 06h; прозрачный набор команд для SCSI.
- В случае устройств памяти USB большого объема программе-навигатору (Content Browser) может понадобиться значительное время, прежде чем будет получен доступ к файлам.
- При использовании портативного жесткого диска USB: вследствие высокого энергопотребления жесткого диска рекомендуется использовать для такого диска внешний источник питания, что обеспечит надежную работу диска в любых условиях.

Разъем HDMI IN позволяет использовать следующие видеорежимы телевизора и монитора:

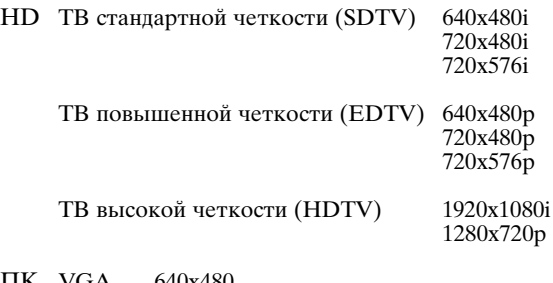

- ПК VGA 640x480 SVGA 800x600 XGA 1024x768
- При необходимости с помощью кнопок управления курсором можно поместить изображение в центр экрана.
- Вследствие требований законодательства возможно отключение цифрового звука при воспроизведении некоторых защищенных системой PCM записей с внешних устройств, подключенных к входу HDMI.
- Телевизор поддерживает стандарт HDCP (широкополосная цифровая защита содержимого). Это система защиты от копирования данных дисков DVD, передаваемых по стандарту DVI. Система обеспечивает безопасную цифровую связь между источником видеосигнала (DVD, ПК и др.) и телевизором. Данные шифруются на внешнем устройстве-источнике сигнала во избежание неправомочного копирования.
- Надлежащее функционирование гарантируется только при использовании бытовых устройств, поддерживающих стандарт HDMI.
- Внешнее цифровое оборудование от различных производителей может поддерживать различные стандарты выходных сигналов. Это может вызвать сложности при воспроизведении этих сигналов телевизором.
- Если сигнал устройства HDMI не обнаруживается, выключите это устройство, а затем снова включите.

Для обеспечения оптимальных условий просмотра рекомендуется использовать для DVD проигрывателя, приставки формата Blu-Ray или HD режимы воспроизведения максимального качества.

# **Алфавитный указатель**

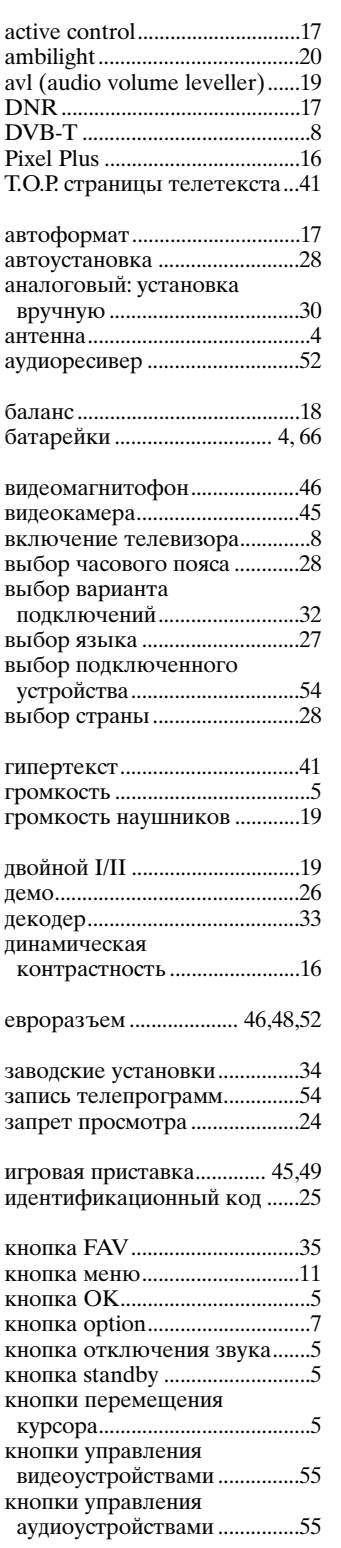

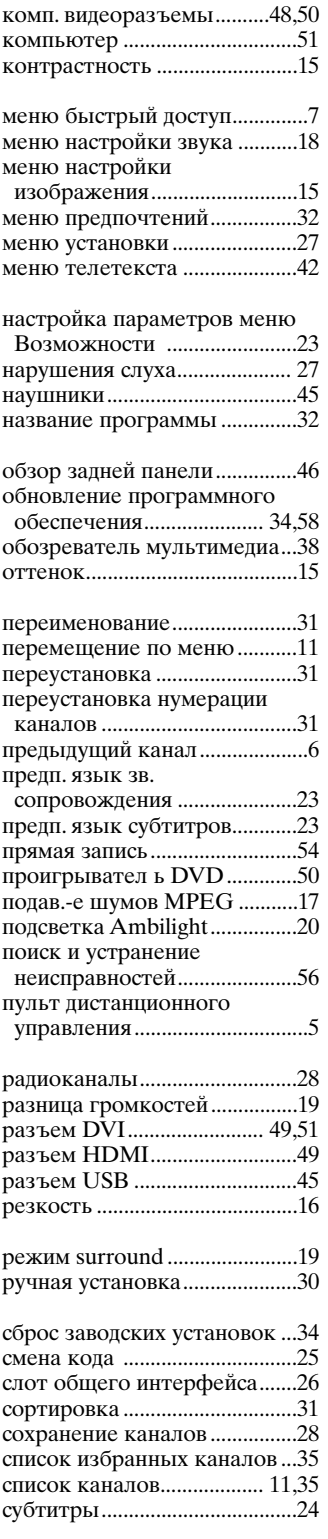

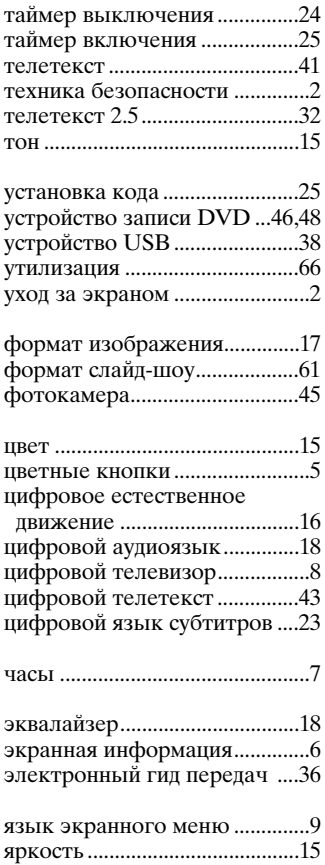

**KKAN** 

**PУC**

### **Утилизация**

*<b>ED* Упаковка данного изделия подлежит переработке. Сведения о правильной утилизации можно найти в местном законодательстве.

### **Утилизация старого изделия**

Изделие разработано и изготовлено с применением высококачественных деталей и компонентов, которые подлежат переработке и повторному использованию. Если на изделии есть значок перечеркнутого

изделие отвечает стандартам директивы Совета Европы 2002/96/EC.

Узнайте о правилах местного законодательства по раздельной

мусорного бака, это означает, что

утилизации электротехнических и электронных изделий. Действуйте в соответствии с местными правилами и не выбрасывайте отработавшее изделие вместе с бытовыми отходами.

Правильная утилизация отработавшего изделия поможет предотвратить возможные негативные последствия для окружающей среды и здоровья человека.

### **Утилизация батареек**

Прилагаемые батарейки не содержат тяжелых металлов (ртути и кадмия). Узнайте о правилах местного законодательства по утилизации использованных батареек.

# **Сведения об изделии**

- В режиме ожидания телевизор продолжает потреблять электроэнергию. Расход электроэнергии опосредованно влияет на загрязнение воздуха и воды. Исключительно низкий уровень энергопотребления в режиме ожидания.

- Характеристики: см. сведения об изделии на сайте www. philips. com/support.

- При необходимости дополнительной поддержки обратитесь по телефону в центр поддержки потребителей вашей страны.

Соответствующие телефонные номера и адреса указаны в прилагаемом проспекте с информацией о гарантийном обслуживании по всему миру.

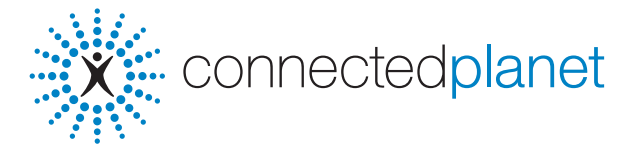

# **Оглавление**

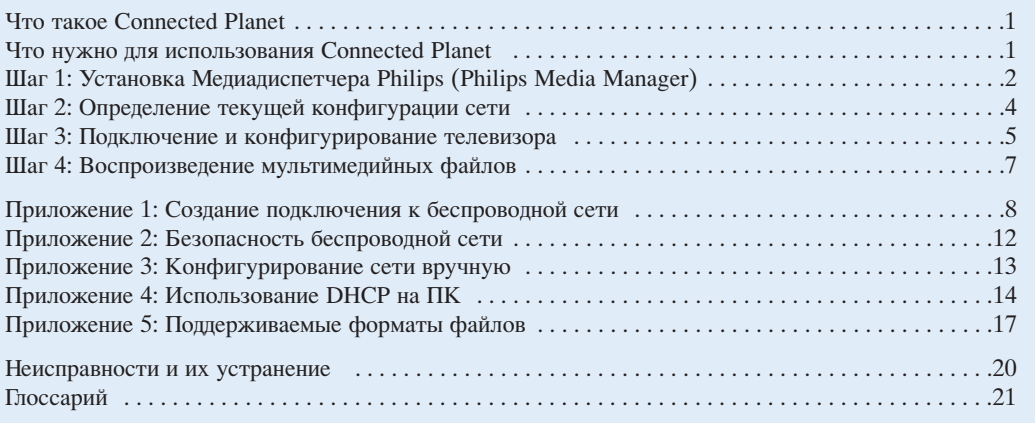

# **Что такое Connected Planet ?**

Система Connected Planet предоставляет простой доступ к цифровым изображениям, видео- и музыкальным файлам Вашего ПК. Внимательно прочтите нижеследующие инструкции и выполняйте их тщательно и пошагово.

# **Что нужно для использования Connected Planet ?**

& Подключение ПК к локальной сети.

**•** Установите на свой ПК Медиадиспетчер Philips (РММ) с прилагаемого **Source Section** компакт-диска.

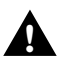

**При возникновении сложностей или вопросов о подключении компьютеров или о компьютерных сетях обращайтесь за помощью к продавцу своего ПК или телевизора.**

# Шаг 1: Установка Медиадиспетчера Philips (PMM)

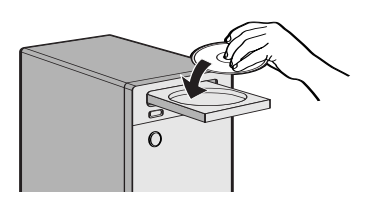

Примечание: Инструкция по установке предлагается только на английском языке.

Вставьте диск поставляемый в комплекте в дисковод для У connected planet компакт-дисков своего компьютера.

Если автозапуск не произошел, для запуска программы установки щелкните дважды сначала на значке Му Computer (Мой компьютер), затем на значке дисковода для компакт-дисков и, наконец, на значке файла start.htm.

**•** Выберите язык, Щелкните Install Media Manager (Установить Мелиалиспетчер Philips), а затем выполняйте появляющиеся на экране инструкции. Примечания:

- В случае появления экрана Product Configuration (Конфигурация программы) НЕ ОТМЕЧАЙТЕ пункты WMA (Windows Media Audio) unu WMV (Windows Media Video), mak как телевизор не поддерживает эти форматы.
- Вы можете установить РММ более чем на один компьютер в своей домашней сети.
- Убедитесь, что РММ не заблокирован брандмауэром, установленным на Вашем ПК.

### **В** Выберите нужный язык РММ

Вы можете выбрать один из нескольких языков, доступных в меню Settings, General menu (Настройки, Главное меню).

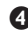

### • Измените имя сервера РММ

Вы можете изменить наименование сервера PMM в меню Settings (Настройка) PMM. Это имя важно в связи с тем, что оно будет отображаться на экране телевизора при обнаружении РММ. Примеры наименований - "Обучение на ПК", "ПК Ивана", "ПК в спальне".

**• После завершения установки РММ** перезагрузите ПК.

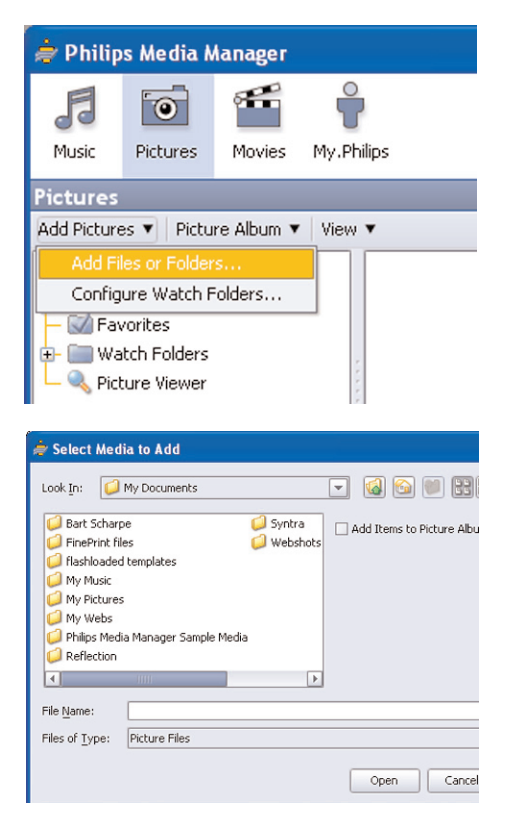

### **Добавление файлов в PMM**

- $\bigcap$  Выберите PMM в меню "Пуск" Windows и сделайте двойной щелчок на значке РММ - на панели задач.
- **В верхней части окна PMM щелкните на одной** из кнопок **Music** (Музыка), **Pictures** (Изображения) или **Movies** (Видео).
- " Выберите **Add Music**, **Add Pictures** или **Add Movies**.
- ' Щелкните **Add Files or Folders...** (Добавить файлы или папки…).
- ( Выберите папку либо один или несколько медиафайлов и щелкните **Open** (Открыть) для добавления выбранных папки или файлов в окно Медиадиспетчера.

# **Шаг 2: Определение текущей конфигурации сети**

ы сосредоточимся на двух основных конфигурациях, используемых в современных домашних компьютерных сетях.

**или**

# **Конфигурация A**

### **Перед подключением телевизора**

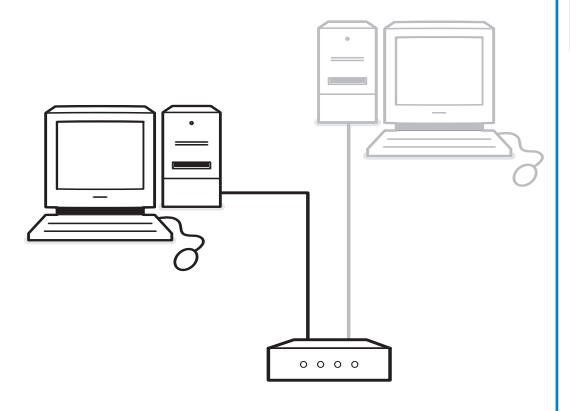

- У Вас есть
	- •маршрутизатор
	- один или несколько ПК, подключенных к маршрутизатору
	- свободный Ethernet-разъем на маршрутизаторе

Обратитесь к разделу Подключение и конфигурирование телевизора, Конфигурация А, стр. 5

# **Конфигурация B**

*При возможности, перед подключением телевизора мы рекомендуем установить сеть на базе маршрутизатора, как описано в Конфигурации А.*

### **Перед подключением телевизора**

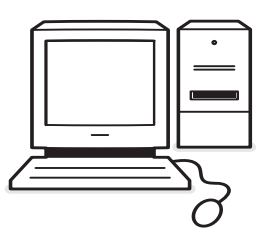

У Вас есть

• свободный Ethernet-разъем на ПК. *Примечание: если на компьютере отсутствует свободный разъем сети ethernet, Вам придется купить и установить дополнительную сетевую карту.*

Обратитесь к разделу Подключение и конфигурирование телевизора, Конфигурация B, стр. 5

# **Конфигурация A**

Убедитесь, что на маршрутизаторе и Ваших ПК включено Auto IP (автоматическое назначение сетевого адреса).

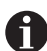

На большинстве недавно купленных ПК и маршрутизаторах уже включено автоматическое назначение сетевых адресов. Если это не так, обратитесь к подробным инструкциям на прилагаемом  $\chi$  connected planet компакт-диске.

### **Подключение телевизора**

Вставьте один конец прямого сетевого кабеля Ethernet (кабель - неэкранированная витая пара) в разъем **NETWORK** в нижней части телевизора.

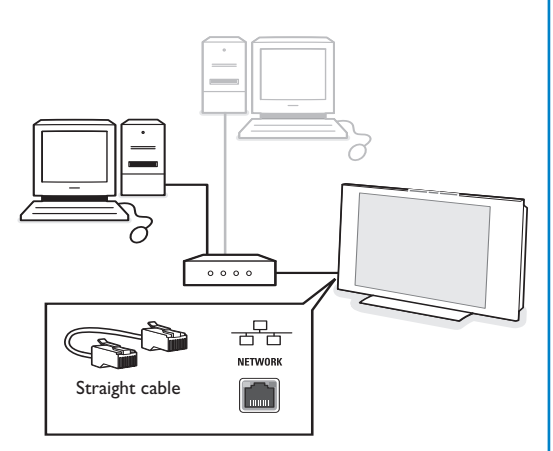

- é Второй конец кабеля вставьте в свободный сетевой разъем Ethernet маршрутизатора.
- " См. раздел Воспроизведение мультимедийных файлов, стр. 6, для получения сведений о проверке подключения.

# **Конфигурация B**

роверьте, что включено использование Auto IP (автоматическое назначение сетевого адреса) на Вашем ПК.

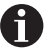

На большинстве недавно купленных ПК и маршрутизаторах уже включено автоматическое назначение сетевых адресов. Если это не так, обратитесь к подробным инструкциям на прилагаемом  $\mathbb{R}$  connected planet компакт-диске.

### **Подключение телевизора**

**• Вставьте один конец кросс-кабеля Ethernet** (кросс-кабель - неэкранированная витая пара) в разъем **NETWORK** в нижней части телевизора.

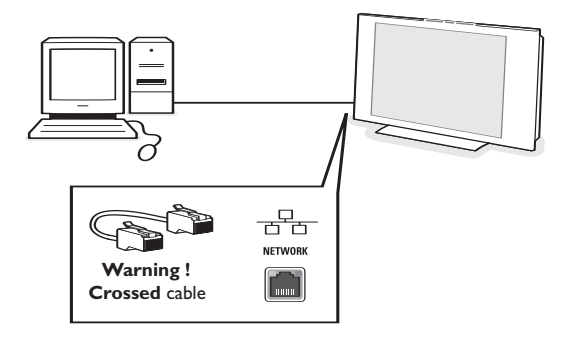

- Второй конец кабеля вставьте в свободный сетевой разъем Ethernet своего ПК.
- О См. раздел Воспроизведение мультимедийных файлов, стр. 6, для получения сведений о проверке подключения.

# Шаг 4: Воспроизведение мультимедийных файлов

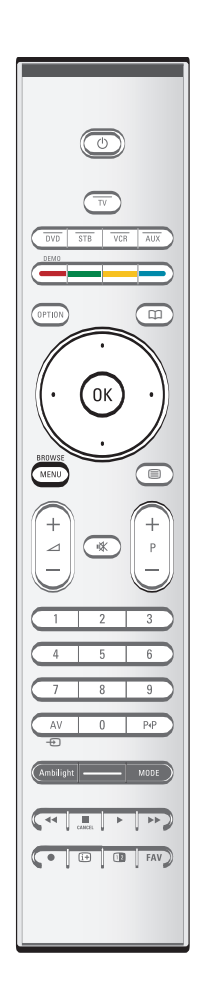

Проверьте, что ПК с установленным РММ (см. стр. 2) включен.

- Включите телевизор.
- нажмите кнопку **BROWSE/MENU** на пульте дистанционного управления для вызова меню Browse (Просмотр).
- Выберите свой ПК, содержимое которого Вы хотите просматривать и нажмите курсор вправо.

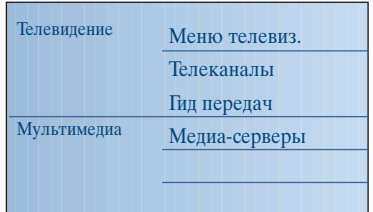

Примечание: после включения телевизора может пройти до двух минут перед тем, как ПК появится в меню Browse (Просмотр).

• Используйте кнопки управления курсором для перемещения по папкам и файлам с Pictures (Изображениями), Music (Музыкой) и Video (Видео).

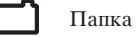

Файл изображения

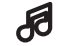

Музыкальный файл

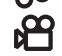

Видеофайл

- **Нажмите кнопку ОК для воспроизведения содержимого.**
- Для повторного отображения списка содержимого нажмите курсор влево.
- Используйте цветные кнопки пульта дистанционного управления для выполнения соответствующих операций, приведенных в нижней части экрана.
- Для повторного отображения панели функций в нижней части экрана нажмите любую цветную кнопку или кнопку [i+].

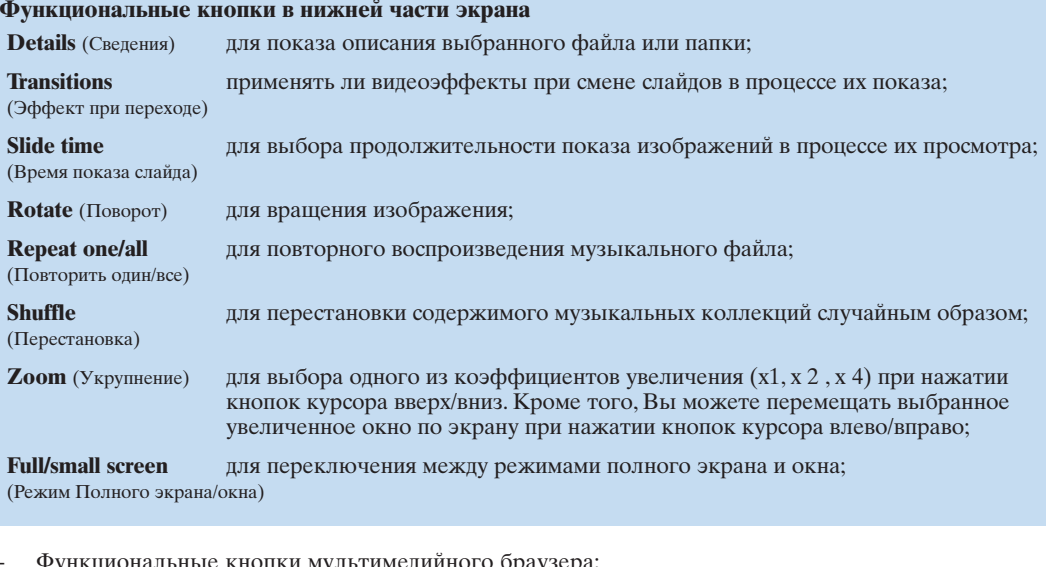

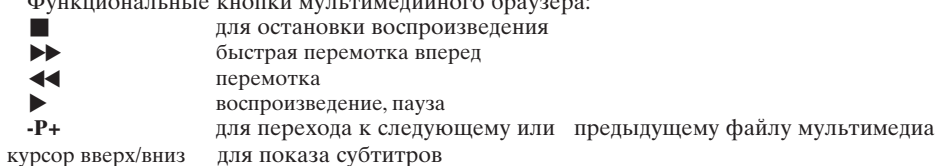

См. раздел Неисправности и их устранение (стр. 20) в случае возникновения трудностей при воспроизведении файлов или когда компьютер не появляется в меню Browse (Просмотр).

См. Приложение 5 (стр. 17) для получения информации о поддерживаемых форматах файлов. Если Вы создаете мультимедийный объект, обеспечьте его соответствие описанным требованиям.

### Примечание:

Если медиафайл (музыку, изображение или видео) не удается воспроизвести или воспроизведение плохого качества:

- возможно, формат файла не поддерживается системой. Воспроизводите файлы поддерживаемых форматов.
- носитель данных имеет низкое качество. Проверьте качество носителя данных на своем персональном компьютере.

# **Приложение 1: Создание подключения к беспроводной сети**

*При возникновении сложностей или вопросов о подключении компьютеров или о компьютерных сетях обращайтесь за помощью к продавцу своего ПК или телевизора.*

*Всегда старайтесь уменьшить количество беспроводных подключений. В большинстве случаев потоковое видео будет недоступно при одновременном беспроводном подключении к сети как ПК, так и телевизора.*

*Просмотрите список рекомендуемых беспроводных мостов Ethernet, находящийся на сайте техподдержки Philips по адресу www.philips.com/support.*

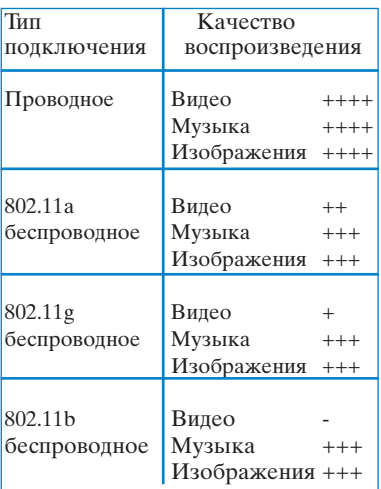

Во избежание проблем при использовании оборудования мы рекомендуем применять Беспроводное устройство пункта доступа Philips (например, Philips CPWBS054) в сочетании с беспроводным мостом Ethernet (называемым также "Игровой адаптер").

Беспроводное оборудование использует протокол беспроводной связи для передачи данных посредством радиоволн. Радиоволны распространяются от антенны во всех направлениях, они могут проходить через стены и межэтажные перекрытия. Теоретически эти волны могут распространяться в открытом пространстве на расстояния до 100 м. На практике диапазон распространения может быть менее 10 м в зависимости от материала стен и перекрытий Вашего дома и других условий окружающей среды. Качество воспроизведения мультимедийного содержания будет зависеть от качества радиосигнала и типа подключения.

#### *Примечание::*

*• рекомендуется приобрести - Беспроводное устройство пункта доступа, поддерживающее спецификацию 802.11 a/b/g или b/g. Устройства типа a являются наиболее подходящими для передачи видеозаписей с хорошим качеством, устройства типа g достаточно для хорошего воспроизведения аудиозаписей.*

*Устройства типа b не позволяют воспроизводить потоковое видео приемлемого качества.*

*• Не используйте беспроводное соединение "по запросу" между телевизором и компьютером, так как это снижает пропускную способность всей системы..*

# **Настройка беспроводного моста Ethernet**

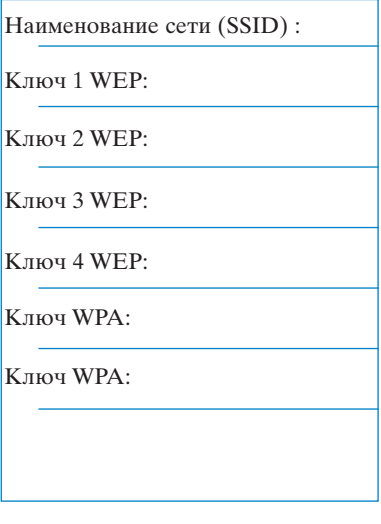

Проверьте, что включено использование DHCP (автоматическая адресация в сети) на всех устройствах Вашей сети (Пункт беспроводного доступа, ПК).

*Примечание: в настоящее время функциональные возможности Пункта беспроводного доступа и маршрутизатора сочетаются в одном устройстве. Если это не так, процедура установки может несколько отличаться от описанной ниже.*

& Включите использование DHCP на всех Ваших ПК.

Проверить соответствующую установку ПК можно с помощью средств сетевой идентификации. См. на приложенном компактдиске Tools (Инструментарий), DHCP/Auto IP Utility (Утилита DHCP/Автоматический IP-адрес). Если использование DHCP не включено, обратитесь к Приложению 4, стр. 14 за информацией о включении DHCP на ПК.

é Включите использование DHCP на своем оборудовании Пункта беспроводного доступа, см. инструкцию по эксплуатации своего маршрутизатора.

#### **Подготовка сети**

& Прежде всего просмотрите и запишите установки своего устройства Точки беспроводного доступа. Вам понадобятся SSID, ключ(и) WEP или ключ(и) WPА.

*Примечание: возможно, что ключи WEP или WPA скрыты.*

é Для упрощения процедуры настройки временно снимите защиту своей беспроводной сети (если это возможно). С помощью инструкцию по эксплуатации Точки беспроводного доступа определите, как сделать следующие настройки:

- Включить широковещательный режим SSID.
- Отключить средства безопасности беспроводной сети (ключи WEP/WPA) .
- Отключить фильтрацию MAC-адресов.

*Примечание: следует также отключить средства безопасности (ключи WEP/WPA) беспроводного драйвера ПК.*

*Дополнительная информация о настройке рекомендуемых мостов Ethernet находится на сайте техподдержки Philips по адресу: www.philips.com/support.*

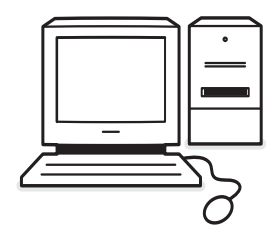

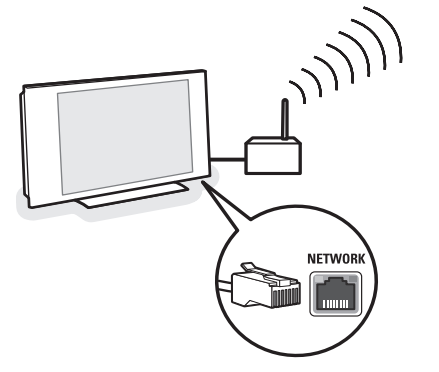

# **Настройка беспроводного моста Ethernet**

& Отключите свой ПК от локальной сети.

- В случае использования защитной USB радиозаглушки извлеките заглушку из ПК.
- При наличии встроенного адаптера беспроводной сети (например, в портативном ПК) отключите этот сетевой адаптер.
- Если ПК имеет проводное подключение к локальной сети, отсоедините сетевой кабель Ethernet от своего ПК.
- **Полключите беспроводной мост Ethernet к** своему ПК.
- В Сведения о настройке беспроводного моста Ethernet Вы можете получить в инструкции по эксплуатации, приложенной к этому устройству. Необходимо применить следующие установки:
	- Пароль (см. Документации по Пункту доступа) *Примечание: в этот момент не меняйте никакие пароли.*
	- Режим infrastructure (access point)
	- SSID-имя беспроводной сети
	- Разрешить использование DHCP
	- Запретить использование шифрования в целях безопасности

Если Ваш ПК может выйти в сеть Интернет с помощью веб-браузера, значит беспроводной мост Ethernet настроен правильно. *Примечания:*

- *- возможно, Вам придется подождать некоторое время после завершения настройки беспроводного моста Ethernet, пока соединение активизируется, либо даже перезапустить мост;*
- *- обратитесь к инструкции по эксплуатации моста за сведениями о том, как перезапустить мост. В этой же инструкции Вы сможете найти информацию о различных индикаторах (светодиодах, и как они должны себя вести после подачи на мост электропитания;*
- *- если Вам не удается выйти в Интернет через беспроводной мост Ethernet, обратитесь к продавцу моста (а не в компанию Philips).*
- **4** Отсоедините беспроводной мост Ethernet от ПК и подключите его к разъему **NETWORK** (Сеть) в нижней части телевизора.
- ( Снова подключите свой ПК к локальной сети.

# **Тестирование беспроводного моста Ethernet**

- **Убедитесь, что беспроводной мост Ethernet** подключен к разъему **NETWORK** (Сеть) в нижней части телевизора.
- é Включите телевизор.
- " См. "Тестирование подключения" на стр. 9.

# Возобновление работы средств безопасности беспроводной сети

См. также Приложение 2: Безопасность беспроводной сети, стр. 12.

• Обратитесь к инструкции по эксплуатации оборудования Пункта беспроводного доступа за сведениями о применении настроек безопасности в соответствии с записанными Вами ранее параметрами.

- Выключите широковещательный режим SSID.
- Включите средства безопасности беспроводной сети (ключи WEP/WPA).

Примечание: если у Вас нет ключей WEP/WPA, потребуется создать новые ключи и применить их ко всем беспроводным устройствам, подключенным к Вашей беспроводной сети.

О Отключите свой ПК от локальной сети. • В случае использования защитной USBрадиозаглушки извлеките заглушку из ПК.

- При наличии встроенного адаптера беспроводной сети (например, в портативном ПК) отключите этот сетевой адаптер.
- ЈЕсли ПК имеет проволное полключение к локальной сети, отсоедините сетевой кабель Ethernet от своего ПК.
- Подключите беспроводной мост Ethernet к своему ПК.

**4** Настройте беспроводной мост Ethernet в соответствии с текушими установками своей беспроводной сети. Сведения об этой настройке Вы можете получить в инструкции по эксплуатации, приложенной к Вашему мосту. Если Ваш ПК может выйти в сеть Интернет с помощью веб-браузера, значит беспроводной мост Ethernet настроен правильно. Примечание: возможно, Вам придется подождать некоторое время после завершения настройки беспроводного моста Ethernet, пока соединение активизируется, либо даже перезапустить мост.

• Отсоедините беспроводной мост Ethernet от ПК и подключите его к разъему **NETWORK** (Сеть) в нижней части телевизора.

• Снова подключите свой ПК к локальной сети. Примечание: включите также средства безопасности (ключи WEP/WPA) беспроводного соединения драйвера беспроводного подключения своего ПК.

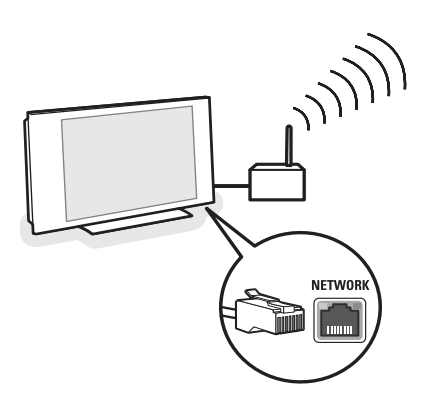

# **Приложение 2: Безопасность беспроводной сети**

#### *Внимание!*

*Поскольку беспроводные компьютерные сети используют радиосигналы, другие сетевые радиоустройства вне Вашей сети могут принять эти сигналы и либо подключиться к Вашей сети, либо перехватить сетевой трафик. Дополнительную информацию можно получить в Инструкции по эксплуатации, прилагаемой к оборудованию Пункта беспроводного доступа или беспроводного моста Ethernet.*

#### **РЕКОМЕНДУЕТСЯ СЛЕДУЮЩЕЕ:**

- Вирусы, шпионские и другие вредоносные программы могут ослабить безопасность Вашей сети. Используйте специализированное программное обеспечение для защиты своего ПК.
- Измените пароли, заданные по умолчанию, для сетевых устройств. Если оставить пароли по умолчанию, посторонние смогут легко получить доступ к Вашей сети. *Примечание: если Вы изменяете пароли,*

*запишите их и храните в безопасном месте*

- Use a router or a Wireless Access Point with Network Address Translation (NAT) or a firewall.
- Используйте в беспроводной сети наивысший возможный уровень ключа WEP, поддерживаемый оборудованием. При возможности обновляйте аппаратное обеспечение. Если Вы не защитите свою беспроводную сеть, вся информация, находящаяся на Вашем ПК, может стать доступной, например, Вашим соседям или случайным людям.
- Выключите широковещательный режим SSID оборудования Точки беспроводного доступа.
- Position your Wireless Access Point away from windows and towards the centre of your home. This decreases the strenght of the signal outside your home.
- Размещайте устройство Точки беспроводного доступа вдали от окон и ориентируйте его по направлению к центру дома. Это снижает мощность сигнала вне Вашего дома. Некоторые устройства Точки беспроводного доступа могут контролировать подключения, базируясь на уникальном МАС-адресе сетевого оборудования, пытающегося войти в сеть. См. документацию по своим сетевым устройствам для получения МАС-адресов. О МАС-адресе телевизора см. Приложение 3, Конфигурирование сети вручную, Просмотр настроек сети, стр. 13.

#### **НЕ РЕКОМЕНДУЕТСЯ**

- При защите сети не полагайтесь на ограниченность используемого диапазона радиоволн.
- Не используйте такие ключи WEP/WPA и пароли, которые легко разгадать.
- Не используйте пароли из нескольких слов для защиты беспроводной сети, так как возможна их несовместимость с сетевыми устройствами других фирм-производителей.

# Приложение 3: Конфигурирование сети вручную

Внимание! При возникновении сложностей или вопросов о подключении компьютеров или о компьютерных сетях обращайтесь за помощью к продавцу своего ПК или телевизора.

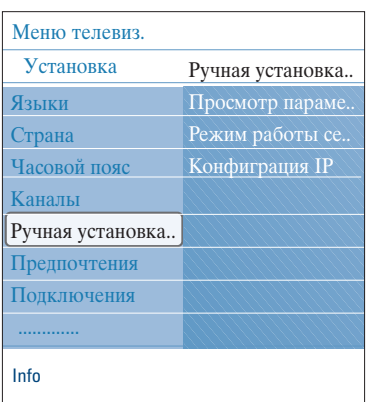

**DHCP** или автоматическая адресация в сети - протокол, используемый для автоматического подключения сетевых устройств к сети. Обратитесь к документации по Вашему маршрутизатору или оборудованию Точки беспроводного доступа для информации о поддержке ими этого протокола.

Статический (или постоянный) **IP-адрес:** это IP-адрес, который Ваш телевизор будет всегда использовать для подключения к домашней сети. Если **DHCP** использовать невозможно. Вы можете установить статический IPадрес на телевизоре.

Маска подсети используется для определения подсети, которая выделяется маршрутизатором из всех других сетей. Маска подсети указывает, какая часть IP-адреса принадлежит к локальной сети, а какая проходит через маршрутизатор наружу.

Это меню позволяет Вам самостоятельно установить сеть и определить ее конфигурацию.

- **Выберите Manual network installation** (Установка сети вручную) в меню Installation (Установка).
- Нажмите курсор вправо для входа в меню Manual network installation (Установка сети вручную).

Набор пунктов этого меню и возможность их выбора зависят от параметров Вашей сети.

• Для выполнения необходимых действий прочитайте информацию и следуйте инструкциям, приведенным в нижней части экрана

# View network settings (Просмотр настроек сети)

Выполнение этой команды приведет к отображению текущих параметров сети.

#### Network mode (Режим работы сети)

Позволяет Вам выбрать конфигурацию сети. Выберите DHCP & Auto IP (DHCP и автоматический IP-адрес) для автоматического конфигурирования сети маршрутизатором или устройством Точки беспроводного доступа (рекомендуется).

Выберите Static IP (Статический IP-адрес) для ввода статических настроек сети вручную. Продолжайте настройку IP-конфигурации.

### IP configuration (IP-конфигурация)

 $10.0.0$  xxx

Позволяет Вам ввести параметры IPконфигурации, если в меню Network mode (Режим работы сети) Вы выбрали Static IP (Статический IP-адрес):

- IP address (IP-адрес) Вам следует ввести постоянный IP-адрес, который телевизор будет использовать при работе в сети. Рекомендуется выбор адреса из одного из следующих пиапазонов: 192.168.0. ххх или 192.168.123 ххх или
- Subnet mask: (Маска подсети): Вам нужно ввести маску подсети своей сети. Используйте одинаковую маску во всей сети, например 225.225.255.0.

# **Приложение 4 : Использование DHCP на ПК**

# **Windows XP**

- & Щелкните кнопку **Start** (Пуск) на рабочем столе Windows и выберите Control Panel (Панель управления).
- **В окне Панели управления щелкните Network and Internet Connections** (Сетевые подключения).
- Откроется окно Сетевые подключения. Сделайте двойной щелчок на подключении по локальной сети для данного ПК.
- ' На экране состояния подключения щелкните **Properties** (Свойства).
- ( Сделайте двойной щелчок на пункте **Internet Protocol** (TCP/IP) (Протокол Интернета (TCP/IP)).
- **Е**сли помечены пункты **Obtain an IP address automatically** (Получить IP-адрес автоматически) и **Obtain DNS server address automatically** (Получить адрес DNS-сервера автоматически), то Ваш компьютер уже настроен на работу через DHCP. Если эти пункты не помечены, пометьте их.

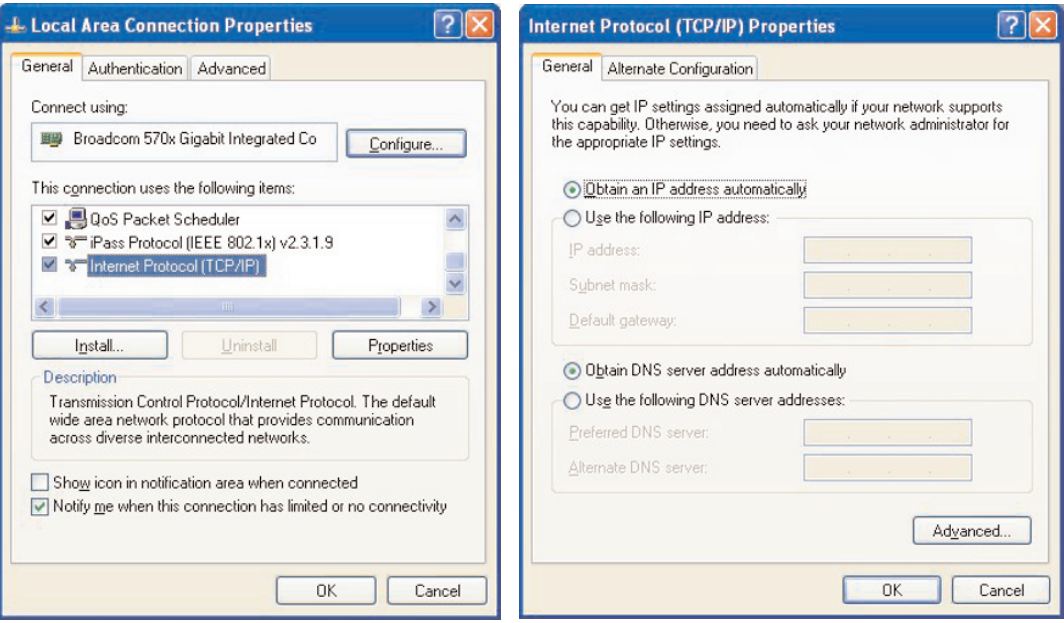

### **Windows 2000**

- & Нажмите кнопку **Start** (Пуск) на рабочем столе Windows, затем **Settings** (Настройка), **Network and Dial-Up Connections** (Сеть и удаленный доступ к сети).
- é Щелкните на значке, соответствующем сетевому подключению Вашего компьютера.
- $\Omega$  Появится экран состояния подключения. Нажмите **Properties** (Свойства).
- ' Сделайте двойной щелчок на пункте **Internet Protocol (TCP/IP)** (Протокол Интернета (TCP/IP)).
- **6** Если помечены пункты **Obtain an IP address automatically** (Получить IP-адрес автоматически) и **Obtain DNS server address automatically** (Получить адрес DNS-сервера автоматически), то Ваш компьютер уже настроен на работу через DHCP. Если эти пункты не помечены, пометьте их.

На рисунках выше приведены копии экранов настройки для Windows XP.

#### **Windows 98/Me**

Возможно, Вы обнаружите, что приведенные в данном разделе инструкции не полностью соответствуют Вашей версии Windows. Это связано с тем, что представленная последовательность шагов и копии экрана созданы с использованием Windows 98. Версия Windows Millennium Edition весьма похожа на Windows 98, но все же не илентична ей.

- **1 Нажмите кнопку Start** (Пуск) на рабочем столе Windows, затем Settings (Настройка), Control Panel (Панель управления).
- **•** В Панели управления сделайте двойной шелчок на значке Network (Сеть).

**В** В окне Сеть, на вкладке **Configuration** (Конфигурация) сделайте двойной щелчок на пункте ТСРЛР, соответствующем Вашей сетевой карте.

**•** В окне TCP/IP перейдите на вкладку **IP Address** (IP-адрес). Если пункт **Obtain an IP address automatically** (Получить IP-адрес автоматически) помечен, Ваш компьютер уже настроен на работу через DHCP. Если этот пункт не помечен. пометьте его.

- **Если Вы изменили настройки на вкладке IP-адрес,** перейдите на вкладку Конфигурация DNS и пометьте пункт Enable DNS (Включить DNS). У Вас будет запрошено имя компьютера. Введите Домашний или любое другое имя по Вашему усмотрению.
- **•** Возможно. Windows поналобится установочный компакт-лиск Windows 98/ME лля копирования некоторых файлов. После окончания копирования Windows предложит Вам перезагрузить компьютер. Щелкните Yes (Да), и Ваш компьютер перезагрузится.

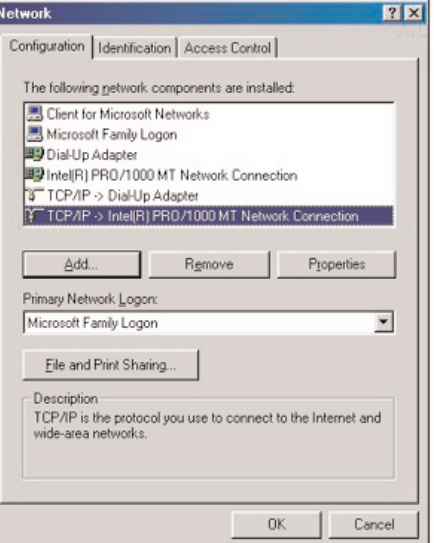

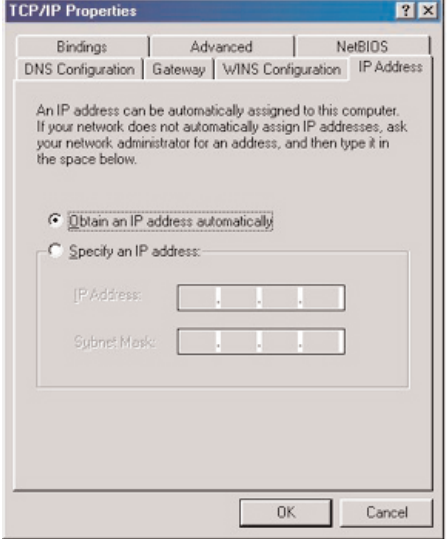

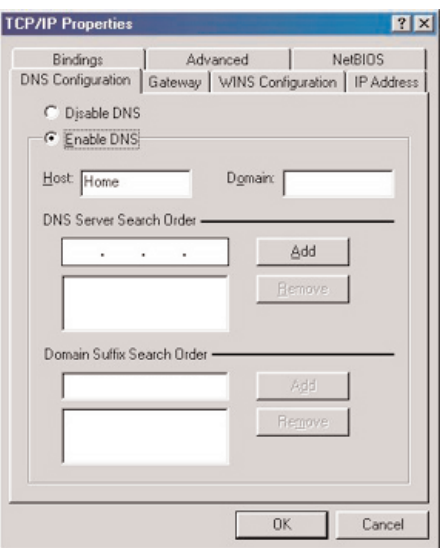

# **Компьютеры Apple Macintosh**

# Система Mac OS 10.x

Возможно. Вы обнаружите, что привеленные злесь инструкции не полностью соответствуют Вашей операционной системе. Это связано с тем, что представленная последовательность шагов разработана с использованием Mac OS 10.3. Более ранние или более поздние версии Mac OS 10 будут похожи, но, возможно, не илентичны.

- **Вызовите меню системы Apple.**
- **•** Выберите System Preferences... (Настройка системы).
- **1** Щелкните на значке Network (Сеть) под заголовком Internet & Network (Интернет и сеть).
- 4 Щелкните Configure... (Конфигурация).
- **Е**сли в поле Configure... (Конфигурация) выбрано Using DHCP (Использование DHCP), то Ваш компьютер уже настроен на работу через DHCP. В противном случае выберите этот вариант и закройте окно Сеть.

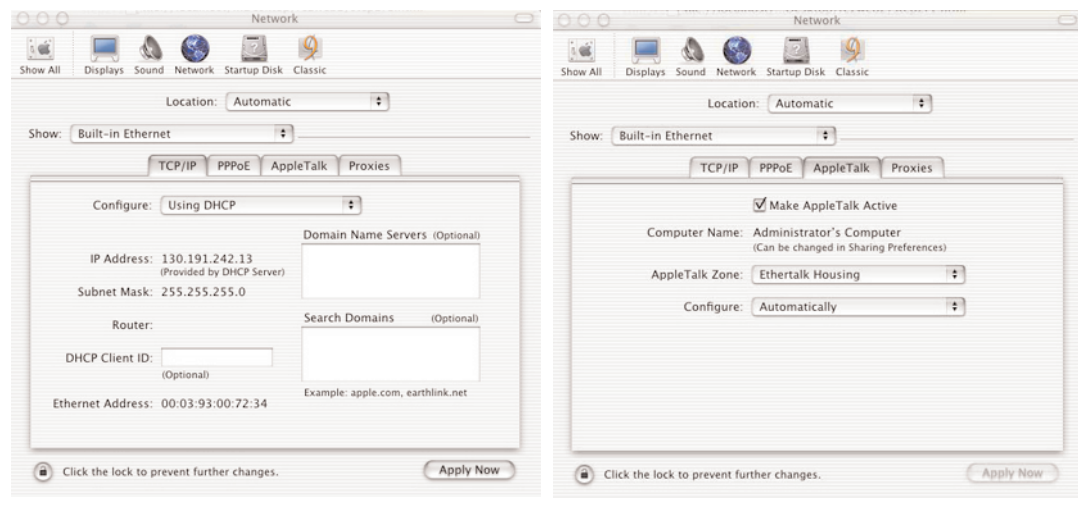

# Система Mac OS 9.x

Возможно, Вы обнаружите, что приведенные здесь инструкции не полностью соответствуют Вашей операционной системе. Это связано с тем, что представленная последовательность шагов разработана с использованием Mac OS 9.2. Более ранние версии Mac OS будут похожи, но, возможно, не идентичны.

- **Вызовите меню системы Apple.**
- **В Control Panels** (Панели управления) выберите **ТСР/IP**.
- **•** Если в поле **Configure** (Конфигурация) выбрано Via DHCP-server (Через DHCP-сервер), то Ваш компьютер уже настроен на работу через DHCP. В противном случае выберите этот вариант и закройте окно панели управления ТСР/IР.

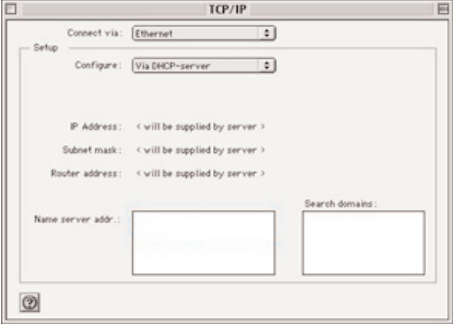

#### **Приложение 5 : Поддерживаемые форматы файлов**

Кодек (кодер/декодер) - это технология для сжатия и декомпрессии данных. Кодеки преобразуют цифровые сигналы в и/из аналоговых, они могут использоваться как программное обеспечение, как аппаратные средства, а также как сочетание того и другого. Стандартные кодеки используются для кодирования и сжатия аудиовизуальных данных для потоковой передачи по омпьютерным сетям.

#### **Обзор**

- Поллерживаемые форматы видеофайлов: MPEG1, MPEG2, MPEG4, DivX & XviD
- Поддерживаемые форматы аудиофайлов: MP3, MP3Pro & LPCM
- Поддерживаемые форматы графических файлов: JPEG

#### **Поддерживаемые расширения**

**Изображения**

Тип мультимедийных Поддерживаемые расширения файло

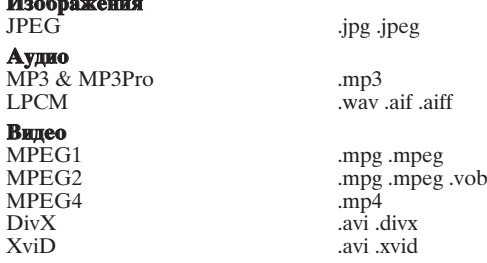

**Списки воспроизведения и последовательности слайдов** Аудио .pls .m3u<br>Изображения .alb (тол  $\dot{a}$ lb (только при воспроизведении с карт памяти или USB-устройст)

#### **Поддерживаемое потоковое аудио**

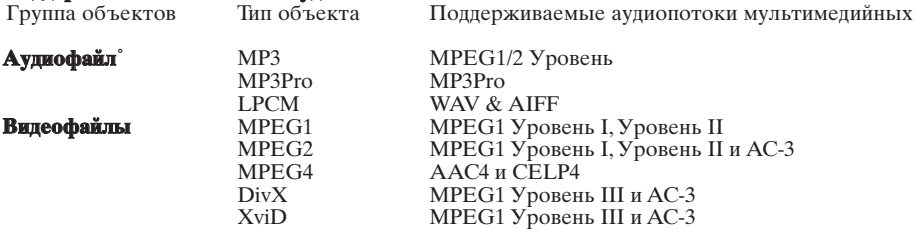

#### **Спецификация кодека для изображений**

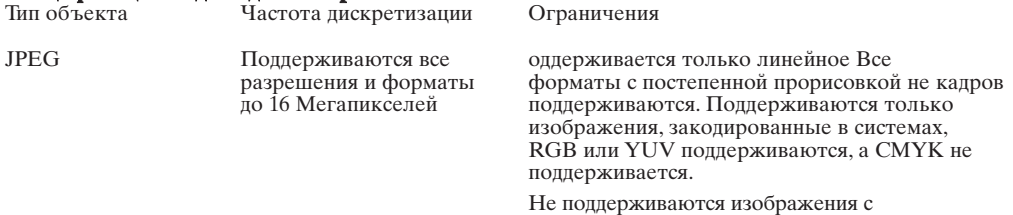

разрешением ниже 16х16 пикселей.

# **Спецификация аудиокодека**

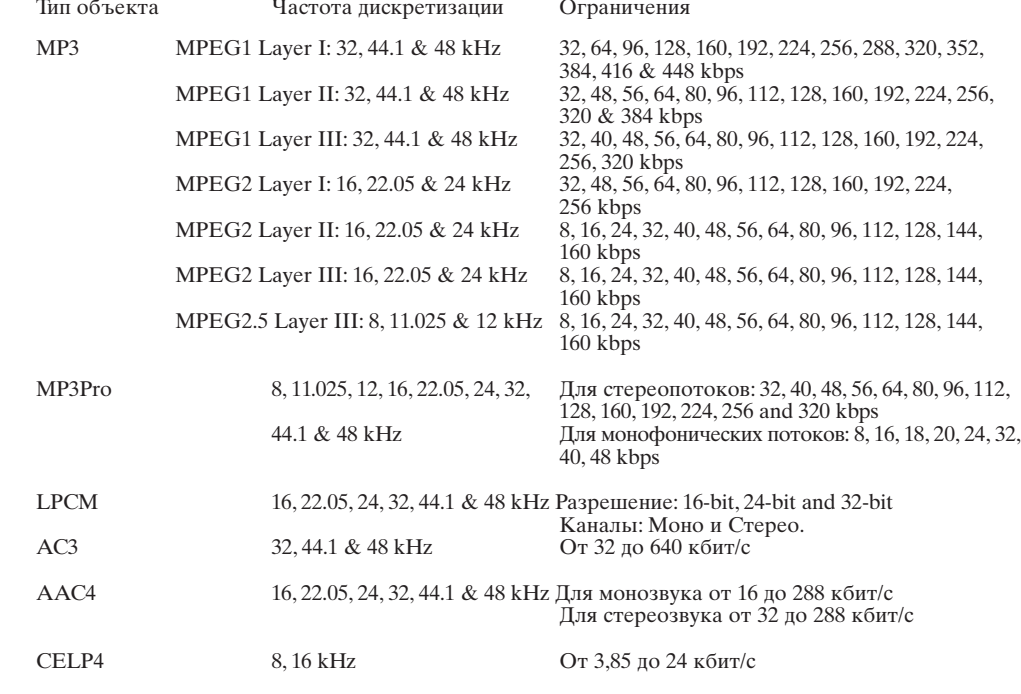

# **Спецификация видеокодека**

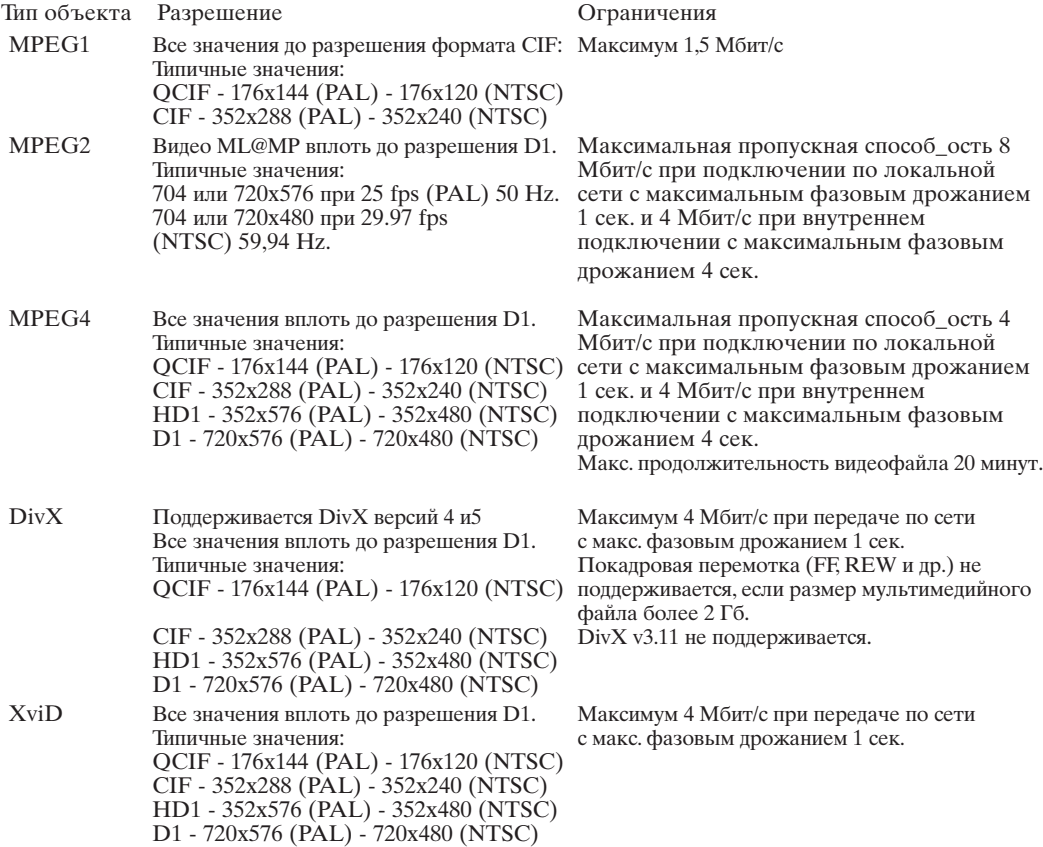

# **General restrictions**

- Максимальный размер любого мультимедийного файла не должен превышать 4 Гб
- Использование точек в названии папок не допускается.
- Минимальная скорость передачи (битрейт) любых видеопотоков 256 кбит/с. Использование любого потока с более низким битрейтом может вызвать появление визуальных помех и остановку воспроизведения. .
- Максимальный битрейт для аудио-видеопотоков может ограничиваться пропускной способностью Вашей локальной проводной или беспроводной сети. Пропускная способность (производительность) Вашего ПК или USB-устройства также может ограничивать максимальную пропускную способность аудио- видеопотока. Приведенные выше численные значения указывают лишь на максимальные величины для телесистемы, подключенной через проводную сеть Ethernet.
- Если потоковое видео поддерживает несколько звуковых дорожек, автоматически будет выбрана первая аудиодорожка, другие аудиодорожки выбрать нельзя.
- Внешние файлы субтитров (например, файлы субтитров DivX.srt) не поддерживаются.

# **Ограничения связанные с работой в сети**

- Для объектов, находящихся в сети (состоящей из ПК), длина имени файла, включая путь, не должна превышать 500 символов.
- Максимальный битрейт для аудио-видеопотоков может ограничиваться пропускной способностью Вашей локальной проводной или беспроводной сети. Пропускная способность (производительность) Вашего ПК или USB- устройства также может ограничивать максимальную пропускную способность аудио-видеопотока. Приведенные выше численные значения указывают лишь на максимальные величины для телесистемы, подключенной через проводную сеть Ethernet.

# **Ограничения связанные с работой карт памяти и USB-устройств.**

- Поддерживаются только устройства портативной памяти, отформатированные (инициализированные) в файловой системе FAT (DOS). Ошибки при форматировании могут привести к невозможности воспроизведения содержимого. В этом случае попробуйте переформатировать карту памяти. Обратите внимание, что при форматировании карты будет удалено все ее содержимое (изображения, музыка и т.д.).
- Поддерживаются файлы следующих типов: .jpg, .jpeg, .mp3, .alb, .m3u  $\mu$ .pls.
- Поддерживаются изображения только "линейного" формата JPEG. Кодирование в формате Progressive JPEG не поддерживается.
- Длина имени файла или каталога ограничивается правилами, установленными для файловых систем FAT12/16/32.
- Максимальный уровень вложенности каталогов равен 19.
- Ни в коем случае не используйте расширения имен файлов поддерживаемых типов (.jpg, .jpeg, .mp3, .alb, .m3u и .pls) как расширения для каталогов, так как такие каталоги будут рассматриваться как поврежденные файлы.
- Декодер MP3 не поддерживает воспроизведение MPEG1 Уровень1 и Уровень 2.
- Возможности доступа к содержимому и время отклика устройства могут отличаться в зависимости от типа и марки устройства.
- Возможности доступа к содержимому и время отклика устройства ухудшаются пропорционально количеству неподдерживаемых и поврежденных файлов, записанных на устройстве.
- Для объектов, находящихся на USB-устройстве или карте памяти, длина имени файла, включая путь и имя USB-устройства, не должна превышать 250 символов.

# **Примечание**

Обновления спецификаций описанных кодеков происходят при обновлении программного обеспечения на веб-сайте www.philips.com/support. Сведения о загрузке новых версий программного обеспечения приведены в Приложении 1 (стр. 8) расширенного руководства, находящегося на прилагаемом компакт-диске.

# **Неисправности и их устранение**

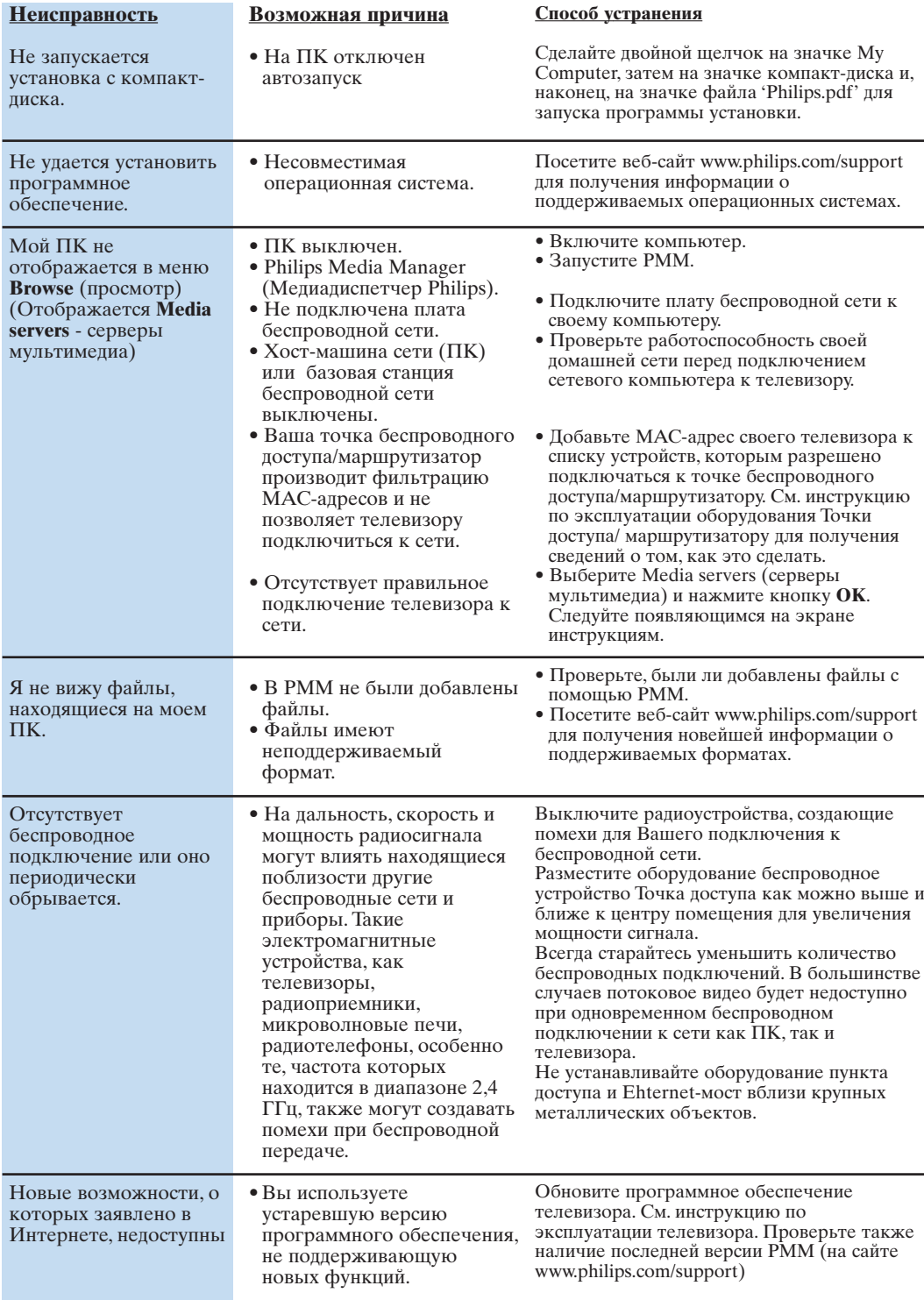

# **Глоссарий**

**Точка доступа**: беспроводное устройство, часто добавляемое к проводной сети для обеспечения беспроводной связи. Может быть также использовано в конфигурации сети ad-hoc - "по запросу"

**Сеть Ad-Hoc - "по запросу"**: прямое сетевое соединение между двумя устройствами (двумя ПК или ПК и телевизором)

**DHCP**: сокращение от Dynamic Host Configuration Protocol (протокол динамической конфигурации узлов) - используется многими маршрутизаторами для автоматического подключения компьютеров к сети. Обратитесь к инструкции по аппаратному обеспечению Вашего маршрутизатора или шлюза чтобы проверить, поддерживается ли этот протокол. Маршрутизатор работает как DHCPсервер. Этот сервер автоматически назначает IPадреса, сетевые маски и адрес шлюза всем компьютерам - клиентам DHCP и подключенным к сети устройствам.

**DNS**: Система доменных имен является распределенной Интернет-службой каталогов. Главным образом, DNS используется для взаимопреобразований доменных имен и IPадресов, а также для контроля доставки электронной почты.

**DivX 4, DivX 5, XviD**: формат сжатия цифровых видеоданных, базирующийся на технологии MPEG-4, используется в основном для загружаемых через Интернет фильмов.

**Ethernet**: хорошо зарекомендовавший себя стандарт локальных сетей, его поддержка включена в большинство компьютеров (либо легкодоступна для них).

**Брандмауэр**: брандмауэр действует как барьер, помогающий защитить сеть от вторжения из Интернета. Брандмауэр определяет, какие данные могут передаваться из компьютеров Вашей сети в Интернет, и из Интернета на компьютеры Вашей сети.

**Шлюз**: адрес устройства более высокого уровня иерархии, подключенного к Интернету. Маршрутизатор шлюза - компонент сети, подключенный к Вашему кабельному или ADSL модему. Он обеспечивает подключение к локальной сети большого числа компьютеров и других устройств, а также совместное использование ими одного широкополосного подключения к Интернету. (Для беспроводного подключения требуется беспроводной маршрутизатор).

**Домашняя сеть**: Сеть - это проводное или беспроводное соединение двух или более устройств. Домашние сети позволяют подключать компьютеры друг к другу для совместного использования файлов и подключения к Интернету.

**IP-адрес**: Протокол Интернета. Язык, с помощью которого системы взаимодействуют друг с другом в Интернете, причем каждая система имеет уникальный "IP-адрес", по которому она идентифицируется.

IP-адреса однозначно идентифицируют любую сеть или узел в Интернете. Каждый компьютер в сети имеет уникальный IP-адрес.

**MAC адрес**: (адрес Протокола управления доступом). Каждое устройство (например, сетевая карта Ethernet, Маршрутизатор, беспроводной адаптер Ethernet и др.), которое может быть подключено к сети, имеет уникальный аппаратный адрес.

**MP3**: распространенный стандарт сжатия аудиоданных, используемый в Интернет. Наиболее часто используется для воспроизведения аудиозаписей на ПК.

**MP3 Pro**: обновленный формат МР3. Обеспечивает улучшенное качество сжатых аудиоданных.

**MPEG 4**: стандарт для сжатия аудио/видеоданных, обеспечивает более высокое качество сжатия, чем MPEG 2.

**Сетевая маска**: Сетевая маска используется для определения подсети, которая выделяется маршрутизатором из всех других сетей. Сетевая маска показывает, какая часть IP-адреса относится к локальной сети, а какая должна выходить наружу через маршрутизатор.

**PC Link**: функциональная возможность, позволяющая передавать изображения, музыкальные или видеофайлы с компьютера(ров) Вашей домашней сети на телевизор. Для использования PC Link необходимо установить программное обеспечение PMM.

**Медиадиспетчер Philips**: Программное обеспечение, которое должно быть установлено и запущено на Вашем ПК, чтобы Вы имели доступ к музыкальным записям, изображениям и видеозаписям, находящимся на ПК.

**PMM**: Медиадиспетчер Philips.

**Маршрутизатор**: Устройство, осуществляющее соединение между сетями. Его задачей является координация и фильтрация потока информации между сетями (например, Вашей домашней сетью и Интернет).

**SSID**: Наименование Вашей беспроводной сети.

**Потоковая передача**: передача музыки или видеозаписей для немедленного воспроизведения, а не для их локального сохранения.

**WEP**: Обозначает тип кодирования данных при беспроводной передаче.

**WiFi**: Ведущий международный промышленный стандарт широкополосной беспроводной передачи данных по сети. Другое название - IEEE 802.11.

**Беспроводное устройство Точка доступа**: беспроводное устройство, часто добавляемое к проводной сети для обеспечения беспроводной связи. Может быть также использовано в конфигурации сети ad-hoc - "по запросу".